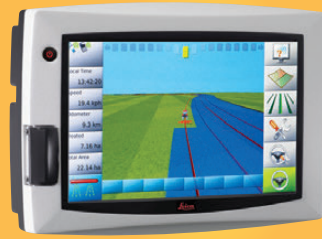

# **Leica mojo3D** Manuel de l'utilisateur

**Version 3.0 Français**

- when it has to be right

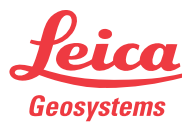

### **Introduction**

**Acquisition** 

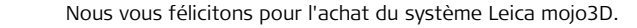

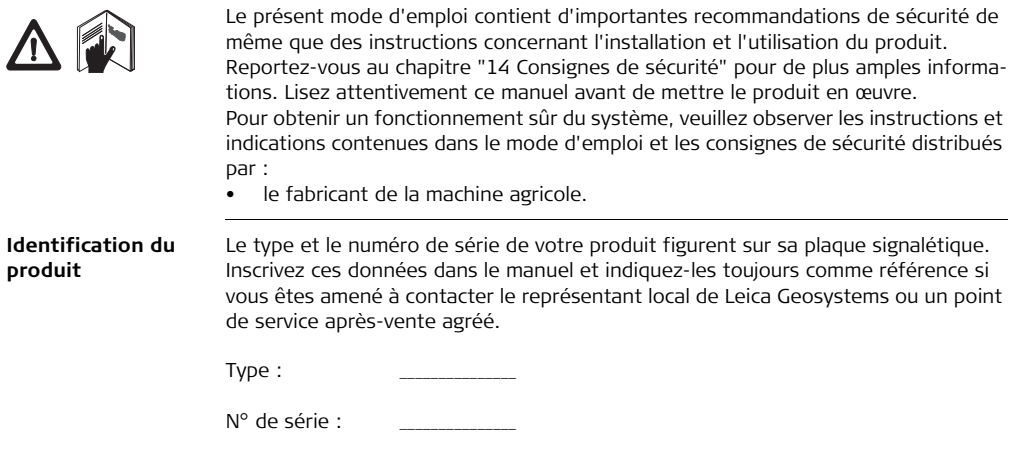

#### **Symboles utilisés dans ce manuel**

Les symboles utilisés dans ce manuel ont les significations suivantes :

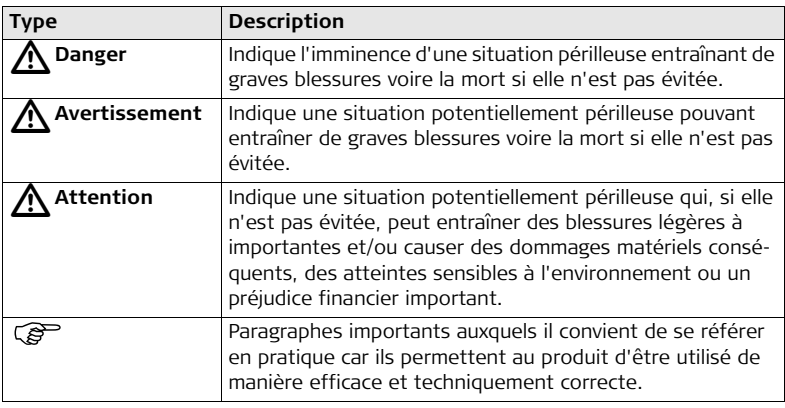

**Marques** Toutes les autres marques sont la propriété de leurs détenteurs respectifs.

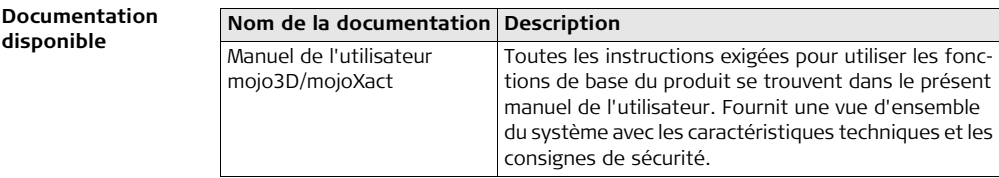

### **Table des matières**

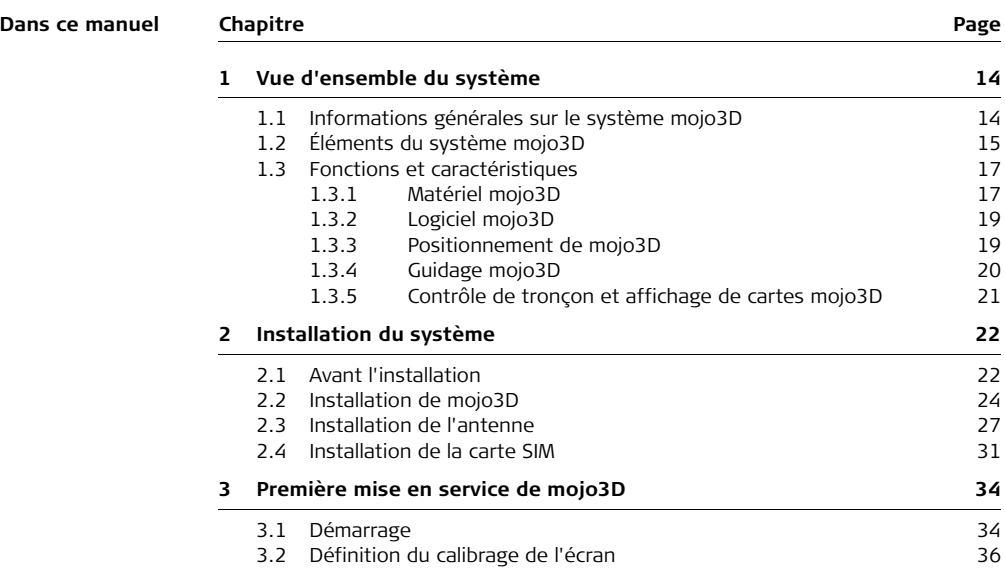

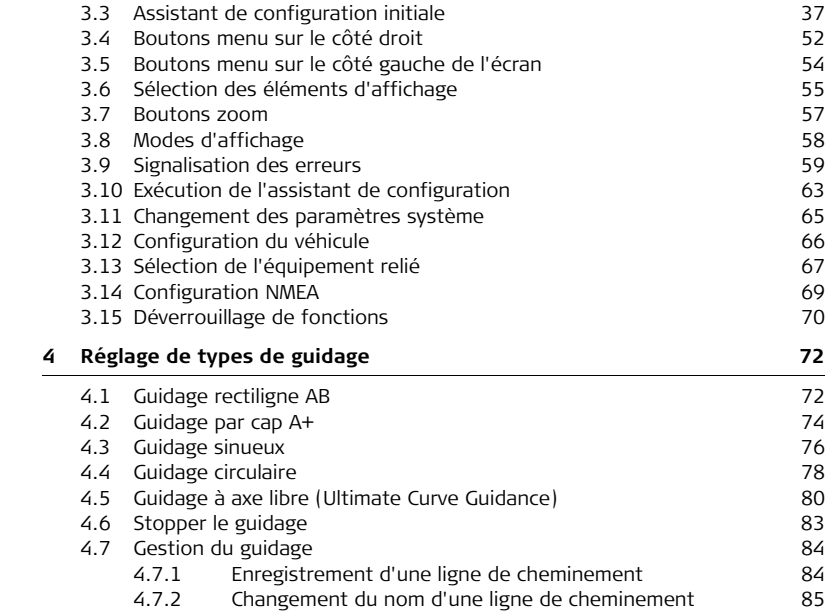

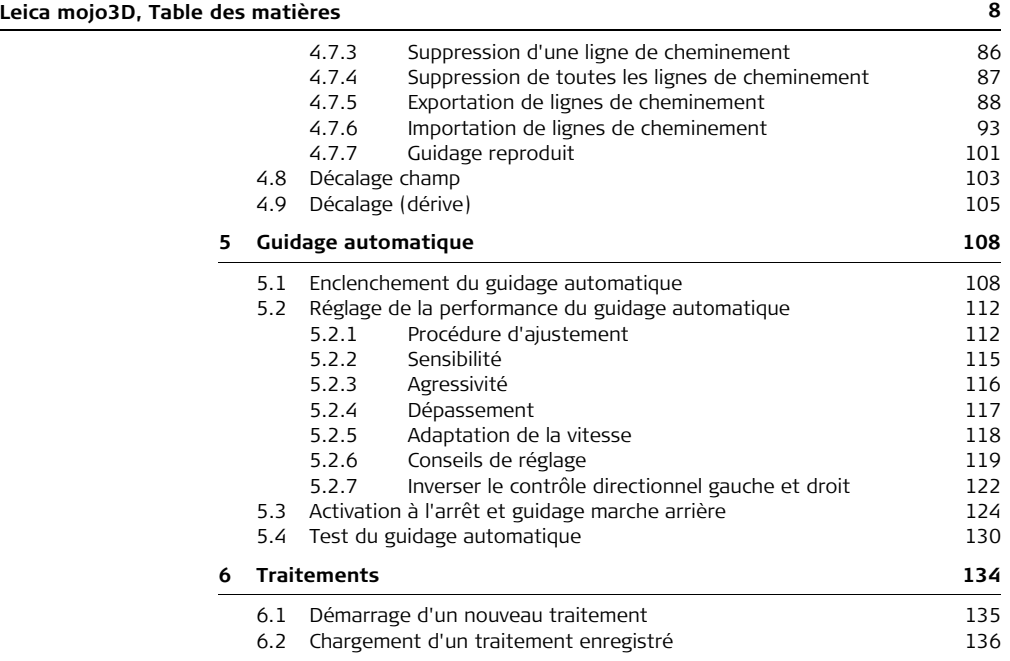

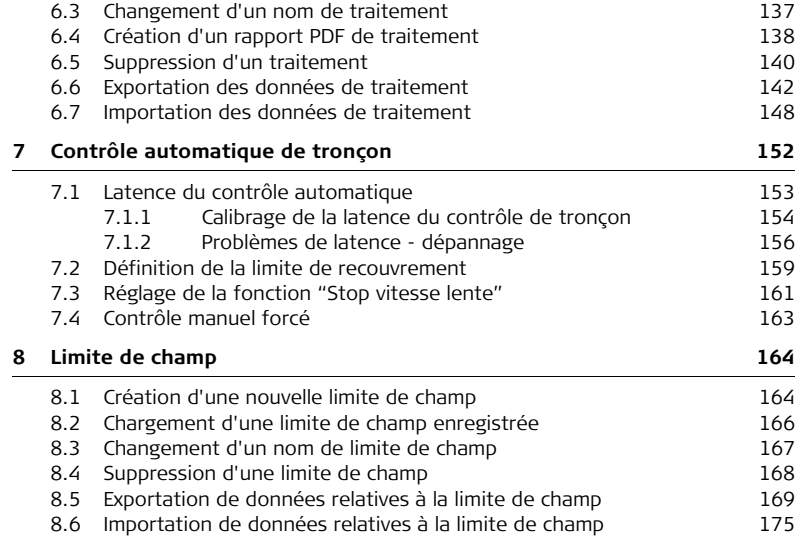

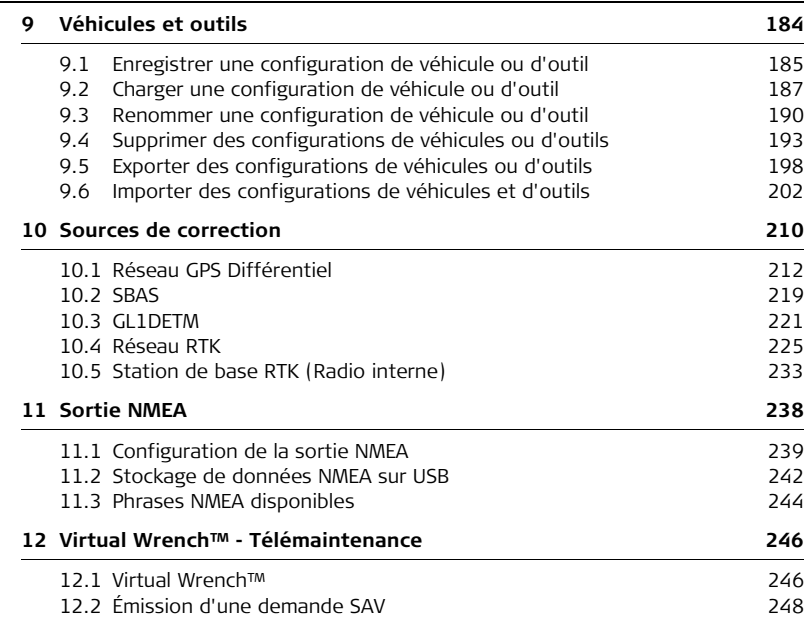

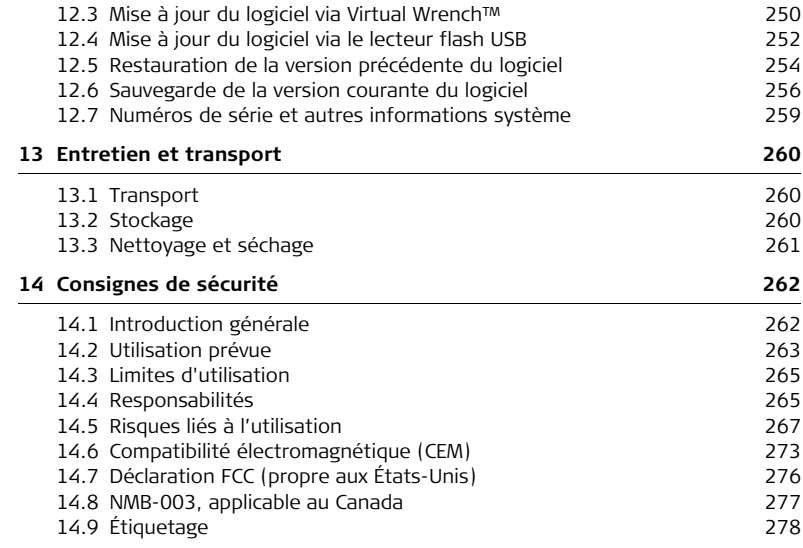

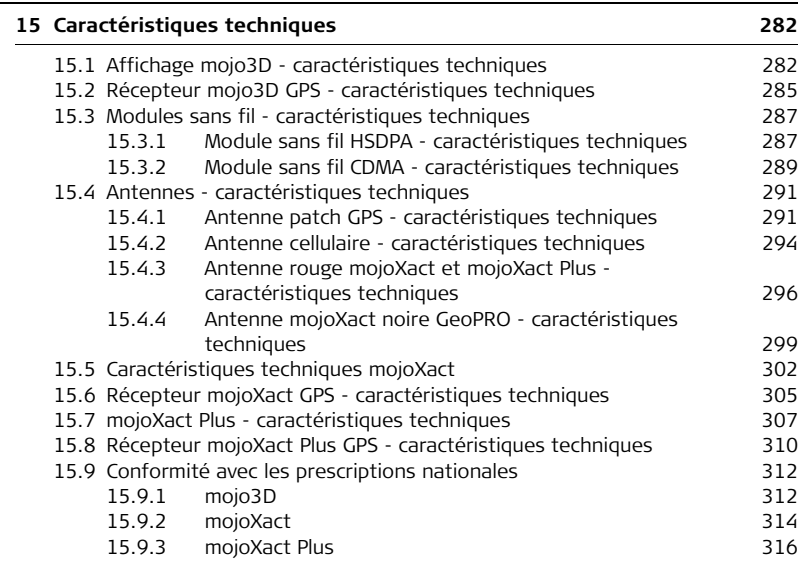

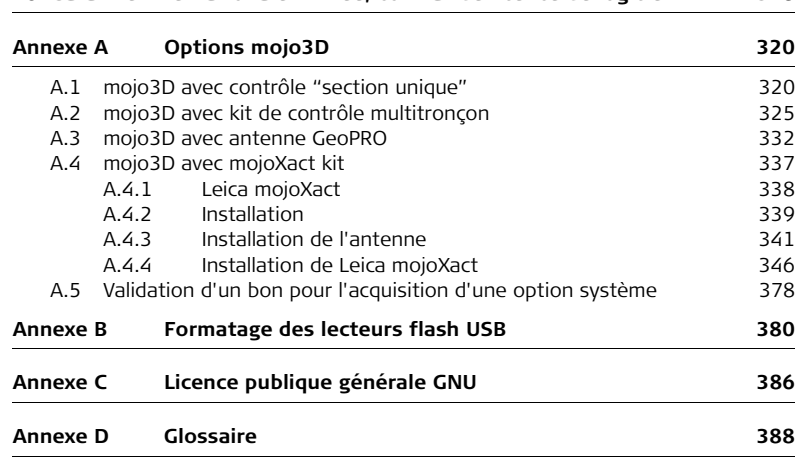

<span id="page-13-1"></span><span id="page-13-0"></span>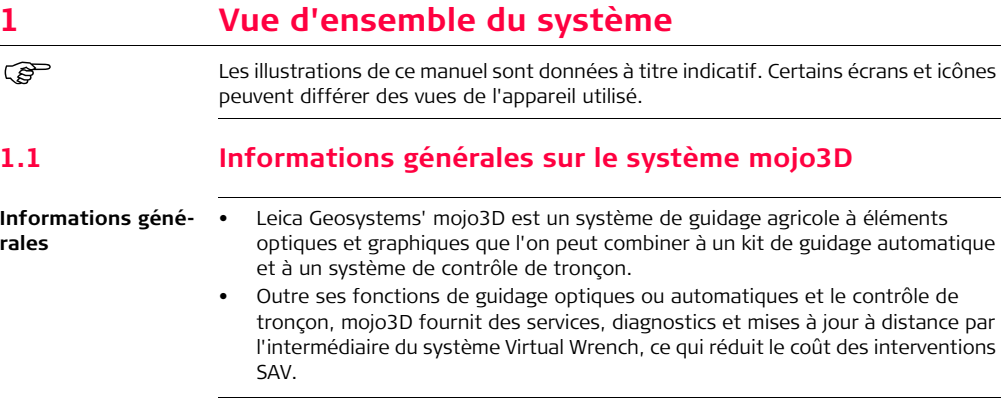

### <span id="page-14-0"></span>**1.2 Éléments du système mojo3D**

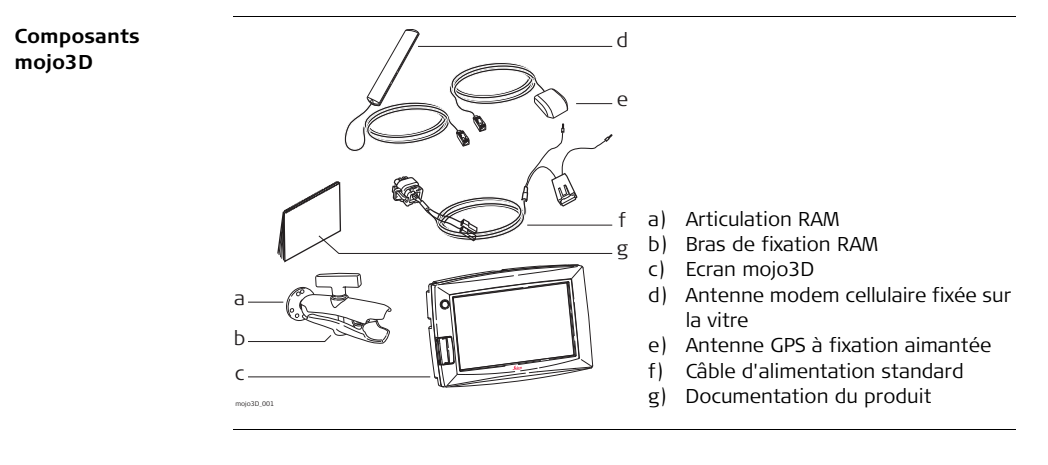

### **Leica mojo3D, Vue d'ensemble du système 16**

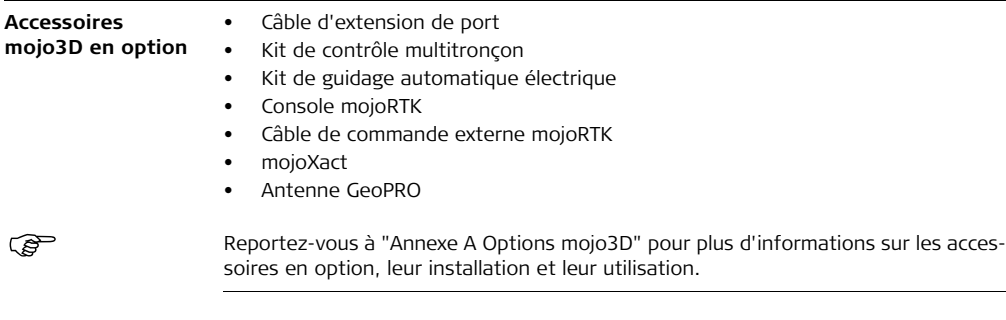

## <span id="page-16-1"></span><span id="page-16-0"></span>**1.3 Fonctions et caractéristiques 1.3.1 Matériel mojo3D**

**Éléments de la composante matérielle de mojo3D**

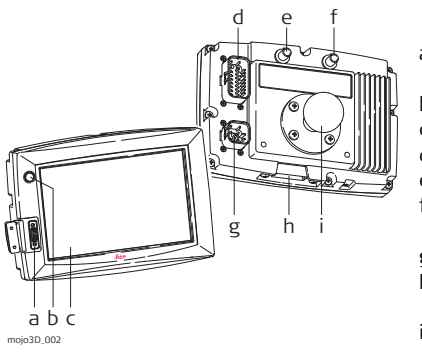

- a) Interface USB pour transfert de données
- b) Bouton Marche/Arrêt
- c) Écran tactile couleur 7"
- d) Connecteur d'extension de port
- e) Connecteur pour antenne GPS, bleu
- f) Connecteur pour antenne modem cellulaire modem, violet
- g) Connecteur d'alimentation
- h) Couvercle pour logement de carte SIM
- $i)$  Articulation RAM
- Mise en place simple, fixation RAM et antennes à codage couleur installées rapidement
- Récepteur GPS L1 intégré
- Modem cellulaire intégré, CDMA ou HSDPA, suivant le pays d'achat
- Tension d'alimentation 12 volts
- Mémoire interne pour lignes, zones de travail et paramètres

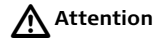

#### **Attention Commande par écran tactile :**

mojo3D est conçu pour être commandé par l'écran tactile à l'aide d'un doigt. Si vous utilisez un objet dur, par ex. un stylet ou un stylo, vous risquez de perdre la garantie.

### <span id="page-18-0"></span>**1.3.2 Logiciel mojo3D**

**Caractéristiques de la composante logicielle de mojo3D**

- Logiciel intuitif permettant une configuration et une commande faciles
- Guidage et cartes de couverture affichés
- Compatible avec un système de guidage automatique
- Contrôle monotronçon et multitronçon
- Mise à jour, sauvegarde, redéploiement de logiciel par USB
- Virtual Wrench™, procurant une téléassistance et des mises à jour logicielles sans fil

### <span id="page-18-1"></span>**1.3.3 Positionnement de mojo3D**

**Caractéristiques du positionnement de mojo3D**

- Algorithmes GPS adaptés à l'environnement agricole.
- Modélisation d'outil multiliaison, pour un enregistrement de haute précision des surfaces traitées.
- Sortie NMEA (NMEA 0183) en option, pour équipements auxiliaires exigeant des données GPS.
- Signal "hors radar" optionnel pour les équipements auxiliaires exigeant un signal de vitesse radar.
- Compatible avec le système Leica Twist pour un guidage électrique automatique à compensation de terrain.
- Compatible avec la console Leica mojoRTK ou mojoXact pour station de base RTK, réseau RTK et GL1DE™ bifréquence.

### <span id="page-19-0"></span>**1.3.4 Guidage mojo3D**

#### **Caractéristiques du système de guidage mojo3D**

- Divers modes de guidage visuel : AB parallèle, cap A+, ligne sinueuse fixe, guidage circulaire et guidage à axe libre.
- Vues 3D, "à partir de la position du conducteur", poursuite, haut-bas et nord en haut.
- Barre lumineuse affichée avec assistance pour le cap.
- Dispositif de guidage automatique électrique.
- Dispositif de guidage automatique hydraulique, avec console Leica mojoRTK ou Leica mojoXact.

### <span id="page-20-0"></span>**1.3.5 Contrôle de tronçon et affichage de cartes mojo3D**

**Caractéristiques du contrôle de tronçon et de l'affichage de cartes mojo3D**

- Contrôle monotronçon avec câble d'extension de port
- Contrôle multitronçon avec kit multitronçon
- Fonction Contrôle de tronçon direct avec kit tronçon direct
- Enregistrement de la surface traitée, avec possibilité d'exporter des rapports PDF vers un lecteur flash USB en vue du stockage

### <span id="page-21-0"></span>**2 Installation du système**

### <span id="page-21-1"></span>**2.1 Avant l'installation**

**Informations générales d'installation**

- L'installateur doit lire et étudier ce mode d'emploi, y compris les consignes de sécurité. L'installateur doit être capable d'utiliser le système conformément au mode d'emploi. Leica Geosystems recommande de confier l'installation de l'équipement mojo3D à un technicien qualifié à cause des branchements électriques qu'il faut effectuer.
- Les instructions suivantes servent de guide d'installation du mojo3D.
- Le système ne fournit pas les performances maximales si les pièces d'articulation du système de pilotage et assemblages de liaison ne sont pas conformes aux données du fabricant. Contrôlez l'état des éléments de pilotage en tournant le volant. Les roues doivent commencer à tourner à la rotation du volant. Si les résultats obtenus ne sont pas satisfaisants, veuillez consulter le mode d'emploi du fabricant du véhicule.
- Installez le système dans un atelier propre et sec. Le non-respect de cette règle peut provoquer un court-circuit du système ou favoriser un dysfonctionnement. **Un toit de véhicule humide** entrave aussi la pose du ruban de fixation de l'antenne.
- Posez et calez tous les câbles et les connexions de manière à éviter un frottement susceptible de provoquer une panne prématurée.
- Le temps d'installation moyen varie, mais il faut compter environ deux heures par véhicule. Cette durée peut être inférieure ou supérieure selon le type de véhicule utilisé et les options achetées.

### <span id="page-23-0"></span>**2.2 Installation de mojo3D**

#### **Installation du support RAM et de l'écran mojo3D**

#### Sélectionnez un endroit approprié pour monter l'écran mojo3D. Le conducteur doit pouvoir bien atteindre l'écran en position assise et bien le voir dans la direction de marche avant.

1. Fixez l'articulation RAM à l'endroit adéquat dans le véhicule. **Procédez avec de grandes précautions lorsque vous percez des trous ou fixez des objets au véhicule. Il peut y avoir des câbles et tuyaux cachés.** Pour ne pas affecter l'intégrité de l'équipement, ne percez jamais le système de protection contre les tonneaux (ROPS) d'un véhicule. Consultez le mode d'emploi du véhicule avant de pratiquer des trous.

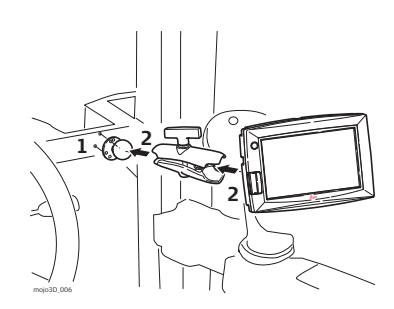

- 2. Raccordez le bras RAM et l'écran mojo3D au point de fixation.
- 3. Une fois l'écran bien placé par rapport au conducteur, veillez à bien caler le support RAM.

**Avertissement** Ne montez pas mojo3D à un endroit susceptible de gêner la vue du conducteur.

 $\triangleright$ 

 $\triangle$ 

**Avertissement** Ne montez pas mojo3D à un endroit où un airbag déclenché pourrait le heurter.

**Installation du câble d'alimentation** 

- 1. Raccordez le câble d'alimentation fourni à une source de courant sûre, par exemple, le réseau de bord du véhicule.
	- Connectez le fil rouge à une source 12 volts positive capable de délivrer un ampérage constant de 2 A.
	- Raccordez le fil noir à la terre du véhicule.
	- Facultatif : Raccordez le fil orange à la source d'alimentation asservie à l'allumage pour mettre mojo3D sous tension à la mise du contact et hors tension à la coupure du contact.
- 2. Posez et calez tous les câbles et les connexions de manière à éviter un frottement susceptible de provoquer une panne prématurée.
- 3. Raccordez le câble d'alimentation à la prise d'alimentation sur la face arrière de l'écran mojo3D.

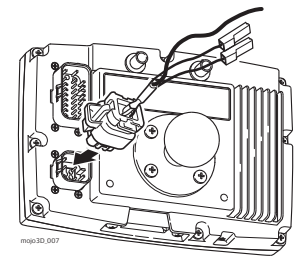

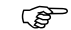

mojo3D est un système 12 volts CC (négatif à la terre).

**Entrée maître** Vous pouvez connecter l'entrée maître optionnelle du câble d'alimentation de mojo3D à un interrupteur externe pour commander le bouton **État enregistrement maître** à distance assurant le démarrage et l'arrêt de l'enregistrement de la couverture.

> L'entrée maître doit avoir une tension de 12 V en position Marche et terre ou flottante en position Arrêt.

### <span id="page-26-0"></span>**2.3 Installation de l'antenne**

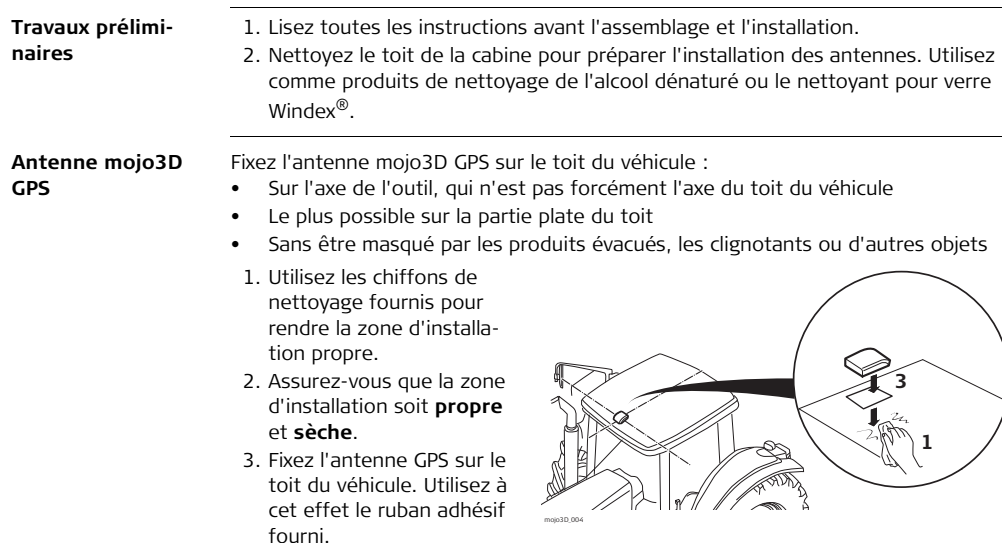

- Vous pouvez aussi utiliser la bande aimantée intégrée. L'antenne GPS mojo3D peut se fixer sur le toit métallique du véhicule.
- 4. Posez les câbles si possible à travers les passe-câbles existants ; si c'est impossible, vous devez éventuellement faire des modifications pour poser les câbles jusqu'à l'endroit souhaité. Si vous créez un nouveau point d'accès, utilisez un passe-câble comme protection.
- 5. Raccordez le câble d'antenne GPS bleu à la prise bleue située sur la face arrière de l'affichage mojo3D. Les connecteurs d'antenne et prises de Leica mojo3D ont des couleurs différentes pour garantir une connexion correcte.

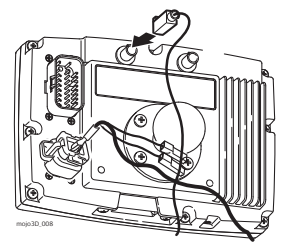

- Veillez à ce que les câbles ne soient pas sectionnés, vrillés ou pliés. Ils risquent de fonctionner moins bien et de provoquer une défaillance du système.
	- Faites revenir les câbles correctement jusqu'à mojo3D.
	- Fixez l'antenne **horizontalement** et non de façon oblique, pour obtenir la meilleure qualité de réception GPS.
	- Si vous connectez mojo3D à Leica mojoRTK, l'antenne mojo3D GPS n'est pas nécessaire, mais l'antenne de modem cellulaire est toujours requise.

#### **Antenne radio cellulaire mojo3D**

Vous pouvez fixer l'antenne radio cellulaire mojo3D directement sur la face intérieure de la vitre de la cabine du véhicule

- au moins à 5 cm (2") du cadre métallique situé autour.
- à une distance d'au moins 20 cm (8") de la position de conduite normale du conducteur.
- vérifiez que l'emplacement de l'antenne ne gêne pas la vue de l'utilisateur.

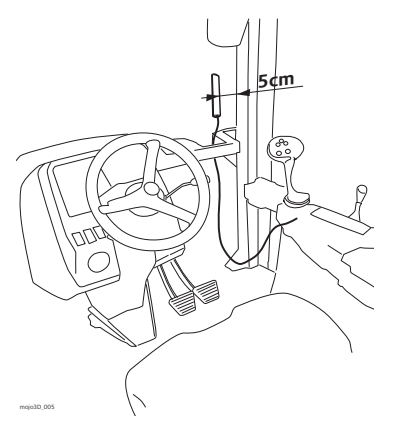

Raccordez le câble d'antenne de modem cellulaire violet à la prise violette située sur la face arrière de l'affichage mojo3D. Les connecteurs d'antenne et prises de Leica mojo3D ont des couleurs différentes pour garantir une connexion correcte.

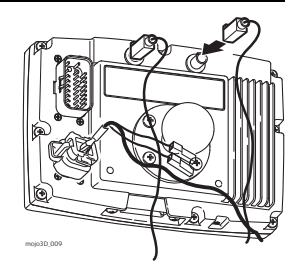

- Si les câbles sont coupés, vrillés ou pliés de manière incorrecte, ils peuvent dégrader la performance du système ou provoquer des pannes.
- Faites revenir les câbles correctement jusqu'à mojo3D. Le ruban de fixation de l'antenne a un pouvoir adhésif très élevé. Si vous n'êtes pas sûr de la position de montage de l'antenne et n'excluez pas un retrait, enlevez seulement une couche mince du ruban adhésif.

### <span id="page-30-0"></span>**2.4 Installation de la carte SIM**

 L'exploitation de Virtual Wrench™ sur des systèmes équipés d'un modem interne HSDPA exige une carte SIM d'un opérateur adéquat.

- 1. Retournez mojo3D et posez-le sur un établi.
- 2. Enlevez les deux vis et ouvrez le couvercle du logement de la carte SIM.
- 3. Utilisez un outil pointu pour presser le mécanisme de déverrouillage.
- 4. Sortez le support de carte SIM en le faisant glisser.
- 5. Mettez une carte SIM dans le support, la puce orientée vers le haut, pour garantir une bonne fixation de la carte SIM dans le support.
- 6. Réintroduisez le support de carte SIM dans le logement de la carte SIM.
- 7. Refermez le couvercle et revissez les vis pour bien le fixer.

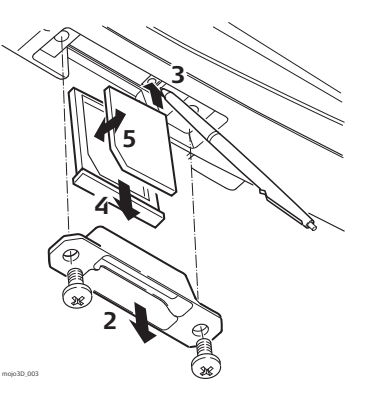

À la mise sous tension de mojo3D, l'icône Téléphone portable doit apparaître, avec l'intensité du signal.

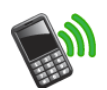

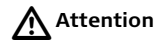

**R** 

**Attention** mojo3D doit rester sur l'établi dans sa position retournée lorsque vous introduisez une carte SIM afin d'exclure un risque de pénétration de la carte dans mojo3D.

### <span id="page-33-0"></span>**3 Première mise en service de mojo3D**

<span id="page-33-1"></span>**3.1 Démarrage**

**Démarrage, pas à pas**

1. Pour démarrer mojo3D, appuyez sur le bouton Marche/Arrêt **(d)** pendant deux secondes.

2. La fenêtre d'attente Leica moio 3D apparaît sur l'affichage mojo3D, puis est remplacée par l'écran Signes d'avertissement, illustré ci-dessous. Les signes d'avertissement sont destinés à communiquer à l'opérateur que :

- le transport de personnes sur la machine n'est permis qu'en utilisant un siège passager,
- le Manuel de l'utilisateur doit avoir être lu avant l'opération de la machine et
- il faut respecter une distance de sécurité par rapport aux personnes et aux autres sources de danger.

La barre de progression pour le démarrage sur la partie inférieure de l'écran indique le progrès de la procédure d'initialisation du système.

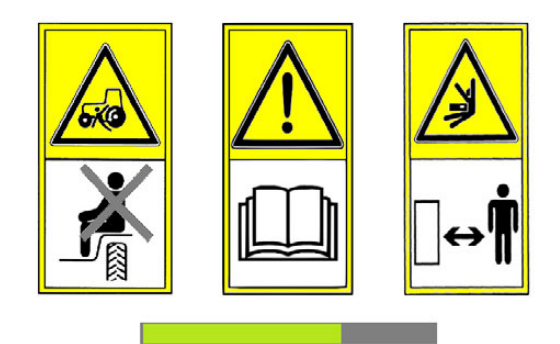

3. Une fois l'initialisation du système complétée, l'icône de calibrage de l'écran  $\frac{1}{1}$ s'affiche au coin supérieur gauche de l'écran. Cette icône permet de définir le calibrage de l'écran. Reportez-vous au paragraphe ["3.2 Définition du calibrage de](#page-35-0)  [l'écran"](#page-35-0) pour de plus amples informations.

<span id="page-35-0"></span>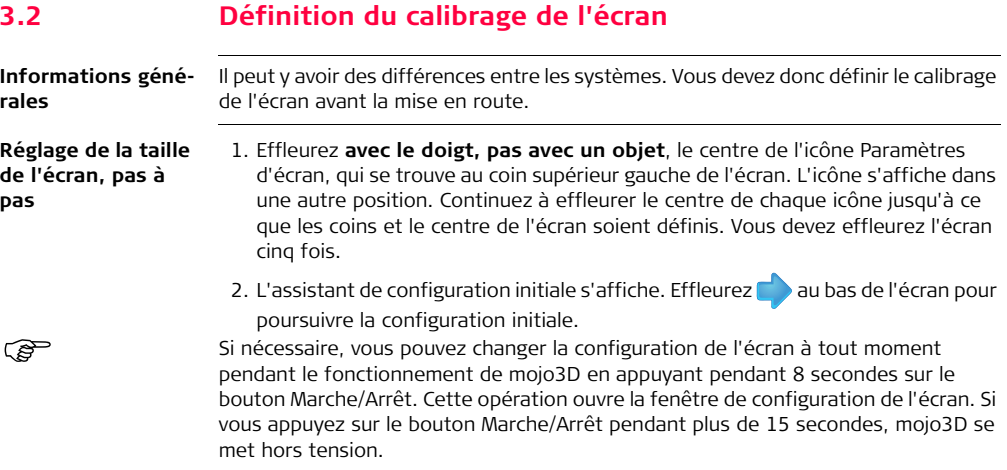
# <span id="page-36-0"></span>**3.3 Assistant de configuration initiale**

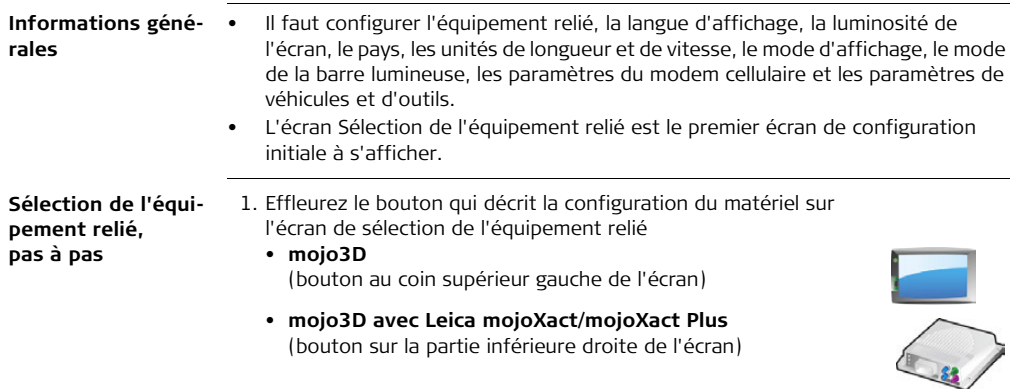

**pas**

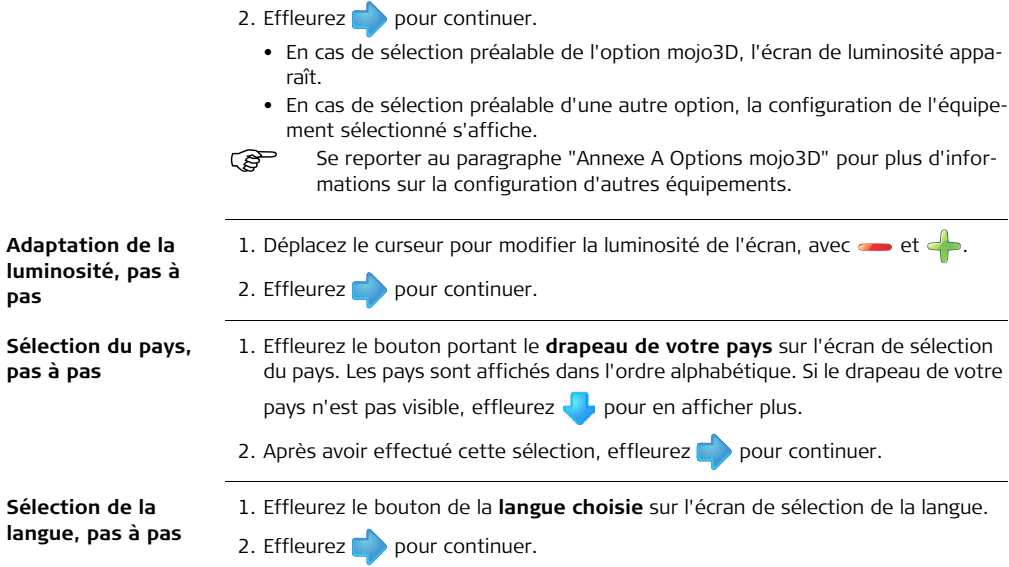

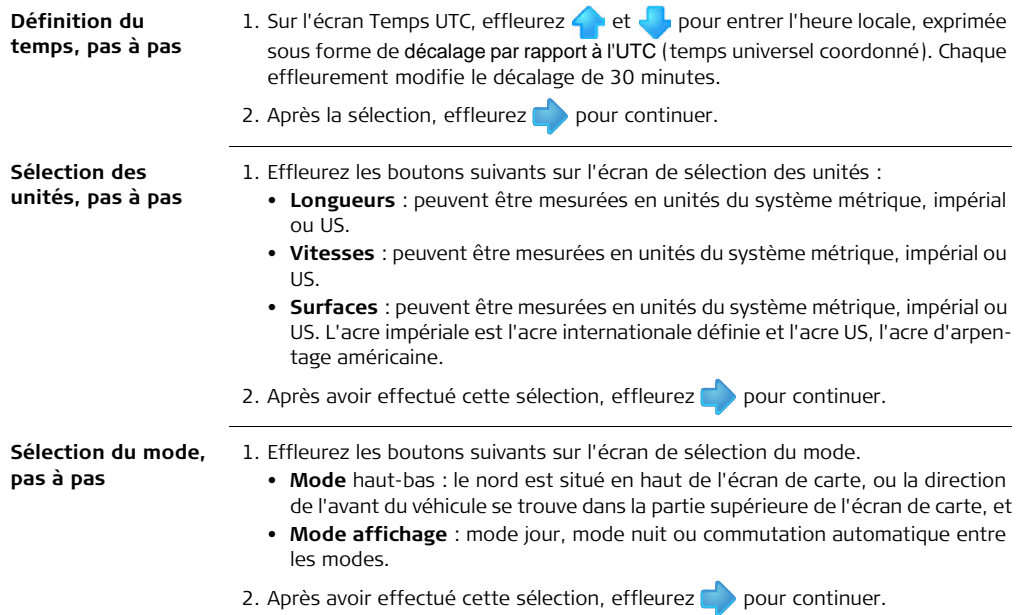

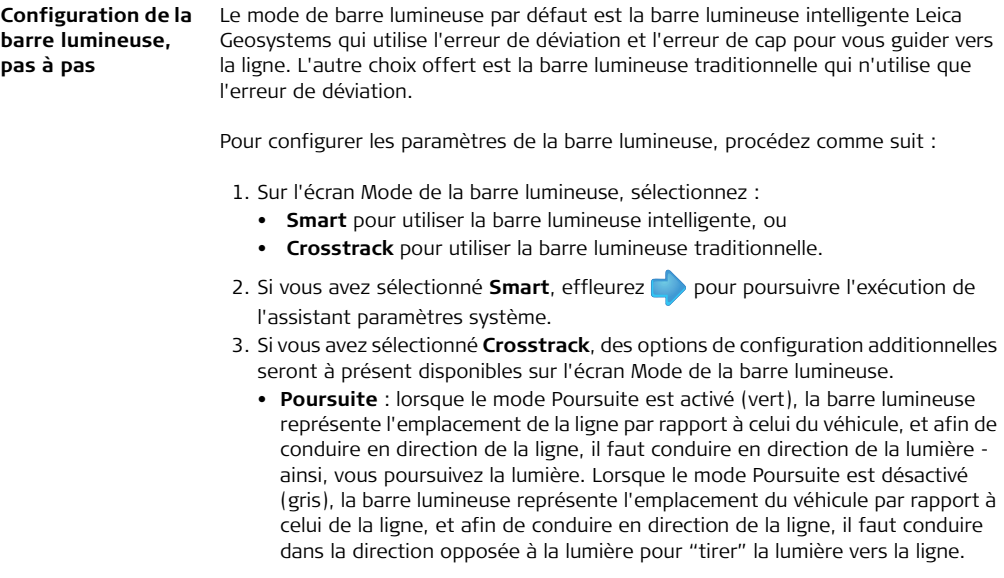

- **Erreur de déviation par segment de barre lumineuse** : ce paramètre détermine l'ampleur de l'erreur de déviation représentée par chaque segment de la barre lumineuse. Un petit nombre rend la barre lumineuse plus sensible et difficile à suivre, mais aussi plus précise. Un grand nombre rend la barre lumineuse moins sensible et plus facile à suivre, mais aussi moins précise. Choisissez les paramètres de la barre lumineuse.
- 4. Effleurez pour poursuivre l'exécution de l'Assistant paramètres système.

**Configuration du modem cellulaire, pas à pas**

mojo3D permet à l'opérateur de choisir d'activer ou de désactiver le modem cellulaire.

 Un service de réseau pour mojo3D et une carte SIM avec un service de données actif sont nécessaires pour l'utilisation des fonctions en ligne de mojo3D. Contactez la représentation locale pour obtenir les bons de déverrouillage requis.

> Le modem cellulaire est activé ou désactivé en cochant ou en enlevant la coche de la case Activer le modem cellulaire. Si la case Activer le modem cellulaire est cochée, l'opérateur devra éventuellement saisir des informations additionnelles. L'opérateur réseau peut vous fournir ces informations.

 Cette information peut être pré-sélectionnée suivant le pays d'achat. Dans ce cas, cet écran n'est pas affiché.

Pour obtenir l'APN, le nom d'utilisateur et le mot de passe, veuillez contacter l'opérateur réseau pour la carte SIM.

## **• Champ APN**

- 1. Effleurez le champ **APN** (nom du point d'accès). Le clavier virtuel s'affiche.
- 2. Effleurez les touches du clavier virtuel pour entrer le nom.
- 
- Effleurez le bouton **Sélection du clavier** au coin inférieur<br>gauche du clavier virtuel pour sélectionner les claviers avec des chiffres et signes de ponctuation ou des lettres cyrilliques.

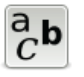

3. Effleurez  $\sqrt{\ }$  sur le clavier virtuel.

## **• Champ du nom d'utilisateur**

- 1. Effleurez le champ **Nom d'utilisateur**. Le clavier virtuel s'affiche.
- 2. Effleurez les touches du clavier virtuel pour entrer le nom d'utilisateur.
- 3. Effleurez  $\sqrt{\ }$  sur le clavier virtuel.

## **• Champ du mot de passe**

- 1. Effleurez le champ **Mot de passe**. Le clavier virtuel s'affiche.
- 2. Effleurez les touches du clavier virtuel pour entrer le mot de passe.
- 3. Effleurez  $\sqrt{\ }$  sur le clavier virtuel.

## **• Code PIN SIM**

- 1. Si vous avez défini un numéro d'identification personnel (PIN) pour le module d'identité d'abonné (SIM) du module cellulaire, effleurez le bouton **SIM** PIN, puis le champ qui s'affiche.
- 2. Entrez le PIN en utilisant le pavé numérique virtuel.
- 3. Effleurez  $\sqrt{\ }$  sur le clavier virtuel.

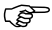

Si vous faites une erreur en entrant le code PIN SIM, retirez la carte SIM et réinitialisez-la en entrant un code de déblocage personnel (PUK), que vous obtiendrez de la part de votre opérateur réseau.

#### **• Mode réseau mobile**

1. Cochez la case correspondant au mode de réseau mobile approprié.

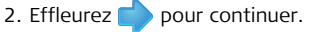

#### **Configuration de Virtual Vista, pas à pas**

Pour connecter mojo3D à Virtual Vista, il vous faut un compte Virtual Vista. La procédure d'inscription pour un compte est décrite dans le Manuel de l'utilisateur Virtual Vista Leica. Cette inscription fournit un nom d'utilisateur et un mot de passe, qui sont requis dans les étapes ci-dessous.

- 1. Pour activer Virtual Vista, effleurez la case à cocher **Utiliser Virtual Vista**.
- 2. Saisissez le nom d'utilisateur (adresse email) et le mot de passe utilisé lors de la création de votre compte Virtual Vista.

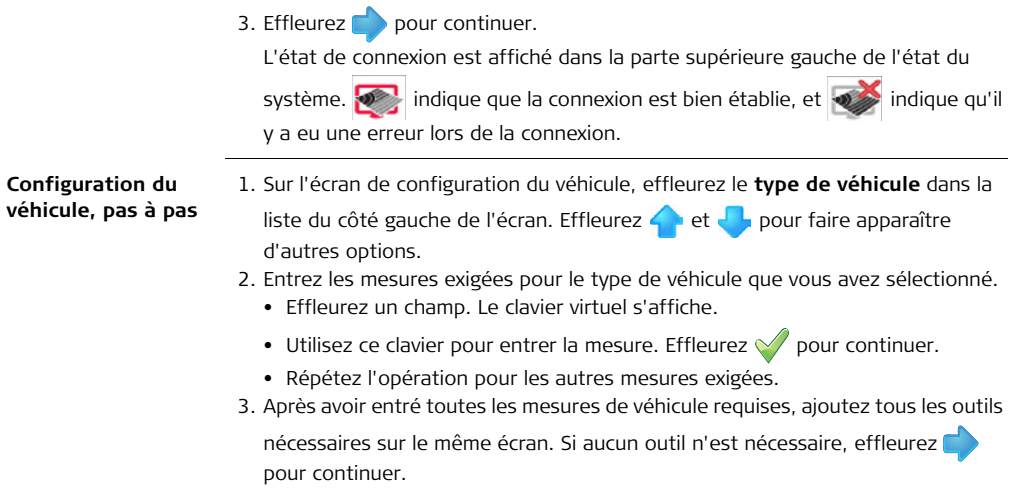

## **Configuration de l'outil, pas à pas**

Pour ajouter un outil, procédez comme suit :

1. Effleurez sur l'écran de configuration du véhicule. Un bouton **Outil** apparaît dans la barre supérieure de l'écran et la liste des types d'outils s'affiche.

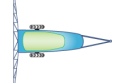

- 2. Effleurez le **type d'outil** requis dans la liste affichée sur le côté gauche de l'écran. Effleurez et pour faire apparaître d'autres options.
- 3. Entrez les mesures exigées pour le type d'outil que vous avez sélectionné.
	- Effleurez un champ. Le clavier virtuel s'affiche.
	- Utilisez ce clavier pour entrer les données. Effleurez v pour continuer.
	- Répétez l'opération pour toutes les autres valeurs exigées.
- 4. Si d'autres outils sont nécessaires, effleurez pour ajouter un outil. Pour modifier les réglages relatifs au véhicule ou des outils déjà configurés, effleurez le bouton correspondant dans la barre supérieure.
- 5. Après avoir entré tous les réglages requis, effleurez pour continuer.

**Configuration du contrôleur de tronçon/du mode Outil, pas à pas**

- 1. Sur l'écran de configuration du contrôleur de tronçon/mode "outil", effleurez une option de la liste affichée sur le côté gauche pour sélectionner le **type de contrôleur de tronçon** :
	- **Aucun** : contrôle de tronçon désactivé.
	- **Sur écran** : les tronçons sont affichés mais un contrôle physique est impossible.
	- **Section unique** : un seul tronçon peut être configuré pour le véhicule. Il fait l'objet d'un contrôle automatique avec une sortie physique sur le câble d'expansion de port.
	- **Leica AS400** : contrôle automatique de plusieurs tronçons avec le contrôleur de tronçon Leica AS400 fourni avec le kit de contrôle multitronçon.

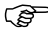

- Si le contrôle de tronçon direct a été déverrouillé, d'autres contrôleurs apparaissent dans la liste.
- 2. Effleurez pour sélectionner le **mode** "**Outil**" :
	- **Mode pulvérisateur** : c'est le choix le plus fréquent. Ce mode permet une configuration optimale du système de contrôle de tronçon pour des applications générales.
	- **Mode semoir** : optimise le système pour la mise en œuvre d'un semoir. Si actif, ce mode inverse la polarité de fonctionnement de Leica AS400.

3. Effleurez pour continuer.

#### **Configuration de la source d'entrée maître, pas à pas**

- 1. Sur l'écran de la source d'entrée maître, effleurez la **source d'entrée maître souhaitée** dans la liste affichée à gauche :
- 2. Effleurez le **mode d'entrée** requis dans la liste affichée à droite.

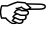

- Les options disponibles pour le mode et la source d'entrée dépendent de la configuration du système utilisé :
	- **mojo3D / Toucher** : l'affichage de la carte de couverture est activé par pression du bouton **Enregistrement maître** sur l'écran.
	- **mojo3D / Entrée maître** : l'affichage de la carte de couverture est activé par mesure d'une tension raccordée au fil maître du câble d'alimentation de mojo3D.
	- **Leica AS400 / Unique** : l'affichage de la carte de couverture est activé par mesure d'une tension raccordée au fil maître du port de contrôleur Leica AS400. Uniquement possible avec des câbles de contrôleur bien précis.
	- **Leica AS400 / commutation dipôle** : l'affichage de la carte de couverture est activé par mesure d'une paire de fils de commutation. Uniquement possible avec des câbles de contrôleur bien précis.

3. Effleurez pour continuer.

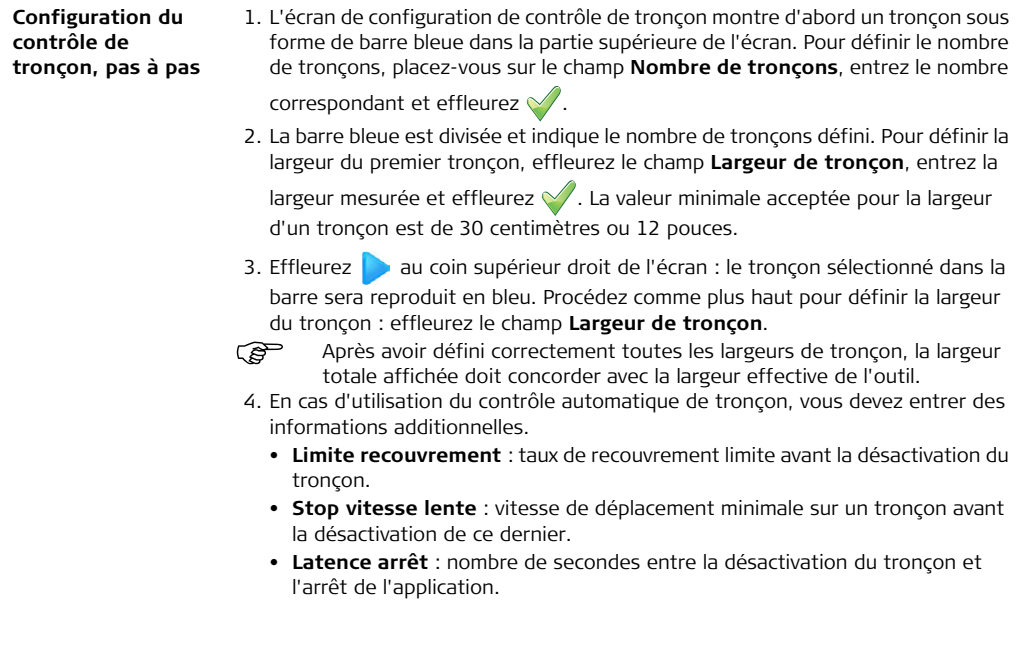

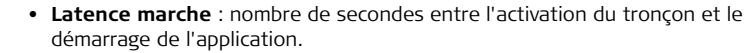

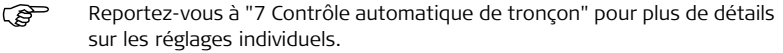

5. Après avoir entré toutes les données requises, effleurez pour continuer.

**Configuration de la Source de correction, pas à pas**

- 1. Sur l'écran Source de correction, sélectionnez la source de correction à utiliser pour votre système.
- 2. Effleurez  $\rightarrow$  pour continuer.
	- Si **Réseau GPS Différentiel** est sélectionné, des paramètres additionnels doivent être réglés, ce qui est décrit sous ["10.1 Réseau GPS Différentiel".](#page-211-0) Une fois la configuration complète, l'écran de configuration NMEA apparaît.
	- Si **GL1DETM uniquement** est sélectionné, il ne reste plus rien à configurer, et

donc l'écran de configuration NMEA s'affiche lorsque vous effleurez

**Configuration NMEA**

- Si la sortie NMEA n'est pas nécessaire, effleurez pour achever la configuration initiale.
	- Si mojo3D exige la sortie NMEA, suivez les indications détaillées de la section ["11 Sortie NMEA".](#page-237-0)

**Écran de navigation principal** À la fin de la configuration initiale, l'écran de navigation principal s'affiche :

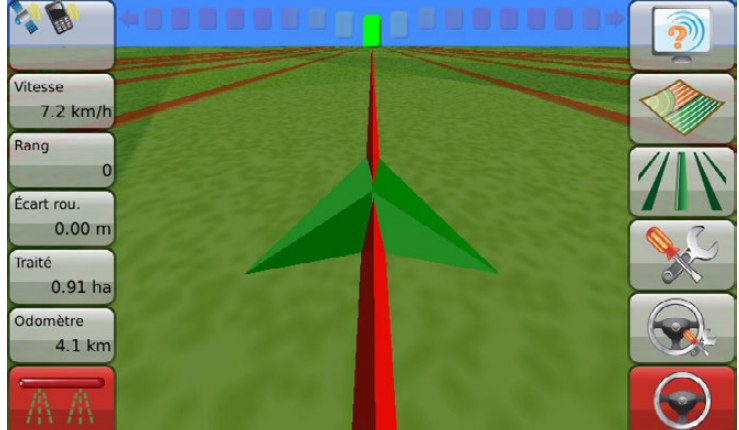

**Des informations d'état primaires** sont affichées sur le **côté gauche**.

Les boutons **sur le côté droit** de l'écran sont les **boutons principaux** utilisés **pour naviguer dans le système**.

Si les boutons menu du côté gauche ou droit de l'écran de navigation principal ne sont pas touchés pendant 20 secondes, ils s'effacent afin de libérer la vue sur le terrain, comme illustré ci-dessous. Les boutons s'effacent de telle manière que le terrain derrière eux est très visible mais que les boutons sont toujours identifiables. Lorsque l'un des boutons du côté gauche ou droit est effleuré, tous les boutons retournent à leur état entièrement visible.

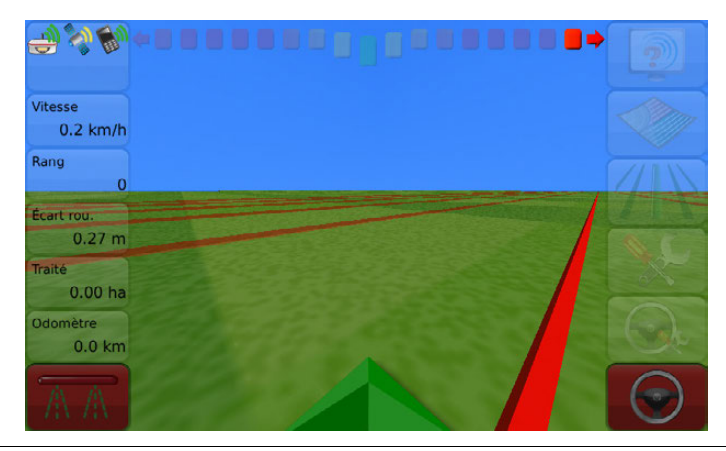

## **3.4 Boutons menu sur le côté droit**

**Boutons menu sur le côté droit**

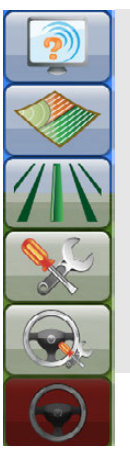

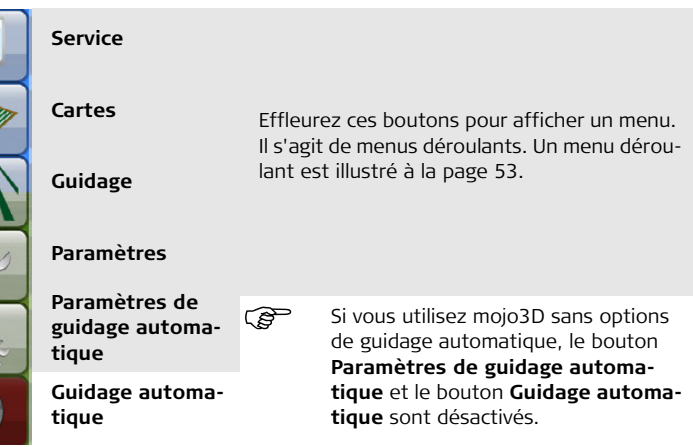

Voici les boutons menu sur le côté droit de l'écran de navigation :

#### <span id="page-52-0"></span>**Exemple de menu déroulant**

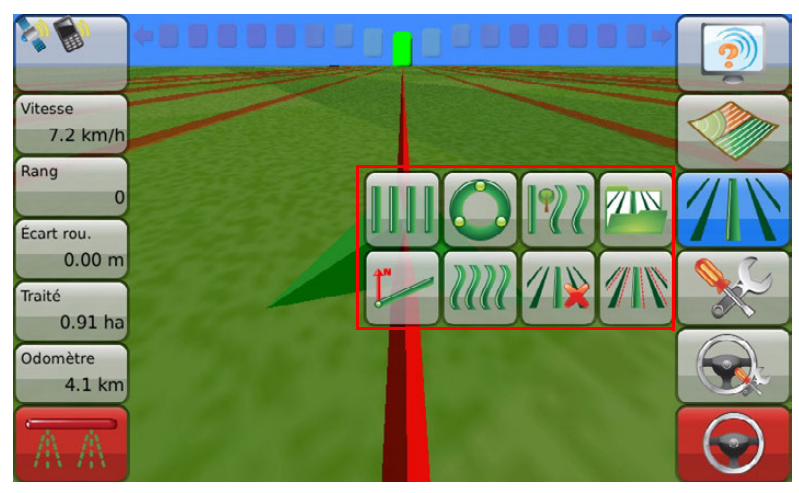

## **3.5 Boutons menu sur le côté gauche de l'écran**

**Boutons menu sur le côté gauche de l'écran**

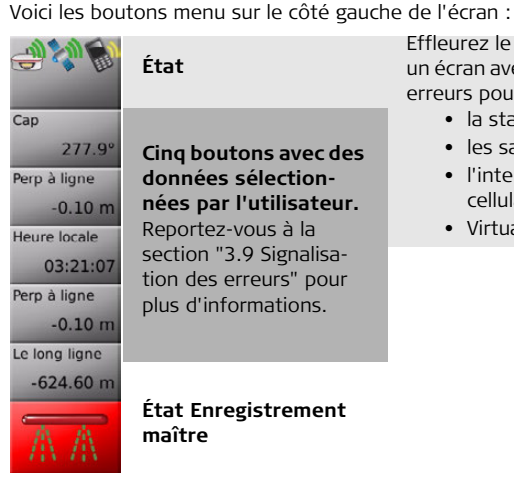

Effleurez le bouton **État** pour afficher un écran avec l'information d'état et les erreurs pour :

- la station de base (si utilisé)
- les satellites visibles
- l'intensité du signal du modem cellulaire
- Virtual Wrench™ (si raccordé)

# **3.6 Sélection des éléments d'affichage**

**Sélection des éléments d'affichage, pas à pas**

L'utilisateur peut sélectionner les éléments affichés sur le côté gauche de l'écran. Pour choisir les éléments d'affichage, procédez comme suit :

1. Effleurez un élément du menu sur le côté gauche de l'écran de navigation principal. L'écran de sélection d'élément d'état apparaît.

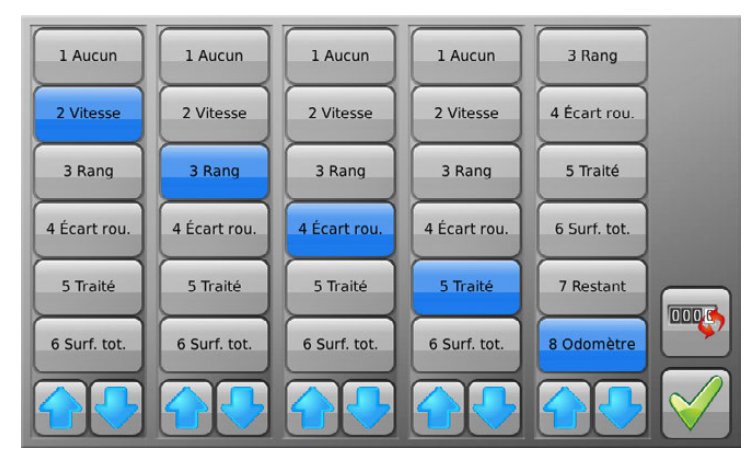

- 2. Dans chaque colonne, effleurez un élément à afficher. L'ordre gauche ->droite correspond à l'ordre haut->bas sur l'écran de navigation.
	- Effleurez Surface totale pour sélectionner l'affichage de la zone totale à l'intérieur de la limite du champ.
	- Effleurez Surface restante pour sélectionner l'affichage de la zone restante approximative à l'intérieur de la limite du champ.

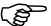

- La surface restante est le résultat de la soustraction de la zone totale à l'intérieur de la limite du champ et de la zone couverte enregistrée d'où est retranché le recouvrement. La surface restante peut ne pas être exacte si de grandes zones ont été couvertes en dehors de la limite du champ.
- 3. Pour remettre l'indication de l'odomètre à zéro, effleurez le bouton **RAZ odomètre** sur le côté droit de l'écran.

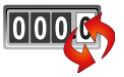

4. Effleurez  $\sqrt{\ }$  pour retourner à l'écran de navigation principal.

## **3.7 Boutons zoom**

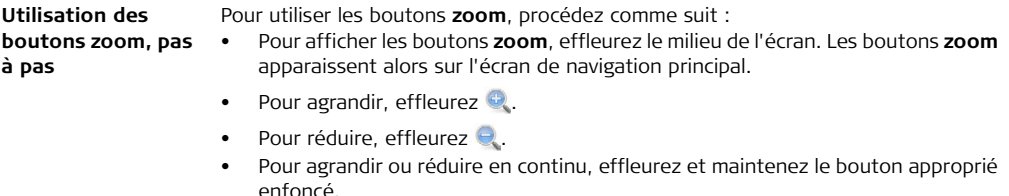

mojo3D mémorise le niveau de zoom actuel lorsqu'il est éteint, de manière à ce que le même niveau de zoom est affiché au prochain redémarrage.

## **3.8 Modes d'affichage**

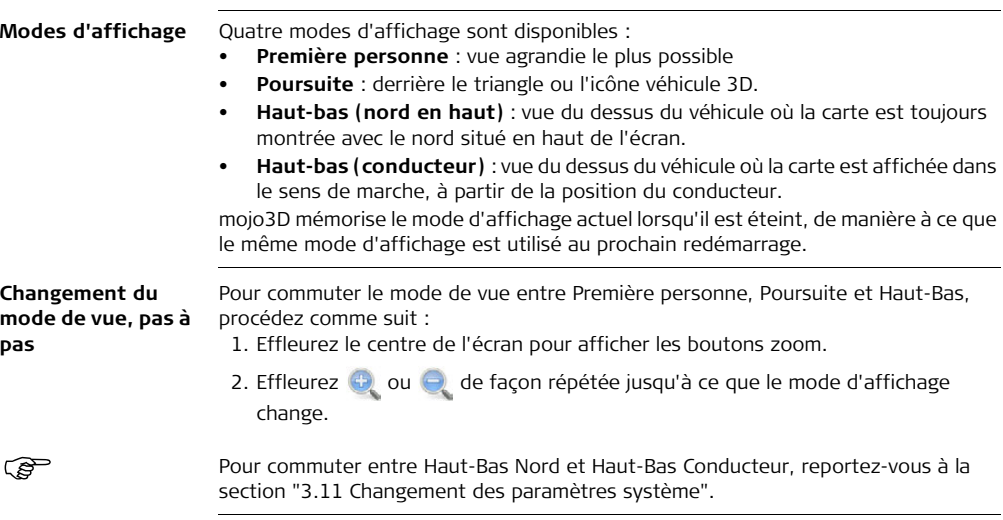

# <span id="page-58-0"></span>**3.9 Signalisation des erreurs**

**Informations générales**

Si une erreur se produit, le fond du bouton **État** devient rouge. Pour visualiser l'information sur l'erreur, effleurez le bouton. La liste complète des erreurs récentes est consultable à tout moment.

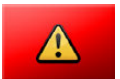

Une courte description de toute erreur actuellement active, ou active dans les dernières 10 secondes, est affichée en bas de l'écran de navigation principal, comme illustré ci-dessous.

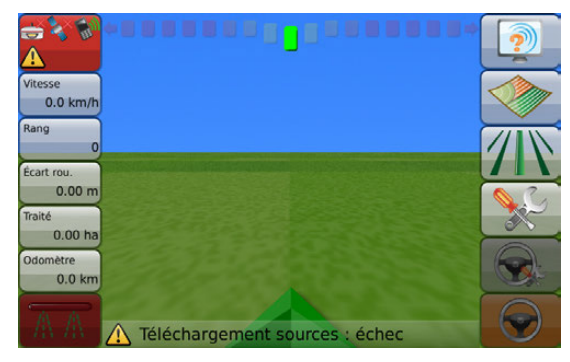

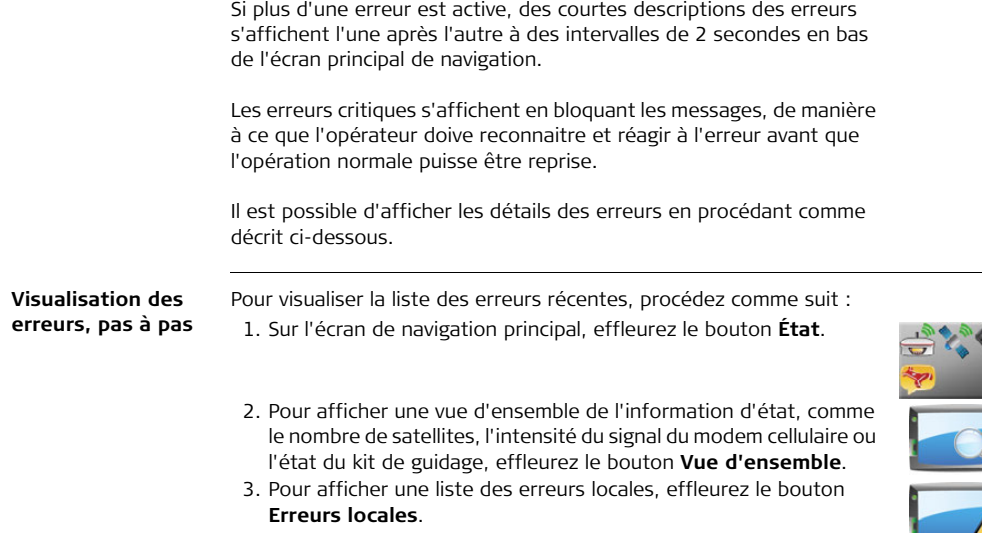

4. Effleurez une erreur dans la liste pour afficher plus d'informations.

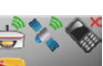

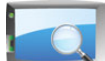

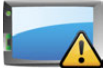

5. Si un périphérique externe qui prend en charge la transmission d'erreurs est raccordé, effleurez le bouton **Erreurs à distance** pour obtenir une liste d'erreurs à distance.

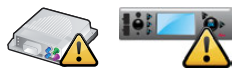

6. Effleurez  $\vee$  pour retourner à l'écran de navigation principal.

**Visualisation de l'état de position, pas à pas**

L'écran État de position fournit des informations utiles lors du dépannage de problèmes relatifs à la position. Pour visualiser les informations sur l'état de position, procédez comme suit :

- 1. Sur l'écran de navigation principal, effleurez le bouton **État**.
- 2. Pour visualiser les informations sur l'état de position, effleurez le bouton **État de position**.

L'écran État de position, illustré ci-dessous, apparaît.

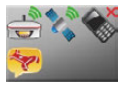

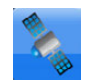

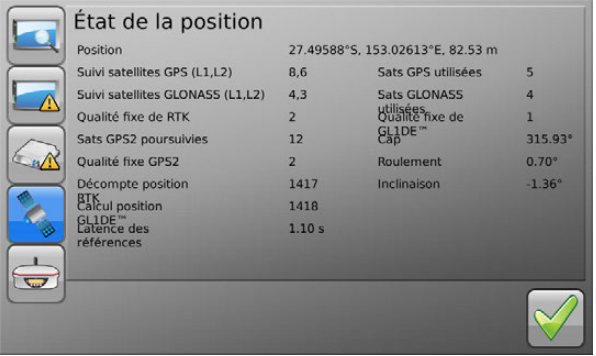

3. Pour retourner à l'écran de navigation principal., effleurez le bouton  $\sqrt{\cdot}$ .

#### **3.10 Exécution de l'assistant de configuration Informations générales** Vous pouvez lancer l'assistant de configuration initiale à tout moment après la configuration initiale. L'assistant vous guide au travers de toute la configuration globale : Configuration système, configuration véhicule, sélection d'équipement relié, configuration NMEA. Vous avez aussi la possibilité de configurer des tronçons séparément avec le bouton de configuration approprié.

**Exécution de l'assistant de configuration, pas à pas**

Pour exécuter l'assistant de configuration, procédez comme suit :

1. Effleurez le bouton **Paramètres** sur l'écran de navigation principal.

- 2. Effleurez le bouton **Assistant de configuration** dans le menu déroulant.
- 3. Effleurez l'icône qui décrit la configuration utilisée, par exemple le bouton **mojo3D**, sur l'écran de sélection de l'équipement relié.

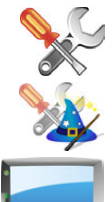

4. Effleurez pour poursuivre l'exécution de l'assistant. Faites toutes les modifications nécessaires.

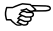

Pour plus d'informations sur les différents paramètres, reportez-vous à la section ["3.3 Assistant de configuration initiale".](#page-36-0)

C<sub>C</sub>C<sub>C</sub> L'enregistrement des changements est automatique.

# <span id="page-64-0"></span>**3.11 Changement des paramètres système**

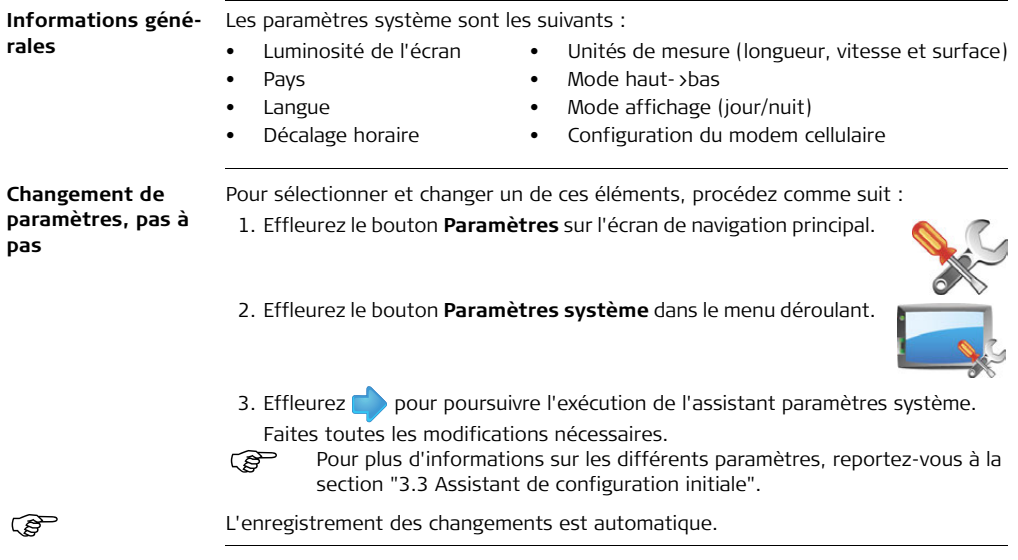

## **3.12 Configuration du véhicule**

**Informations générales**

#### La configuration du véhicule renferme les éléments suivants : • Configuration du véhicule et de l'outil

- Sélection du contrôleur de tronçon et du mode "outil"
- Sélection de l'entrée maître et du mode d'entrée
- Configuration de l'andain et du contrôle de tronçon

**Configuration du véhicule, pas à pas** Pour sélectionner et changer un de ces éléments, procédez comme suit :

1. Effleurez le bouton **Paramètres** sur l'écran de navigation principal.

2. Effleurez le bouton **Configuration du véhicule** dans le menu déroulant.

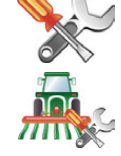

3. Effleurez pour poursuivre l'exécution de l'assistant de configuration du véhicule. Faites toutes les modifications nécessaires.

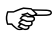

Pour plus d'informations sur les différents paramètres, reportez-vous à la section ["3.3 Assistant de configuration initiale".](#page-36-0)

L'enregistrement des changements est automatique.

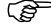

# **3.13 Sélection de l'équipement relié**

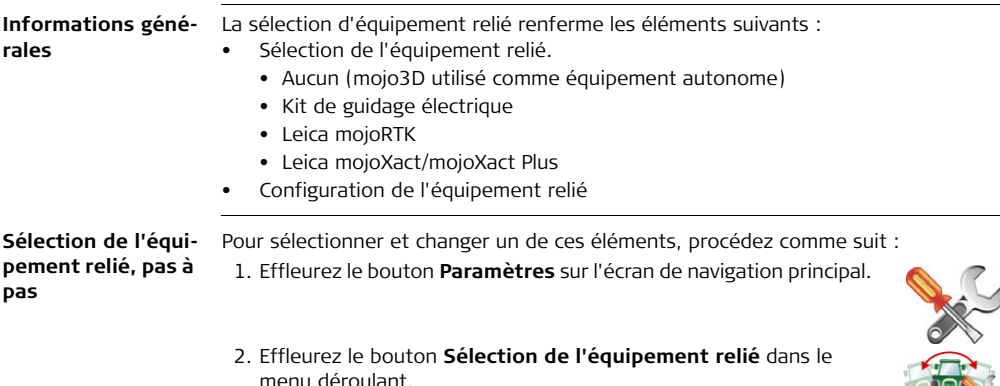

3. Sur l'écran **Sélection de l'équipement relié**, effleurez l'icône qui décrit la configuration utilisée, par exemple le bouton Leica mojoXact Plus.

4. Effleurez pour poursuivre l'exécution de l'assistant Équipement relié. Faites toutes les modifications nécessaires.

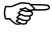

Reportez-vous à ["Annexe A Options mojo3D"](#page-319-0) pour plus d'informations sur ces configurations.

Toutes les modifications sont automatiquement enregistrées lors de l'accès au prochain écran.

# **3.14 Configuration NMEA**

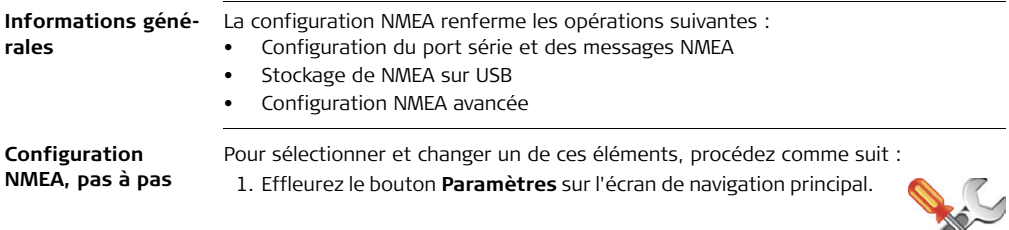

2. Effleurez le bouton **NMEA** dans le menu déroulant.

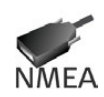

- 3. Effleurez pour poursuivre l'exécution de l'assistant NMEA. Faites toutes les modifications nécessaires.
- Pour plus d'informations sur les différents paramètres, reportez-vous à la section ["11 Sortie NMEA".](#page-237-0)

E<sup>E</sup> L'enregistrement des changements est automatique.

## **3.15 Déverrouillage de fonctions**

principal.

**Déverrouillage de fonctions, pas à pas**

Le bouton **Déverrouiller** fonction peut ne pas être disponible pour certaines configurations. Si des fonctions sont verrouillées, vous pouvez entrer de nouveaux codes d'autorisation en utilisant la fonction de déverrouillage. Les fonctions peuvent être déverrouillées à l'aide des étapes ci-dessous ou de Virtual Wrench, comme décrit sous ["12 Virtual Wrench™ - Télémaintenance".](#page-245-0)

Pour déverrouiller une fonction, procédez comme suit :

- 1. Effleurez le bouton **Paramètres** sur l'écran de navigation principal.
- 2. Effleurez le bouton **Paramètres** de fonction dans le menu déroulant. L'écran État des fonctions s'affiche. Il contient une liste de fonctions avec l'état "verrouillé/déverrouillé".
- 3. Pour activer une nouvelle fonction, effleurez le bouton **Entrer nouveau code**. Utilisez le clavier virtuel pour entrer ce code.
- 4. Effleurez pour enregistrer les paramètres et revenir à l'écran de navigation

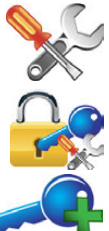

# **4 Réglage de types de guidage**

**Points de cheminement** Les points de cheminement sont utilisés pour définir une ligne dans le champ à laquelle toutes les lignes de travail sont parallèles. La définition des points de cheminement est indispensable pour le guidage automatique.

## **4.1 Guidage rectiligne AB**

**Informations générales** En cas de guidage parallèle AB, les lignes de travail sont parallèles et définies par un point de cheminement initial et un point de cheminement final.

> La définition des points de cheminement exige une détermination préalable de la position du système sans ambiguïté.

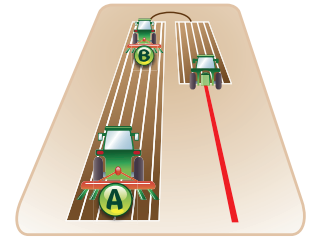

**Définition des points de cheminement, pas à pas**

Pour définir des points de cheminement AB, procédez comme suit :

1. Effleurez le bouton **Guidage** sur l'écran de navigation principal.

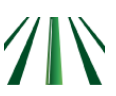
- 2. Effleurez le bouton **Guidage parallèle AB** dans le menu déroulant.
- 3. Placez votre véhicule au point où vous souhaitez démarrer (point de cheminement A) et effleurez le bouton **Point A**.
- 4. Roulez jusqu'au point final souhaité (point de cheminement B), puis effleurez le bouton **Point B**.
- La distance minimale entre les points de cheminement A et B est de 30 mètres (100 pieds). Plus la distance est grande, plus la ligne de travail sera précise. Définissez si possible les points de cheminement à chaque extrémité du champ.
- 5. Dans la boîte de dialogue qui apparaît :
	- Effleurez  $\sqrt{\ }$  pour mémoriser la ligne.
- Un clavier virtuel s'affiche. Entrez un nom pour la ligne et effleurez  $\sqrt{\cdot}$ .  $O<sub>U</sub>$ 
	- Effleurez **de pour utiliser la ligne de cheminement sans l'enregistrer préala**blement.

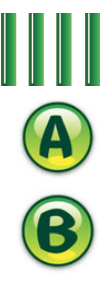

## **4.2 Guidage par cap A+**

**Informations générales**

En cas de guidage par cap A+, les lignes de travail sont parallèles et définies par un point de cheminement initial et un relèvement au compas.

 La définition des points de cheminement exige une détermination préalable de la position du système sans ambiguïté.

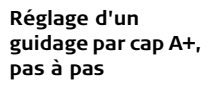

Pour configurer un guidage par cap A+, procédez comme suit :

- 1. Effleurez le bouton **Guidage** sur l'écran de navigation principal.
	- 2. Effleurez le bouton **Guidage par cap A+** dans le menu déroulant.
	- 3. Placez votre véhicule au point où vous souhaitez démarrer (point de cheminement A) et effleurez le bouton **Point A**.

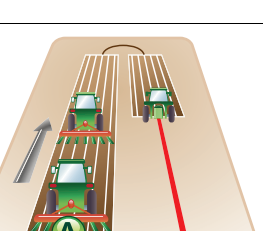

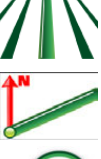

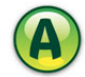

- 4. Sur le pavé numérique virtuel, entrez le cap (relèvement au compas) pour la ligne de cheminement et effleurez  $\sqrt{\ }$ .
- 5. Dans la boîte de dialogue qui apparaît :
	- Effleurez  $\sqrt{\ }$  pour mémoriser la ligne.

Un clavier virtuel s'affiche. Entrez un nom pour la ligne et effleurez  $\sqrt{\cdot}$ . OU

• Effleurez vour utiliser la ligne de cheminement sans l'enregistrer préalablement.

### **4.3 Guidage sinueux**

#### **Informations générales**

En cas de guidage sinueux, les lignes sont des courbes parallèles. On les définit avec une courbe initiale, un point de cheminement initial et un point de cheminement final.

- 
- La définition des points de cheminement exige une détermination préalable de la position du système sans ambiguïté.

Pour configurer un guidage sinueux fixe, procédez comme suit :

- **Réglage d'un guidage sinueux fixe, pas à pas** 1. Effleurez le bouton **Guidage** sur l'écran de navigation principal.
	- 2. Effleurez le bouton **Guidage sinueux fixe** dans le menu déroulant.

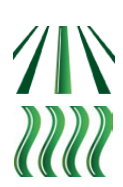

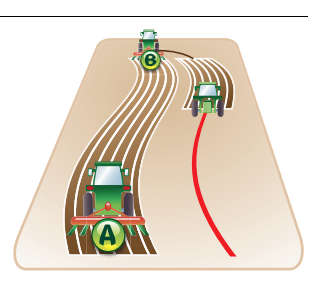

3. Placez votre véhicule au point où vous souhaitez démarrer (point de cheminement A) et effleurez le bouton **Point A**.

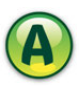

4. Roulez le long de la ligne sinueuse. Vous devez avoir parcouru au moins 30 mètres (100 pieds) avant d'entrer le point de cheminement B.

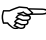

- Pour enregistrer un segment à ligne droite : effleurez **(11)** pour démarrer la ligne droite, puis effleurez  $\bigcirc$  pour continuer à enregistrer la sinuosité.
- 5. Effleurez le bouton **Point B** sur l'écran à la fin de la sinuosité pour achever l'enregistrement.

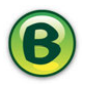

- 6. Dans la boîte de dialogue qui apparaît :
	- Effleurez v pour mémoriser la ligne.
- Un clavier virtuel s'affiche. Entrez un nom pour la ligne et effleurez  $\sqrt{\cdot}$ . OU
	- Effleurez pour utiliser la ligne de cheminement sans l'enregistrer préalablement.

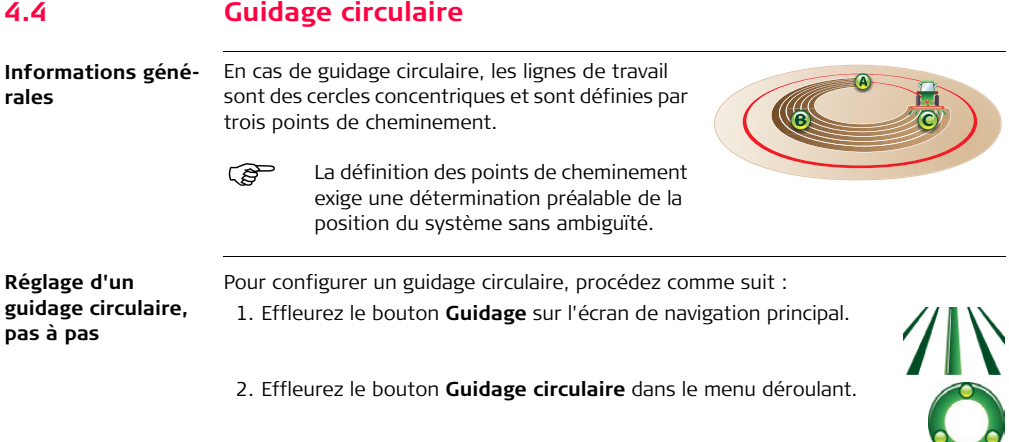

3. Placez votre véhicule à la position où vous souhaitez démarrer (point de cheminement A) et effleurez le bouton **Point A**.

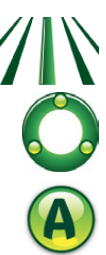

- 4. Allez au point de cheminement B et effleurez le bouton **Point B**.
- 5. Allez au point de cheminement C et effleurez le bouton **Point C**.

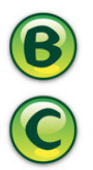

6. Dans la boîte de dialogue qui apparaît :

• Effleurez  $\sqrt{\ }$  pour mémoriser la ligne de cheminement.

Un clavier virtuel s'affiche. Entrez un nom pour la ligne et effleurez  $\sqrt{\cdot}$ . OU

• Effleurez pour utiliser la ligne de cheminement sans l'enregistrer préalablement.

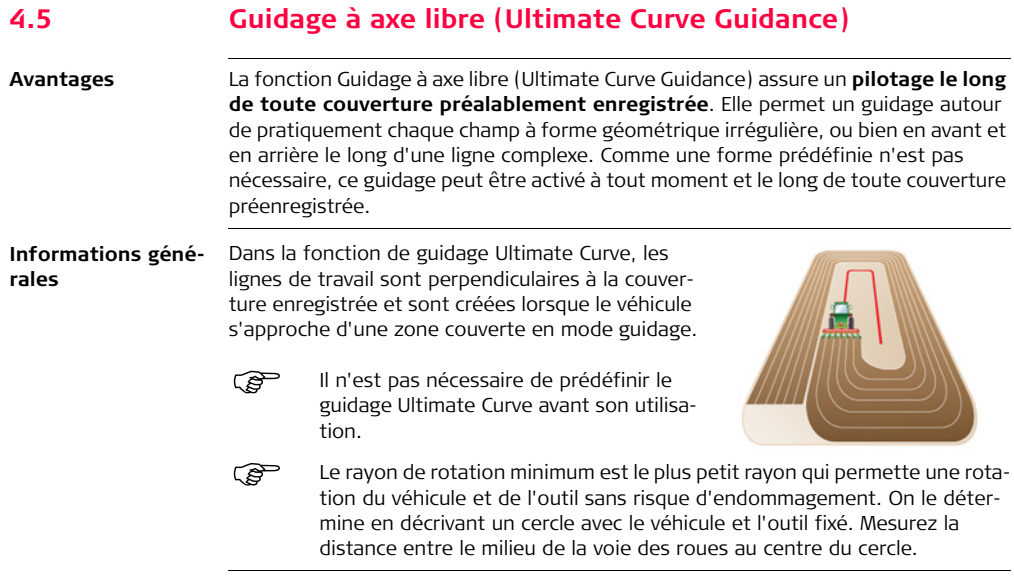

#### **Configuration du rayon de rotation minimum**

Pour configurer le véhicule en vue du guidage à axe libre, procédez comme suit :

- 1. Effleurez le bouton **Paramètres** sur l'écran de navigation principal.
- 2. Effleurez le bouton **Configuration du véhicule** dans le menu déroulant.
- 3. Effleurez pour afficher l'écran **Rayon de rotation minimum**.
- 4. Effleurez le champ **Rayon de rotation minimum**.

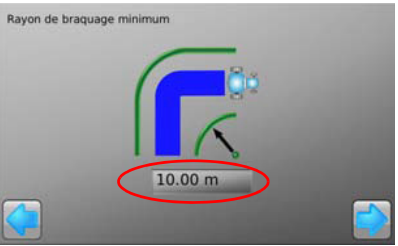

- 5. Utilisez le pavé numérique virtuel pour entrer le rayon de rotation minimum.
- 6. Effleurez  $\sqrt{\ }$  sur le pavé numérique pour compléter la saisie.
- 7. Effleurez pour poursuivre la configuration du véhicule et retourner à l'écran de navigation principal.

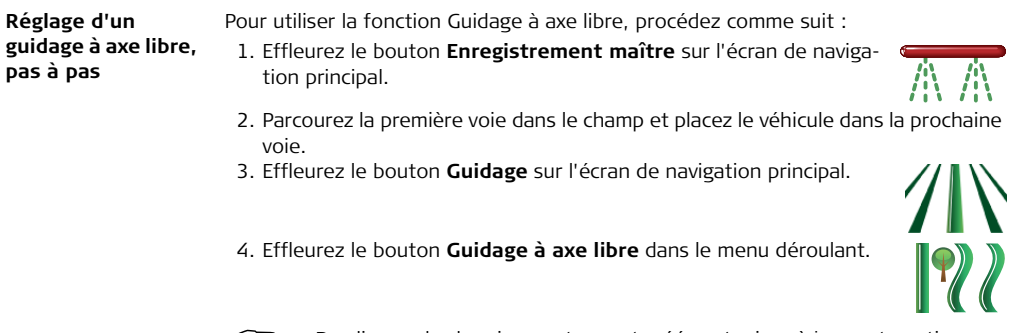

 Des lignes-de cheminement seront créées et mises à jour automatique-ment pendant le déplacement du véhicule le long d'un axe vertical ou autour du champ.

# **4.6 Stopper le guidage**

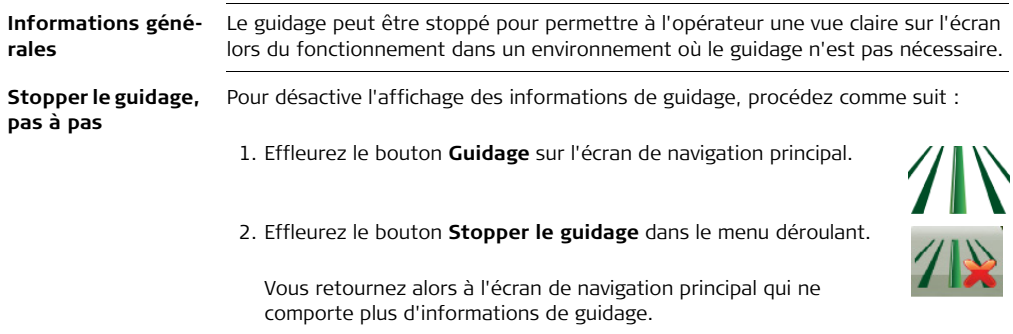

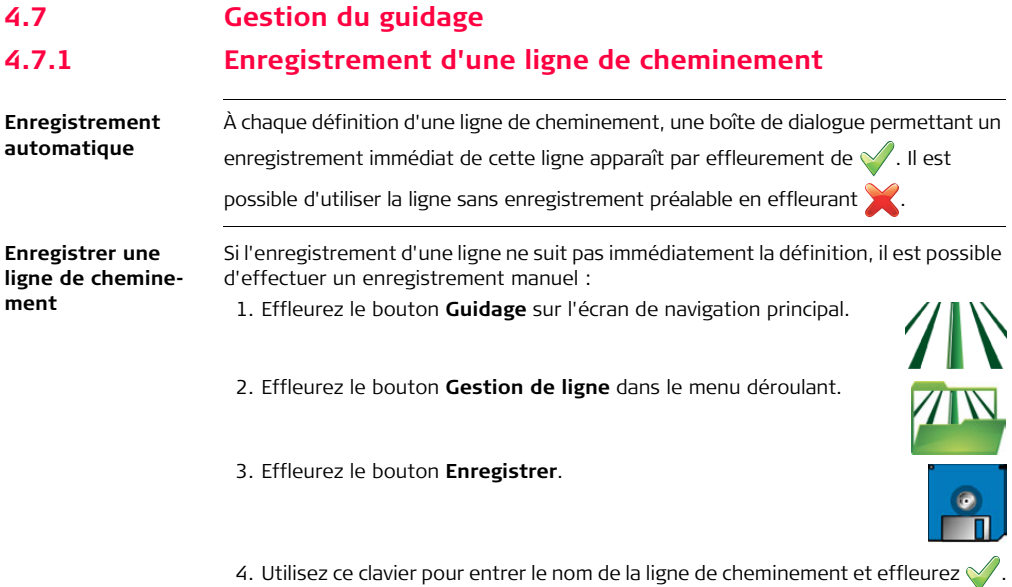

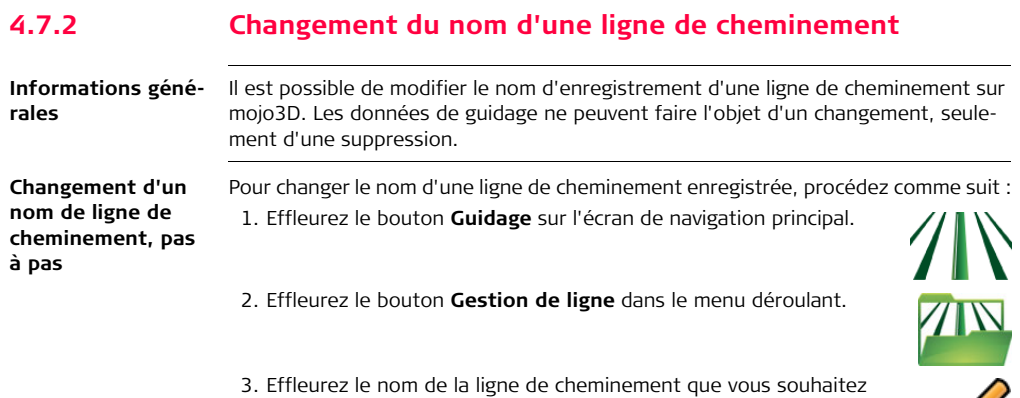

changer, puis le bouton **Éditer**. <u>U</u> 4. Utilisez ce clavier pour entrer le nom de la nouvelle ligne de cheminement et effleurez $\mathcal{V}$ .

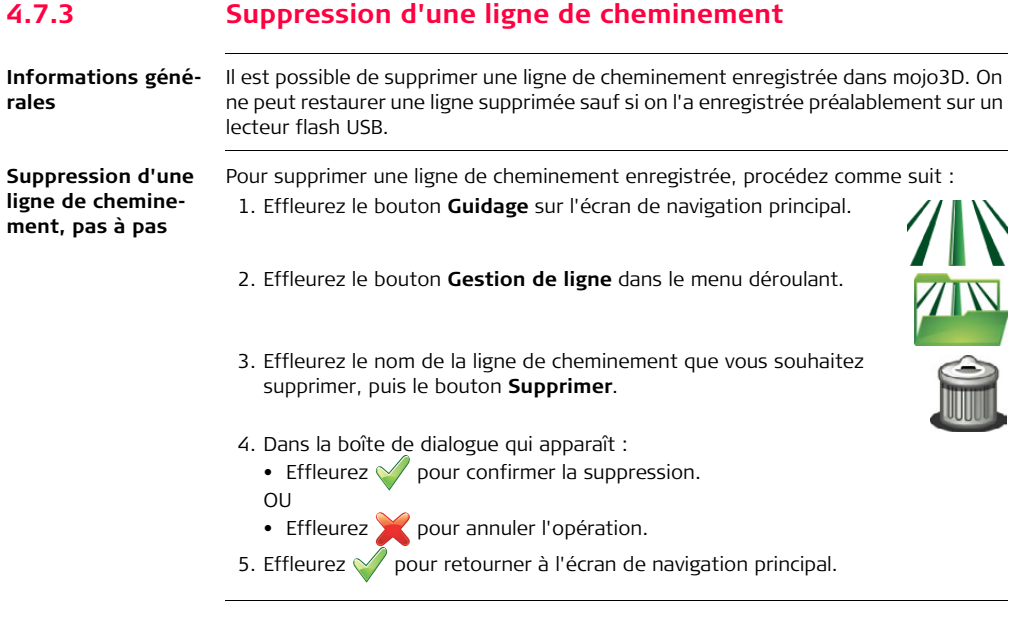

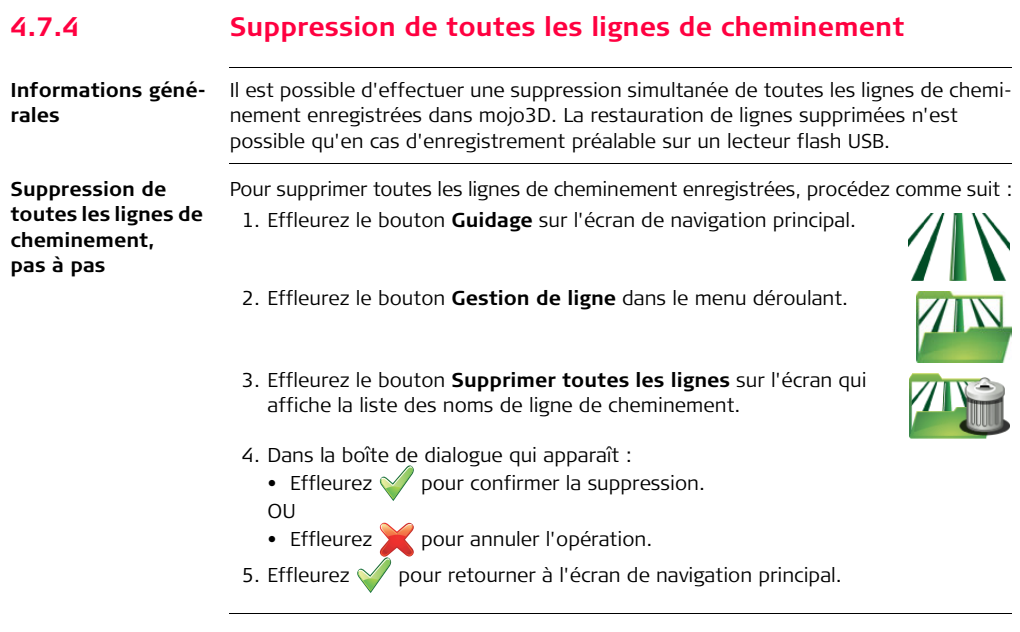

#### **4.7.5 Exportation de lignes de cheminement**

#### **Informations générales**

Il est possible d'exporter des lignes de cheminement vers le lecteur flash USB. Cette fonction est utile pour copier les lignes vers d'autres appareils mojo3D. Les lignes de cheminement peuvent être exportées dans les formats suivants :

- Fichiers mojo3D.
- Fichiers Google Earth kml.
- Fichiers Shapefile shp, dbf, prj et shx qui peuvent être ouverts par des applications tierces.

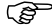

Reportez-vous à ["Annexe B Formatage des lecteurs flash USB"](#page-379-0) pour obtenir plus d'informations sur l'utilisation de lecteurs USB avec les produits mojo3D.

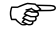

Ne mettez pas mojo3D hors tension et ne retirez pas le lecteur flash USB pendant l'exportation des lignes de cheminement.

Vous pouvez exporter des fichiers mojo3D ou Google Earth ou Shapefile.

**Leica mojo3D, Réglage de types de guidage 89**

**Exportation des lignes de cheminement, pas à pas**

Pour exporter toutes les lignes de cheminement enregistrées sur mojo3D dans un format de fichier mojo3D, procédez comme suit :

1. L'interface USB se trouve sur la partie inférieure gauche de la face avant de l'affichage mojo3D. Ouvrez le couvercle en caoutchouc et insérez un lecteur flash USB compatible dans le logement USB.

- 2. Effleurez le bouton **Paramètres** sur l'écran de navigation principal.
- 3. Effleurez le bouton **Transférer données** dans le menu déroulant.
- 4. Effleurez le bouton **Exporter vers USB**, puis pour continuer.

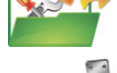

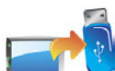

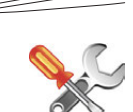

mojo3D\_010

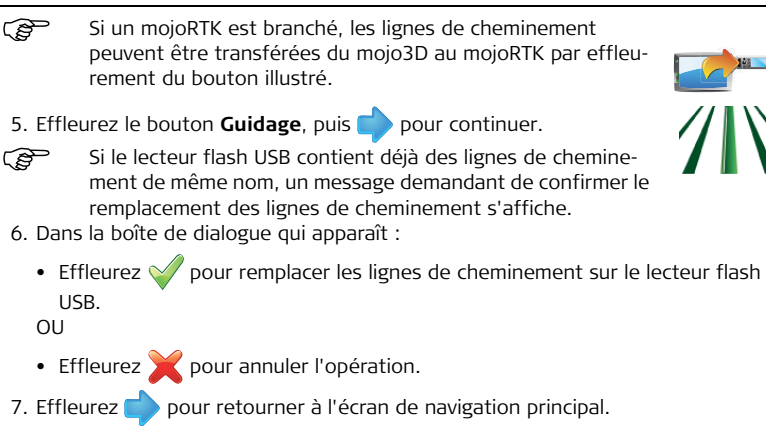

**Exporter les données Google Earth et Shapefile pour une ligne de cheminement sélectionnée, pas à pas**

Pour exporter les données Google Earth et Shapefile pour une ligne de cheminement sélectionnée, procédez comme suit :

1. L'interface USB se trouve sur la partie inférieure gauche de la face avant de l'affichage mojo3D. Ouvrez le couvercle en caoutchouc et insérez un lecteur flash USB compatible dans le logement USB.

- 2. Effleurez le bouton **Guidage** sur l'écran de navigation principal.
- 3. Effleurez le bouton **Gestion de ligne** dans le menu déroulant. L'écran Gestion du guidage s'affiche.
- 4. Effleurez <sup>et de</sup> pour naviguer dans la liste de lignes de cheminement. Pour sélectionner la ligne de cheminement à exporter, effleurez le **nom de la ligne de cheminement.**

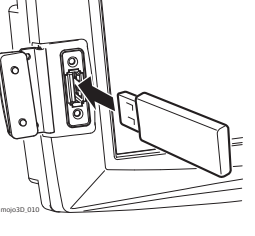

- 5. Pour exporter les données de la ligne de cheminement sélectionnée, effleurez le bouton **exporter sur USB.** (Veuillez noter que la flèche du bouton Export pointe vers la clé mémoire USB.)
- 
- En fonction de la taille de la ligne de cheminement, l'opération d'exportation peut prendre une minute ou plus.

Si la clé mémoire USB contient déjà des fichiers avec les mêmes noms que la ligne de cheminement à exporter, une boîte de dialogue s'affiche demandant de confirmer les remplacement des données.

6. Pour remplacer les données présentes, effleurez le bouton  $\mathcal{U}.$ 

Pour visualiser l'information sur l'erreur, effleurez le bouton

Une fois l'exportation des données de la ligne de cheminement terminée, un message s'affiche, affirmant que les données ont été enregistrées.

- 7. Pour fermer le message et retourner à l'écran Gestion des lignes de cheminement, effleurez le bouton  $\sqrt{\phantom{a}}$ .
- 8. Pour retourner à l'écran de navigation principal., effleurez le bouton  $\sqrt{\phantom{a}}$ .

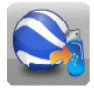

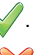

# **4.7.6 Importation de lignes de cheminement**

**Informations générales**

Les lignes de cheminements dans les formats suivants peuvent être importées sur mojo3D:

- Fichiers mojo3D.
- Fichiers Google Earth kml.
- Fichiers Shapefile shp, dbf, prj et shx.

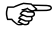

Reportez-vous à ["Annexe B Formatage des lecteurs flash USB"](#page-379-0) pour obtenir<br>plus d'informations sur l'utilisation de lecteurs USB avec les produits mojo3D.

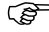

Ne mettez pas mojo3D hors tension et ne retirez pas le lecteur flash USB pendant l'importation des lignes de cheminement.

Vous pouvez importer des fichiers mojo3D ou Google Earth ou Shapefile.

**Importation de lignes de cheminement depuis des fichiers mojo3D,**  Pour importer des lignes de cheminement depuis de fichiers mojo3D, procédez comme suit : 1. L'interface USB se trouve sur la partie inférieure

**pas à pas**

gauche de la face avant de l'affichage mojo3D. Ouvrez le couvercle en caoutchouc et insérez dans le logement USB un lecteur flash USB contenant des données de ligne.

- 2. Effleurez le bouton **Paramètres** sur l'écran de navigation principal.
- 3. Effleurez le bouton **Transférer données** dans le menu déroulant.
- 4. Effleurez le bouton **Importer depuis USB**, puis pour continuer.

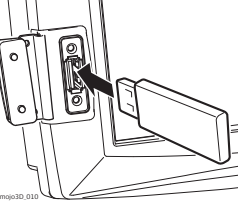

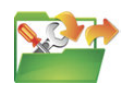

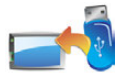

- Si un mojoRTK est branché, les lignes de cheminement peuvent être transférées du mojoRTK au mojo3D par effleurement du bouton illustré.
- 

5. Effleurez le bouton **Guidage**, puis pour continuer.

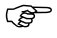

- Si le lecteur flash USB ne contient pas de données, le bouton Guidage ne s'affiche pas.
- 6. Pour sélectionner les lignes de cheminement à importer, effleurez le **nom de la ligne de cheminement** pour la sélectionner ou la désélectionner. Vous pouvez sélectionner toutes les lignes en effleurant le bouton **Sélectionner Tout**.

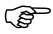

- S'il existe déjà des lignes de cheminement de même nom dans mojo3D, un écran permettant de renommer les lignes en question s'affiche.
	- Sélectionnez **Automatique** pour une création automatique de noms par mojo3D.

 $\Omega$ 

- Sélectionnez **Manuel** pour permettre un renommage manuel de chaque ligne.
- 7. Effleurez pour retourner à l'écran de navigation principal.

**Importation de lignes de cheminement depuis des fichiers Google Earth ou Shapefile, pas à pas**

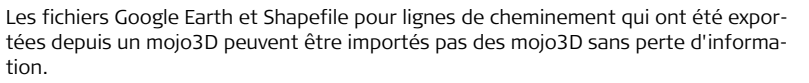

Avant que des fichiers puissent être importés depuis une clé mémoire USB, tous les fichiers dont des données sont à importer doivent être dans le dossier racine de la clé mémoire USB. Si votre application tierce a créé une structure de dossiers, il vous faut copier les fichiers à importer dans le dossier racine de la clé mémoire USB.

 Le mojo3D n'importe pas de fichiers Google Earth (kml/kmz) depuis d'autres sources, puisque le format utilisé pas les applications tierces et le format de fichier interne de mojo3D peuvent être très différents.

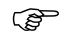

 Le mojo3D peut importer des lignes de cheminement depuis des fichiers Shapeline générés par des applications tierces dans la mesure où le type de forme est une polyligne (parfois appelée ligne) conforme à la définition du standard de Shapefile ; MAIS ces lignes de cheminement ne sont importées qu'en tant que lignes de cheminement reproduit (voir ["4.7.7 Guidage](#page-100-0)  [reproduit"\)](#page-100-0).

Pour importer des lignes de cheminement depuis des fichiers Google Earth ou Shapefile, procédez comme suit :

1. L'interface USB se trouve sur la partie inférieure gauche de la face avant de l'affichage mojo3D. Ouvrez le couvercle en caoutchouc et insérez dans le logement USB un lecteur flash USB contenant les données des lignes de cheminement.

- 2. Effleurez le bouton **Guidage** sur l'écran de navigation principal.
- 3. Effleurez le bouton **Gestion de ligne** dans le menu déroulant. L'écran Gestion de lignes de cheminement s'affiche.
- 4. Effleurez le bouton Importer depuis USB. (Veuillez noter que la flèche va de la clé mémoire USB vers l'icône Google Earth, et non dans le sens inverse.)

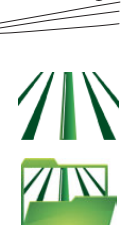

mojo3D\_010

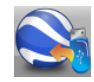

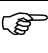

Si la clé mémoire USB ne contient pas de fichiers Google Earth ou Shapefile, le bouton est désactivé. Les fichiers sur la clé mémoire USB n'ont pas le bon format ou bien ils ne sont pas dans le dossier racine de la clé mémoire USB.

L'écran Sélectionnez le type de fichier, illustré ci-dessous, apparaît.

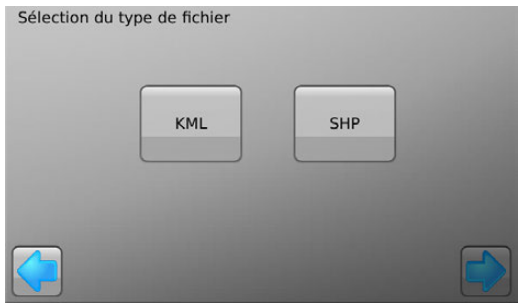

5. Pour importer des fichiers Google Earth, effleurez le bouton KML. Pour importer des fichiers Shapefile, effleurez le bouton SHP.

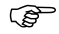

Si le dossier racine de la clé mémoire USB ne contient pas de fichiers Google Earth, le bouton KML est désactivé. Si le dossier racine de la clé mémoire USB ne contient pas de fichiers Shapefile, le bouton SHP est désactivé.

L'écran Sélectionner les éléments à importer s'affiche.

6. Sélectionnez les lignes de cheminement à importer en effleurant leurs noms. Vous pouvez sélectionner une ligne, plusieurs lignes, ou toutes les lignes en effleurant le bouton Sélectionner tout.

7. Effleurez le bouton

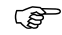

- S'il existe déjà des lignes de cheminement de même nom dans mojo3D,l'écran Changement de noms requis s'affiche, permettant de renommer les lignes de cheminement en question.
	- Sélectionnez Automatique pour une création automatique de noms par mojo3D. mojo3D ajoute un numéro aux noms de lignes de cheminement importées de manière à ce que vous puissiez identifier les lignes importées.  $\Omega$
	- Sélectionnez Manuel pour renommer manuellement les lignes de cheminement importées.

L'écran Résumé de l'importation s'affiche, indiquant le progrès et les succès de l'importation.

8. Pour retourner à l'écran Gestion des lignes de cheminement., effleurez le bouton

. Les lignes de cheminement importées apparaissent alors sur l'écran Gestion des lignes de cheminement et peuvent être chargées.

9. Pour retourner à l'écran de navigation principal., effleurez le bouton  $\sqrt{\phantom{a}}$ .

## <span id="page-100-0"></span>**4.7.7 Guidage reproduit**

**Aperçu général** Le guidage reproduit permet de charger un traitement comme modèle de guidage. Le chargement d'un traitement comme modèle de guidage vous permet de suivre le trajet d'un traitement précédant, mais après annulation des effets du traitement, de manière à ce que vous puissiez le refaire. Le fichier de traitement pour le terrain doit être gardé, car s'il est supprimé, le fichier de ligne de cheminement reproduite est également supprimé.

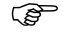

Soyez conscient de ce que la configuration du véhicule, la largeur de l'outil et le décalage de l'outil doivent être les mêmes que lors de la création du traitement, sans quoi des recoupements se produiront lors du traitement reproduit.

**Charger un traitement comme modèle de guidage, pas à pas**

Pour charger un traitement comme modèle de guidage, procédez comme suit :

- 1. Effleurez le bouton **Guidage** sur l'écran de navigation principal.
- 2. Effleurez le bouton **Gestion de ligne** dans le menu déroulant. L'écran Gestion des lignes de cheminement s'affiche avec une liste de toutes les lignes de cheminement enregistrées et de tous les traitement enregistrés.

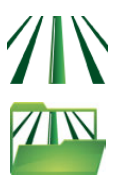

- 3. Sélectionnez le traitement à charger comme modèle de guidage dans le liste en effleurant son nom.
- 4. Pour procéder au chargement du traitement, effleurez le bouton  $\sqrt{\phantom{a}}$ .

Vous retournez alors à l'écran de navigation principal et le trajet du traitement sélectionné s'affiche sur l'écran.

 $\Omega$ 

Pour annuler le chargement de traitement, effleurez le bouton

Vous retournez alors à l'écran de navigation principal.

- 5. Roulez sur le point de départ de la ligne de cheminement et enclenchez le guidage automatique. Le guidage automatique suit alors le trajet du traitement chargé.
- Faites attention lors du premier tour ainsi qu'à proximité d'obstacles, car tout déplacement de GPS au fil du temps entraîne un déplacement des lignes de cheminement reproduites.

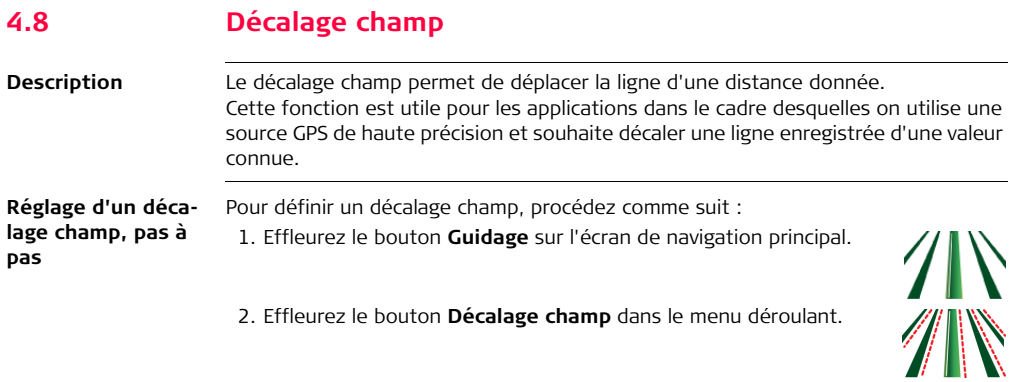

3. Effleurez la boîte **Décalage**. Le pavé numérique virtuel s'affiche.

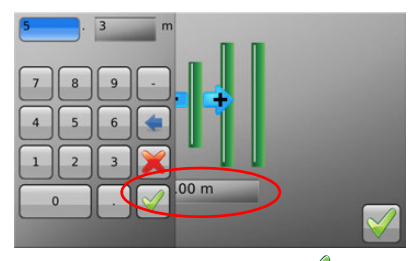

- 4. Utilisez le pavé numérique virtuel pour définir le décalage. Effleurez sur le pavé numérique à la fin.
- 5. Effleurez pour retourner à l'écran de navigation principal.

# **4.9 Décalage (dérive)**

**Description** Le système GPS de mojo3D peut dériver avec le temps. Si vous utilisez mojo3D pendant une période prolongée, vous serez peut-être amené à corriger la position GPS avec la fonction Décalage (dérive). La fonction Décalage utilise la ligne de cheminement comme référence pour ajuster la position GPS. Cette opération a pour effet de décaler toutes les données de l'écran (lignes de cheminement et données de plan) vers la position du véhicule.

La fonction Décalage peut seulement corriger la dérive dans une seule direction,<br>perpendiculaire à la ligne de cheminement. Pour une correction précise de la dérive, il peut s'avérer nécessaire de décaler une ligne dans l'axe nord/sud et est/ouest.

**Décalage, pas à pas** Pour décaler la position GPS, procédez comme suit :

- 1. Placez le véhicule sur une voie qu'il a déjà parcourue.
- Si la position GPS a dérivé depuis le déplacement du véhicule le long de cette ligne, mojo3D affiche un décalage par rapport à la ligne.
- 2. Effleurez la barre lumineuse dans la partie supérieure de l'écran de navigation principal.
- 3. Effectuez une des opérations suivantes :
	- Effectuez un ajustement automatique des positions GPS par rapport au véhicule en effleurant le message au centre de l'écran.
	- Effleurez ou pour décaler la position GPS d'une petite valeur.
- 4. Effleurez ou attendez que le menu disparaisse.

# **5 Guidage automatique**

## **5.1 Enclenchement du guidage automatique**

#### **État du guidage automatique**

Le bouton Guidage automatique de l'écran de navigation principal permet d'activer ou de désactiver ce guidage. La couleur du bouton indique aussi l'état actuel du guidage.

- **Rouge** : L'option route est activée. Pour enclencher le guidage automatique, vous devez la désactiver.
- **Orange** : Les conditions d'exécution du guidage automatique ne sont pas remplies. L'activation de ce mode est impossible. L'activation à l'arrêt n'est pas opérationnelle.
- **Jaune** : L'option route est désactivée et le guidage automatique est prêt mais n'est pas enclenché pour le moment. Si le bouton Guidage est effleuré, le système va immédiatement enclencher le guidage automatique, car tous les critères d'activation sont actuellement remplis.
- **Vert avec pause** : Le guidage automatique est opérationnel mais pas actif, car le véhicule ne se déplace pas ou les critères d'activation ne sont pas remplis.
- **Vert** : Le guidage automatique est enclenché et le véhicule piloté en mode automatique.

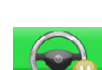

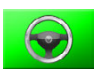

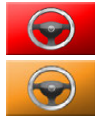

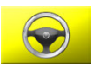
#### <span id="page-108-0"></span>**Désactivation de l'option "route"**

**Activation de l'option "route"** L'option "route" est une fonction de sécurité conçue pour éviter un enclenchement accidentel du guidage automatique dans des conditions inappropriées, par exemple lorsque le véhicule se trouve sur une route publique ou en cas de travail autour d'obstacles.

- 1. Pour désactiver la fonction, effleurez le bouton **Guidage automatique** quand il est rouge.
- 2. Effleurez pour confirmer la désactivation de l'option "route".

Pour activer l'option "route", procédez comme suit :

- 1. Effleurez le bouton **Paramètres de guidage** sur l'écran de navigation principal.
- 2. Effleurez le bouton **Route** dans le menu déroulant.
- 3. L'option "route" devient active et le bouton **Guidage automatique** rouge.

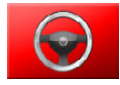

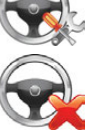

#### **Leica mojo3D, Guidage automatique 110**

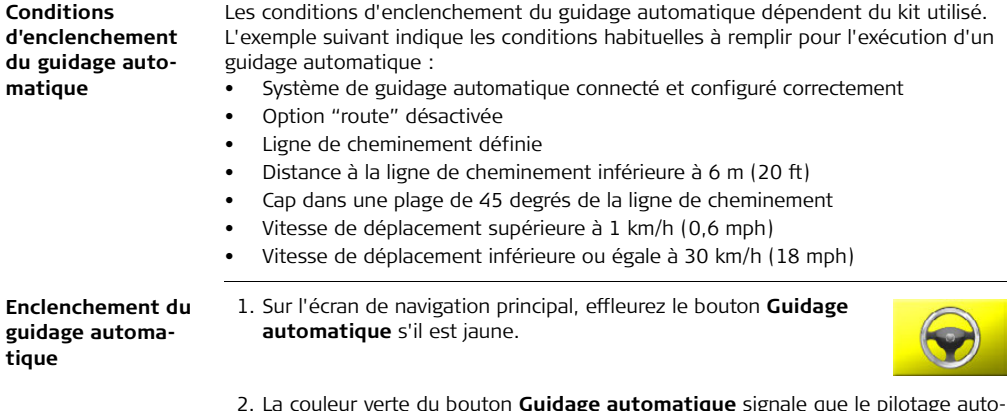

2. La couleur verte du bouton **Guidage automatique** signale que le pilotage automatique est enclenché et que le véhicule est piloté en mode automatique.

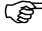

D'autres méthodes d'enclenchement du guidage sont disponibles, en fonction du kit de pilotage utilisé.

#### **Désactivation du guidage automatique**

1. Effleurez sur l'écran de navigation principal le bouton **Guidage automatique** quand il est vert.

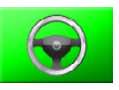

2. La couleur rouge du bouton **Guidage automatique** indique que l'autopilotage est désactivé et que le véhicule n'est plus piloté de façon automatique.

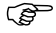

 D'autres méthodes de désactivation du guidage sont possibles suivant le kit de guidage utilisé.

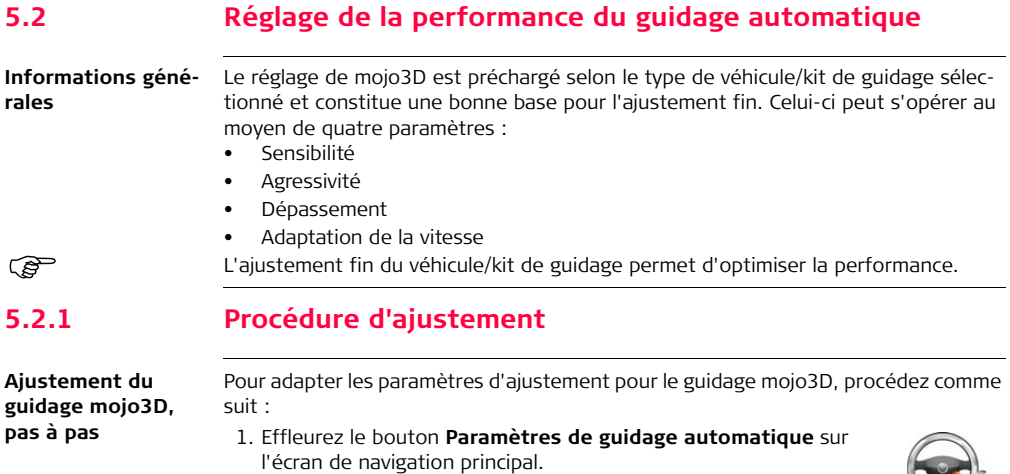

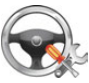

- 2. Effleurez le bouton **Réglage** dans le menu déroulant. L'écran Assistant de réglage, illustré ci-dessous, apparaît.
	- Vous pouvez ajuster les quatre paramètres en sélectionnant le bouton correspondant sur le côté gauche de l'écran.

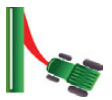

- La plage de réglage de chaque paramètre va de 50 à 150.
- Le réglage du paramètre s'effectue avec un curseur affiché.
- La performance de guidage automatique est affichée sur le panneau du côté droit de l'écran.

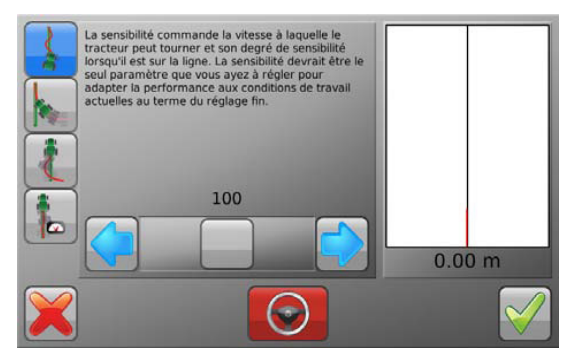

#### **Enregistrement des données de réglage**

- Effleurez pour enregistrer toutes les modifications des paramètres et revenir à l'écran de navigation principal.
- Effleurez vour revenir à l'écran de navigation principal sans enregistrer les changements des paramètres de réglage.

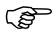

Cette opération **annulera les modifications de tous les paramètres** d'ajustement, pas seulement celles du paramètre actif.

## **5.2.2 Sensibilité**

**Réglage de la sensibilité**

La sensibilité agit sur le degré de réaction du véhicule et sur sa sensibilité une fois sur la ligne. C'est en principe le seul paramètre à ajuster pour optimiser le contrôle après l'ajustement fin.

1. Effleurez le bouton **Sensibilité** sur l'écran de réglage.

2. Déplacez le curseur pour modifier la sensibilité, avec  $\left\langle \right\rangle$  et  $\left\vert \right\rangle$ .

- **Explication** La sensibilité est réglable dans la plage 50 % à 150 %. La valeur par défaut est 100 %.
	- En général, une sensibilité élevée est adaptée à une vitesse de marche lente et une sensibilité faible à une vitesse élevée.
	- Différents paramètres de sensibilité et leur effet sur la ligne de travail : 150%

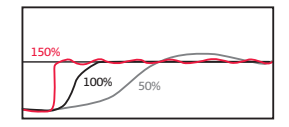

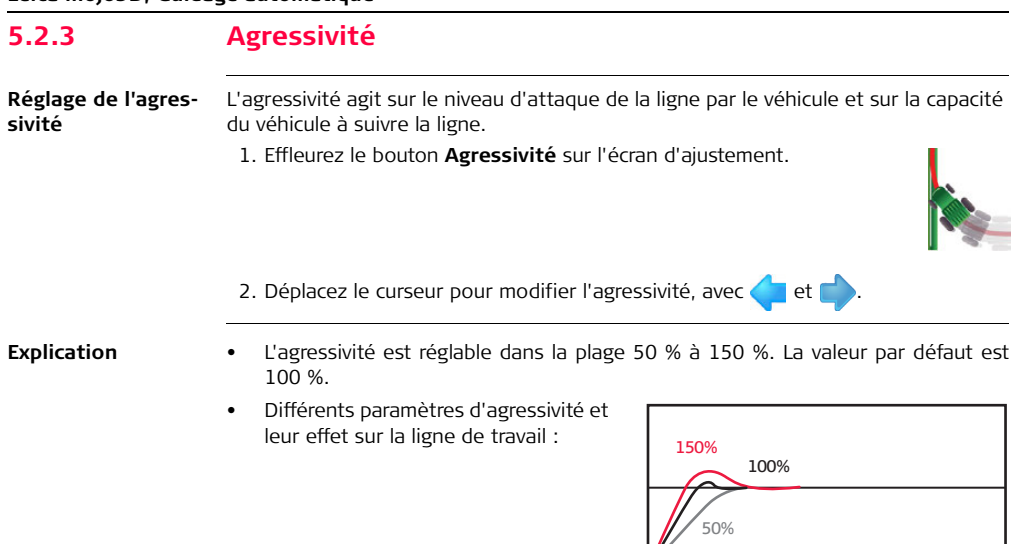

mojoRTK\_012

## **5.2.4 Dépassement**

**Réglage du dépassement** La valeur de dépassement détermine le niveau d'approche de la ligne par le véhicule et le degré de contrepilotage lors de cette action. Si la valeur est faible, le véhicule reste écarté plus longtemps de la ligne. Si elle est élevée, le véhicule s'approchera plus vite de la ligne et la traversera probablement.

1. Effleurez le bouton **Dépassement** sur l'écran de réglage.

2. Déplacez le curseur pour modifier le dépassement, avec  $\leftarrow$  et  $\leftarrow$ 

- **Explication** Le dépassement est réglable dans la plage 50 % à 150 %. La valeur par défaut est 100 %.
	- Différents paramètres de dépassement et leur effet sur la ligne de travail : 150% 100%

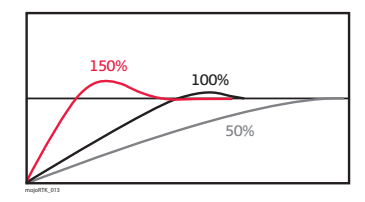

### **5.2.5 Adaptation de la vitesse**

**Paramétrage de l'ajustement de la vitesse**

L'ajustement de la vitesse sert à adapter la performance du système de contrôle à des vitesses supérieures à 5 km/h (3 mph). Le véhicule peut se déplacer latéralement à des vitesses élevées. Si le véhicule ne tient pas bien la ligne à la vitesse souhaitée, augmentez l'ajustement de la vitesse.

1. Effleurez le bouton **Ajuster la vitesse** sur l'écran de réglage.

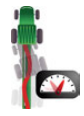

- 2. Déplacez le curseur pour modifier l'ajustement de la vitesse, avec les flèches à gauche et à droite.
- L'ajustement de la vitesse est réglable dans la plage 50 % à 150 %. La valeur par défaut est 100 %.
	- L'ajustement de la vitesse n'agit pas à une vitesse inférieure ou égale à 5 km/h (3 mph).

## **5.2.6 Conseils de réglage**

**Conseils de réglage généraux** Veillez à traiter chaque paramètre d'ajustement séparément, même s'il peut y avoir des interactions. Pour ajuster :

- le niveau de rotation et l'à-coup sur la ligne, utilisez le paramètre **Sensibilité**.
- le maintien du véhicule sur la ligne, les oscillations et la vitesse d'approche de la ligne, utilisez le paramètre **Agressivité**.
- le niveau de dépassement ou de portée trop courte, utilisez le paramètre **Dépassement**.
- la variation de la vitesse, utilisez le paramètre **Ajustement de vitesse**.

Adaptez ces paramètres à une vitesse de 5 km/h (3 mph) puis ajustez-les à des vitesses supérieures en utilisant uniquement le paramètre **Ajustement de vitesse**.

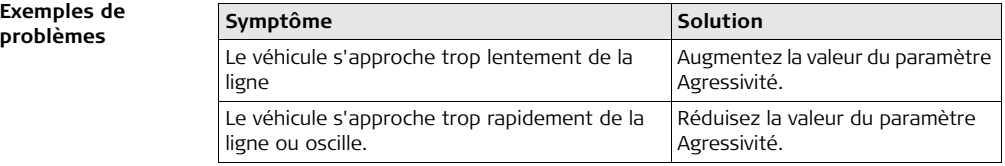

**Exemples de** 

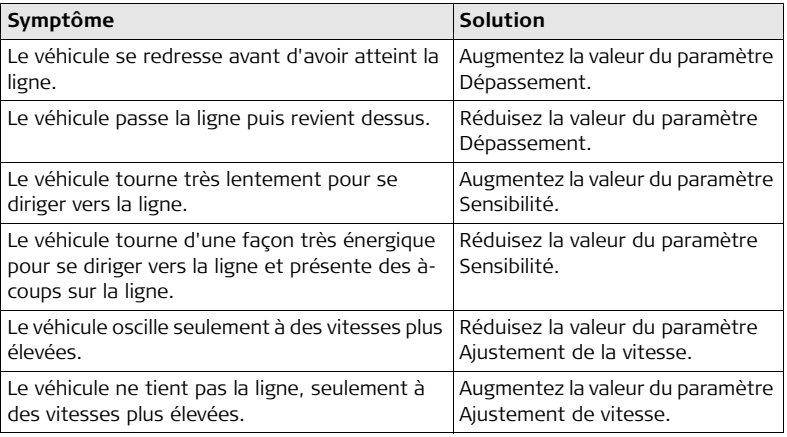

**Conseils d'ajustement du guidage automatique avec Guidage à axe libre (Ultimate Curve Guidance)**

En cas d'utilisation du guidage automatique pour suivre le guidage à axe libre, les paramètres d'ajustement suivants doivent être adaptés. Pour les meilleurs résultats :

- 1. Ajustez le guidage automatique selon une ligne AB parallèle jusqu'à ce que la performance obtenue soit satisfaisante.
- 2. Affinez l'ajustement du guidage automatique en suivant une section de guidage à axe libre.
	- Enregistrez une ligne de couverture avec des courbes douces.
	- Désactivez l'enregistrement de la couverture.
	- Démarrez la fonction Guidage à axe libre et suivez la ligne en avant et en arrière.

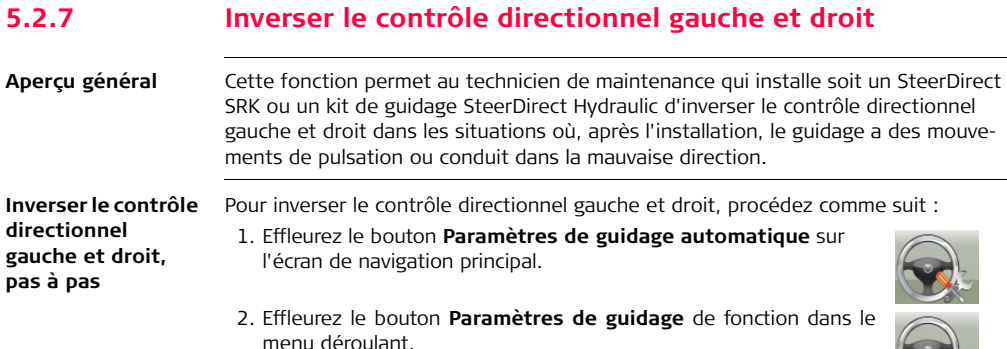

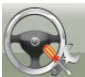

L'écran Soupapes inversées s'affiche.

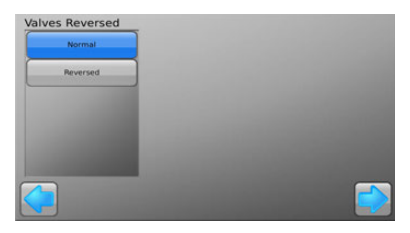

- 3. Sélectionnez l'option requise, Normal ou Inversé, en effleurant le bouton correspondant.
- 4. Pour enregistrer la sélection, effleurez le bouton L'écran Enregistrer s'affiche, indiquant le progrès de l'opération.
- 5. Pour retourner à l'écran de navigation principal., effleurez le bouton [

### **5.3 Activation à l'arrêt et guidage marche arrière**

#### **Aperçu général** mojo3D prend en charge l'activation à l'arrêt, qui permet d'activer le système de guidage automatique avant que le véhicule se mette en mouvement. Ceci permet à l'opérateur de se concentrer sur d'autres tâches lorsque le véhicule commence à se déplacer. L'activation à l'arrêt permet également au véhicule de s'arrêter brièvement puis de redémarrer, sans que l'opérateur doive manuellement réactiver le guidage automatique.

Le guidage marche arrière permet à l'opérateur d'activer le guidage automatique lorsqu'il est en marche arrière. Le guidage marche arrière est pris en charge par certaines plateformes de guidage et véhicules mojoXact.

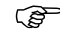

Le guidage marche arrière n'est permis que sur les lignes de cheminement de type droit, c'est-à-dire le Guidage parallèle AB et le Guidage par cap A+.

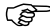

 L'activation à l'arrêt se désactive automatiquement si le véhicule demeure à l'arrêt pendant un délai préalablement configuré. Par défaut ce délai est de 15 secondes, mais il peut être configuré pour n'importe quelle valeur entre 1 et 30 secondes.

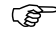

 L'activation à l'arrêt doit être activée pour qui le guidage marche arrière puisse être activé. Ceci permet à l'opérateur l'utiliser le guidage automatique en marche avant, puis de passer en marche arrière sans devoir

manuellement réactiver le guidage automatique pour que le véhicule continue à l'utiliser. L'opérateur peut s'arrêter, redémarrer en marche avant, et le guidage automatique est toujours actif. Ceci peut être répété plusieurs fois sans que l'opérateur ait besoin de réactiver le guidage automatique.

Pour enclencher l'activation automatique et le guidage marche arrière, procédez comme suit : 1. Effleurez le bouton **Paramètres** sur l'écran de navigation principal.

> 2. Effleurez le bouton **Sélection de l'équipement relié** dans le menu déroulant.

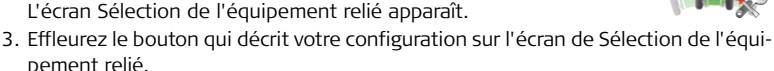

4. Avancez dans l'assistant en effleurant le bouton  $\Box$  jusqu'à atteindre l'écran Activer l'Activation à l'arrêt et le Guidage marche arrière, illustré ci-dessous.

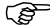

 L'écran Activer l'Activation à l'arrêt et le Guidage marche arrière n'apparaît que si l'équipement sélectionné à l'étape 3 prend en charge l'Activation automatique.

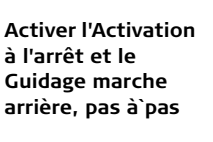

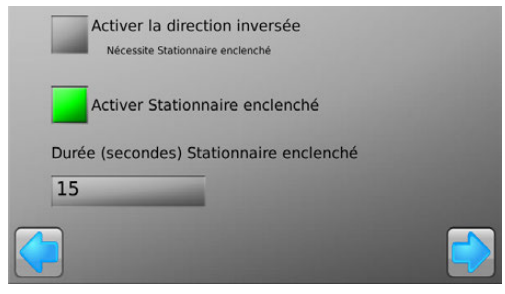

Si votre kit de guidage ou votre véhicule ne prend pas en charge le guidage marche arrière, cette option n'est pas visible.

5. Pour enclencher l'Activation automatique et le Guidage marche arrière, effleurer la boîte grise correspondante. Les boîtes grises deviennent vertes, indiquant que ces fonctions sont activées.

Pour désactiver une fonction, effleurez sa boîte verte, qui devient alors grise, indiquant que la fonction est à présent désactivée.

Si le Guidage marche arrière est activé, l'Activation à l'arrêt est automatiquement activée, car le Guidage automatique en a besoin pour fonctionner. Réciproquement, si l'Activation à l'arrêt est désactivée, le Guidage marche arrêt est aussi désactivé.

#### **Réglage du délai temporel de l'activation à l'arrêt, pas à pas**

Sur l'écran Activation à l'arrêt et Guidage marche arrière, vous pouvez régler le Délai temporel de l'activation à l'arrêt pour changer la durée pendant laquelle le système d'Activation à l'arrêt reste actif lorsque le véhicule est à l'arrêt. Par défaut le délai est de 15 secondes, mais il peut être configuré pour n'importe quelle valeur entre 1 et 30 secondes.

- 1. Sur l'écran Activation à l'arrêt et Guidage marche arrière, effleurez le champ Délai temporel de l'activation à l'arrêt puis, à l'aide du clavier virtuel qui apparaît, saisissez la nouvelle valeur.
- 2. Effleurez pour avancer dans l'assistant afin de retourner à l'écran de navigation principal.

**Utilisation de l'activation à l'arrêt, pas à pas**

Une fois l'Activation à l'arrêt activée, le guidage automatique peut être enclenché avant que le véhicule se mette en mouvement. Pour utiliser l'activation à l'arrêt, procédez comme suit :

- 1. Vérifiez que l'option "route" est désactivée (voir ["Désactivation de l'option](#page-108-0)  ["route""](#page-108-0) sous ["5.1 Enclenchement du guidage automatique"](#page-107-0)).
- 2. Vérifiez qu'une ligne de cheminement pour le guidage automatique est chargée (voir ["4 Réglage de types de guidage"\)](#page-71-0).
- 

3. Effleurez le bouton **quand le véhicule est à l'arrêt**.

Le bouton Guidage automatique devient vert avec un symbole d'arrêt (pause), signifiant que le guidage automatique est opérationnel mais pas activé.

4. Mettez le véhicule en déplacement.

Le système de guidage automatique s'active automatique si le véhicule est suffisamment proche de la ligne de cheminement et que son angle avec la ligne n'est pas trop important. Autrement, le système de guidage automatique attend que ces critères soient remplis avant de s'activer.

 Si le véhicule ne se met pas en mouvement avant l'écoulement du délai temporel de l'activation à l'arrêt ou bien si les critères du guidage automatique ne sont pas remplis avant l'écoulement du délai, l'activation à l'arrêt est désactivée.

**Utilisation de l'activation en marche arrière, pas à pas**

Le guidage marche arrière permet à l'opérateur de conduire en marche avant puis en marche arrière puis de nouveau en marche avant, sans devoir manuellement réactiver le guidage automatique. L'activation à l'arrêt doit être activée pour le guidage marche arrière. Si l'activation à l'arrêt n'est pas activée, le système de guidage automatique se désactive lorsque le véhicule ralentit lors du changement de direction.

Pour utiliser l'activation en marche arrière, procédez comme suit :

- 1. Assurez-vous que les critères de l'activation en marche arrière décris ci-dessous sont remplis :
	- le véhicule doit être à une distance de moins d'1 (un) mètre de la ligne.
	- le véhicule doit être à un angle inférieur à 20 degrés par rapport à la ligne de cheminement.
- le véhicule doit se déplacer à une vitesse de moins de 10km/h (6mph).
- l'activation à l'arrêt doit être activée.
- le guidage marche arrière doit être activé.
- 2. Activer le guidage automatique lors de la conduite en marche arrière.

#### $O<sub>U</sub>$

Si le guidage automatique est activé lorsque le véhicule se déplace en marche avant, et que le véhicule est sur une ligne de cheminement AB ou cap A+, et que l'activation à l'arrêt est active, alors l'activation en marche arrière peut être utilisée en conduisant en marche arrière, dans la mesure où le temps entre le déplacement en marche avant et celui en marche arrière est moins long que le délai de l'activation à l'arrêt.

Le véhicule peut passer de marche avant en marche arrière autant de fois que nécessaire, et le guidage automatique restera actif tant que le véhicule n'est pas à l'arrêt pour un temps supérieur au délai de l'activation à l'arrêt.

## **5.4 Test du guidage automatique**

**Test de la fonction de guidage automatique, pas à pas** Pour effectuer un test de la fonction de guidage automatique, procédez comme suit :

- 1. Effleurez le bouton **Paramètres de guidage automatique** sur l'écran de navigation principal.
- 2. Effleurez le bouton **Test de guidage** automatique dans le menu déroulant.

L'écran Configurer le kit de guidage, illustré ci-dessous, apparaît.

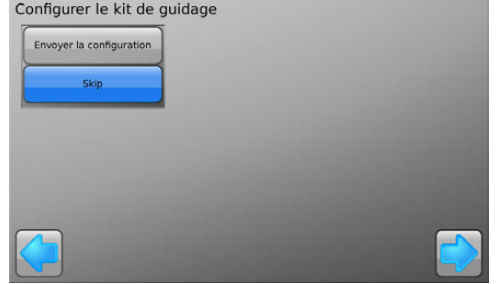

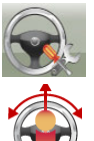

Si le système mojo3D pense que le contrôleur de guidage n'est pas configuré, l'écran Configurer le kit de guidage apparaît, et seul le bouton Démarrer est visible, donnant à l'opérateur pour seule option de transmettre la configuration au contrôleur de guidage.

Si le système mojo3D pense que le contrôleur de guidage est configuré, l'écran Configurer le kit de guidage apparaît, et le bouton Sauter cette étape est sélectionné. L'opération Sauter laisse la configuration du contrôleur de guidage telle qu'elle était. Si l'opérateur pense que la configuration a été modifiée et doit être transmise au contrôleur du guidage, alors sur cet écran il peut sélectionner Transmettre la configuration. Il faut faire bien attention avant d'effleurer le bouton Démarrer, pour s'assurer que le contrôleur de guidage ne contient aucune configuration requise, car l'opération Transmettre la configuration remplace toute configuration présente sur le contrôleur de guidage par des paramètres d'usine.

3. Si vous êtes certain qu'il faut transmettre une configuration au contrôleur de guidage, alors sélectionnez le bouton Transmettre la configuration puis effleurez le bouton Démarrer.

Si vous n'êtes pas sûr qu'il faut transmettre une configuration au contrôleur de guidage ou que vous savez que le contrôleur est déjà configuré, sélectionnez le bouton Sauter cette étape.

4. Effleurez pour continuer

L'écran d'information sur le kit de guidage s'affiche.

5. Vérifiez que le kit de pilotage est actif. S'il ne l'est pas, réglez le problème, puis

 $eff$  pour continuer.

L'écran Test de guidage s'affiche.

- 6. Vérifiez la qualité et l'état de sécurité du guidage manuel du véhicule. Effleurez le bouton **OK**.
- 7. Arrêtez le véhicule et centrez les roues. Effleurez le bouton **OK**.
- 8. Effleurez le bouton **Activer le guidage automatique** pour activer le guidage automatique.
- Vous pouvez désactiver à tout moment le guidage automatique en effleurant le bouton d'enclenchement sur l'écran ou en tournant le volant manuellement.
- 9. Effleurez le bouton Tourner à gauche et vérifiez que le volant tourne à gauche.
- 10. Effleurez le bouton Centre et vérifiez que le volant revient au centre. Veuillez noter que tous les kits de guidage n'offrent pas cette fonction.

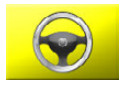

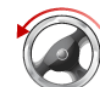

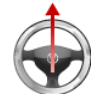

- 11. Effleurez le bouton Tourner à droite et vérifiez que le volant tourne à droite.
- 12. À la fin du test de guidage, effleurez le bouton **Guidage automatique est actif** pour désactiver le guidage automatique.
- 13. Effleurez pour retourner à l'écran de navigation principal.

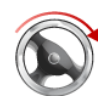

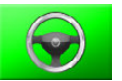

# **6 Traitements**

**Informations générales**

- La fonction Traitement du champ enregistre la couverture du champ avec le produit délivré par l'outil. L'utilisateur démarre l'enregistrement en appuyant sur le bouton **État enregistrement maître**.
- Les données de couverture sont ajoutées en temps réel à l'enregistrement du traitement courant.
- Un traitement de champ est toujours actif.

Le mojo3D prend en charge :

- Démarrage d'un nouveau traitement
- Chargement d'un traitement enregistré
- Changement d'un nom de traitement
- Création d'un rapport pdf de traitement
- Suppression d'un traitement
- Exporter des données de traitement vers une clé mémoire USB
- Importer des données de traitement depuis une clé mémoire USB

# **6.1 Démarrage d'un nouveau traitement**

**Démarrage d'un nouveau traitement, pas à pas** Pour démarrer un nouveau traitement, procédez comme suit : 1. Effleurez le bouton **Carte** sur l'écran de navigation principal.

- 2. Effleurez le bouton **Nouveau traitement** dans le menu déroulant.
- 3. Dans la boîte de dialogue qui apparaît :
	- Effleurez pour démarrer un nouveau traitement.

Un clavier virtuel s'affiche. Saisissez un nom pour le traitement et effleurez pour revenir à l'écran de navigation principal  $\Omega$ 

• effleurez pour continuer avec le traitement actuel et retourner à l'écran de navigation principal.

Une ligne de cheminement ou un modèle de guidage préalablement enregistré peut être chargé sans désactiver le traitement. Ceci permet d'utiliser une ligne de cheminement pour l'application de traitement.

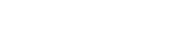

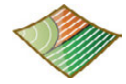

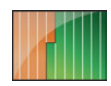

### **6.2 Chargement d'un traitement enregistré**

**Démarrage d'un traitement enregistré, pas à pas**

Pour charger un traitement enregistré, effectuez les opérations suivantes :

- 1. Effleurez le bouton **Carte** sur l'écran de navigation principal.
- 2. Effleurez le bouton **Gestion** dans le menu déroulant.

- 3. Effleurez **et de** pour naviguer dans la liste de traitements. Effleurez le **nom du traitement** pour le sélectionner.
- 4. Effleurez  $\sqrt{\ }$  pour charger le traitement et revenir à l'écran de navigation principal.

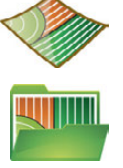

## **6.3 Changement d'un nom de traitement**

**Changement d'un nom de traitement, pas à pas**

Pour changer le nom d'un traitement existant, effectuez les opérations suivantes :

- 1. Effleurez le bouton **Carte** sur l'écran de navigation principal.
- 2. Effleurez le bouton **Gestion** dans le menu déroulant.
- 3. Effleurez **et de** pour naviguer dans la liste de traitements. Effleurez le **nom du traitement** pour le sélectionner.
- 4. Effleurez le bouton **Éditer**.
- 5. Utilisez le clavier virtuel pour changer le nom du traitement, puis effleurez  $\sqrt{\phantom{a}}$ .
- 6. Effleurez  $\sqrt{\ }$  pour retourner à l'écran de navigation principal.

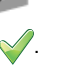

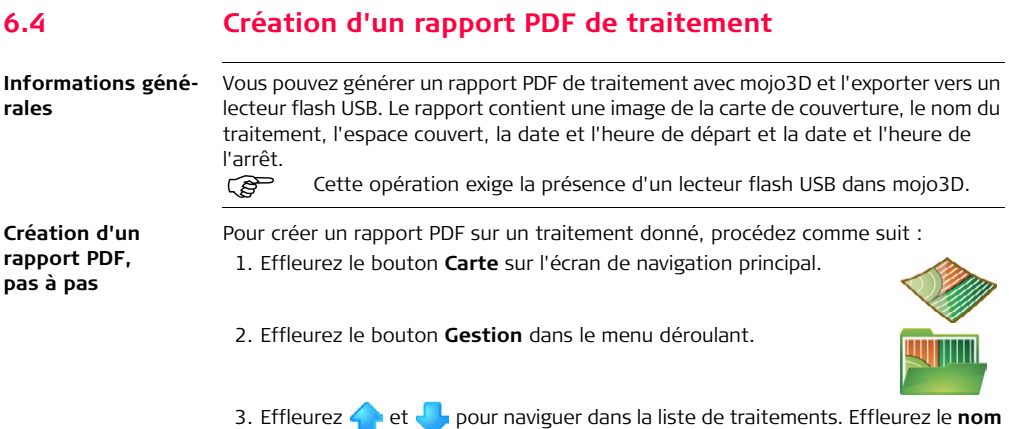

**du traitement** pour le sélectionner.

4. Effleurez le bouton **Rapport**.

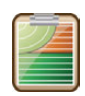

- 5. Après la création du rapport, une boîte de dialogue apparaît. Effleurez vour fermer la boîte de dialogue.
- 6. Pour charger le traitement sélectionné, effleurez le bouton v. Vous retournez alors à l'écran de navigation principal. OU

Pour garder le traitement actuel, effleurez le bouton . Vous retournez alors à l'écran de navigation principal.

### **6.5 Suppression d'un traitement**

**Suppression d'un traitement, pas à pas**

Un traitement peut être supprimé, mais il faut faire attention, car si le traitement est utilisé comme modèle de guidage pour un guidage reproduit (voir ["4.7.7 Guidage](#page-100-0)  [reproduit"\)](#page-100-0) et que le traitement est supprimé, la ligne de cheminement reproduite sera également supprimée.

Effectuez pour cela les opérations suivantes :

- 1. Effleurez le bouton **Carte** sur l'écran de navigation principal.
- 2. Effleurez le bouton **Gestion** dans le menu déroulant.
- 3. Effleurez **et de** pour naviguer dans la liste de traitements. Effleurez le **nom du traitement** pour le sélectionner.
- 4. Effleurez le bouton **Supprimer**.

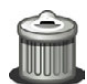

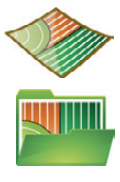

- 5. Dans la boîte de dialogue qui apparaît :
	- Effleurez  $\sqrt{\ }$  pour poursuivre la suppression. OU
	- Effleurez pour annuler la suppression.
- 6. Pour charger le traitement sélectionné, effleurez le bouton  $\mathcal{V}$ . Vous retournez alors à l'écran de navigation principal. OU

Pour garder le traitement actuel, effleurez le bouton . Vous retournez alors à l'écran de navigation principal.

#### **6.6 Exportation des données de traitement Informations générales** Les données de traitement sont exportées dans les formats suivants : • Fichiers mojo3D. • Les fichiers Google Earth kmz et kml - contiennent la carte/couverture du traitement, toute limite éventuellement associée avec le traitement et une Ligne de cheminement reproduite qui correspond au trajet utilisé pour la création du traitement. • Le fichiers tif - il s'agit de fichiers GeoTIFF, des images qui peuvent être utilisées comme recouvrement dans d'autres applications de cartographie. Ces fichiers peuvent être ouverts avec : Farm Works, SST Summit, Greenstar Apex et AgLeader SMS. • Le fichiers tfw - il s'agit de fichiers de référence utilisés par les applications tierces pour positionner correctement les fichiers GeoTIFF dans l'application. L'exportation de ces formats de fichier permet à l'utilisateur de produire et de gérer des rapports de travail orientés vers le visuel. Reportez-vous à ["Annexe B Formatage des lecteurs flash USB"](#page-379-0) pour obtenir

plus d'informations sur l'utilisation de lecteurs USB avec les produits mojo3D.

Ne mettez pas mojo3D hors tension et ne retirez pas le lecteur flash USB pendant l'exportation des données de traitement.

Vous pouvez exporter les fichiers mojo3D ou les fichiers Google Earth et GeoTIFF.

Pour exporter les données pour tous les traitements enregistré sur mojo3D dans mojo3D, procédez comme suit :

1. L'interface USB se trouve sur la partie inférieure gauche de la face avant de l'affichage mojo3D. Ouvrez le couvercle en caoutchouc et insérez un lecteur flash USB compatible dans le logement USB.

- 2. Effleurez le bouton **Paramètres** sur l'écran de navigation principal.
- 3. Effleurez le bouton **Transférer données** dans le menu déroulant.

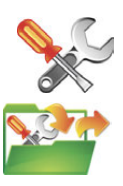

mojo3D\_010

**Exporter les données mojo3D pour les traitements, pas à pas** 4. Effleurez le bouton Exporter vers USB, puis pour continuer.

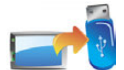

5. Effleurez le bouton **Champ**, puis pour continuer.

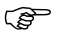

Si le lecteur flash USB contient déjà des données, un message confirmant le remplacement des données s'affiche.

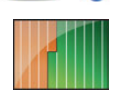

- 6. Dans la boîte de dialogue qui apparaît :
	- Effleurez pour remplacer les données enregistrées sur le lecteur flash USB.

L'écran Résumé de l'exportation s'affiche, indiquant le progrès et les succès de l'exportation.

 $O<sub>U</sub>$ 

- Effleurez pour annuler l'opération de copie.
- 7. Effleurez pour retourner à l'écran de navigation principal.
**Exporter les données Google Earth et GeoTIFF pour un traitement sélectionné, pas à pas**

Pour exporter les données Google Earth et GeoTIFF pour un traitement sélectionné, procédez comme suit :

1. L'interface USB se trouve sur la partie inférieure gauche de la face avant de l'affichage mojo3D. Ouvrez le couvercle en caoutchouc et insérez un lecteur flash USB compatible dans le logement USB.

- 2. Effleurez le bouton **Carte** sur l'écran de navigation principal.
- 3. Effleurez le bouton **Gestion** dans le menu déroulant. L'écran Gestion du terrain s'affiche.
- 4. Effleurez  $\leftarrow$  et  $\leftarrow$  pour naviguer dans la liste de traitements. Pour sélectionner le traitement à exporter, effleurez le **nom du traitement.**

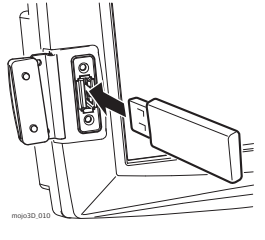

- 5. Pour exporter les données du traitement sélectionné, effleurez le bouton **exporter sur USB.** (Veuillez noter que la flèche du bouton Export pointe vers la clé mémoire USB.)
- 
- En fonction de la taille de la carte de traitement, l'opération d'exportation peut prendre une minute ou plus.

Si la clé mémoire USB contient déjà des fichiers avec les mêmes noms que le traitement à exporter, une boîte de dialogue s'affiche demandant de confirmer les remplacement des données.

6. Pour remplacer les données présentes, effleurez le bouton  $\sqrt{\phantom{a}}$ .

Pour visualiser l'information sur l'erreur, effleurez le bouton

Une fois l'exportation des données du traitement terminée, un message ressemblant à celui ci-dessous s'affiche.

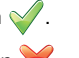

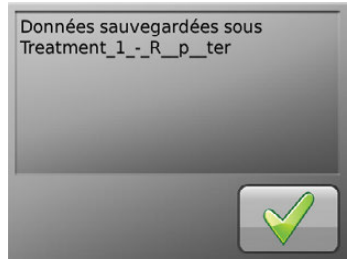

- 7. Pour fermer le message et retourner à l'écran Gestion du terrain, effleurez le bouton  $\mathcal{U}$ .
- 8. Pour charger le traitement sélectionné, effleurez le bouton v. Vous retournez alors à l'écran de navigation principal. OU

Pour garder le traitement actuel, effleurez le bouton . Vous retournez alors à l'écran de navigation principal.

## **6.7 Importation des données de traitement**

**Importation des données de traitement, pas à pas**

Reportez-vous à ["Annexe B Formatage des lecteurs flash USB"](#page-379-0) pour obtenir plus d'informations sur l'utilisation de lecteurs USB avec les produits mojo3D.

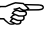

Ne mettez pas mojo3D hors tension et ne retirez pas le lecteur flash USB pendant l'importation des données de traitement.

Pour importer les données de traitement, procédez comme suit :

1. L'interface USB se trouve sur la partie inférieure gauche de la face avant de l'affichage mojo3D. Ouvrez le couvercle en caoutchouc et insérez un lecteur flash USB compatible dans le logement USB.

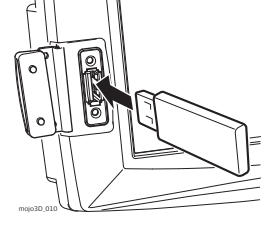

2. Effleurez le bouton **Paramètres** sur l'écran de navigation principal.

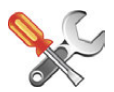

#### 3. Effleurez le bouton **Transférer données** dans le menu déroulant.

4. Effleurez le bouton **Importer depuis USB**, puis pour continuer.

L'écran Sélectionner les données à transférer s'affiche.

- 5. Effleurez le bouton **Champ**, puis pour continuer.
- Si le lecteur flash USB ne contient pas de données de champ. le bouton ne s'affiche pas.

L'écran Sélectionner les éléments à importer s'affiche. Sélectionnez les traitements en effleurant leurs boutons. Vous pouvez sélectionner un traitement, plusieurs traitements, ou tous les traitements en effleurant le bouton Sélectionner tout.

6. Effleurez le bouton

- 
- S'il existe déjà des traitements de même nom dans mojo3D, un écran permettant de renommer les traitements en question s'affiche.
	- Sélectionnez Automatique pour une création automatique de noms par mojo3D. mojo3D ajoute un numéro aux noms des traitements importés de manière à ce que vous puissiez identifier les traitements importés.
	- $\Omega$
	- Sélectionnez Manuel pour renommer manuellement les traitements importées.

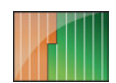

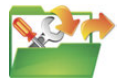

7. Pour procéder à l'importation effleurez le bouton

Si vous avec choisi un changement de noms Automatique, l'écran Résumé de l'importation apparaît.

Si vous avez choisi un changement de noms Manuel, l'écran Les éléments suivants doivent être renommés apparaît.

- Effleurez une configuration de véhicule pour la sélectionner.
- Effleurez le bouton Renommer.
- Utilisez le clavier virtuel pour entrer un nouveau nom pour la configuration.
- Répéter les trois étapes ci-dessus pour chaque configuration dans la liste.
- Pour procéder à l'importation effleurez le bouton

L'écran Résumé de l'importation s'affiche, indiquant le progrès et les succès de l'importation.

8. Pour retourner à l'écran de navigation principal, effleurez le bouton (

# **7 Contrôle automatique de tronçon**

**Informations générales** Le bouton **État enregistrement maître** au coin inférieur gauche de l'écran peut être rouge, jaune ou bleu.

- **Maître en position Marche, enregistrement de couverture.**
- **Maître** en position Marche, mais **en pause** à cause d'une vitesse trop petite ou trop élevée.
- **Maître en position Arrêt, pas d'enregistrement de couverture.**

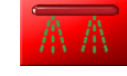

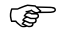

Si vous avez sélectionné mojo3D / Toucher comme source d'entrée maître et mode d'entrée dans la configuration du véhicule, l'effleurement du bouton **État enregistrement maître** active ou désactive l'enregistrement de la couverture.

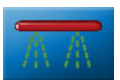

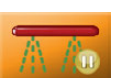

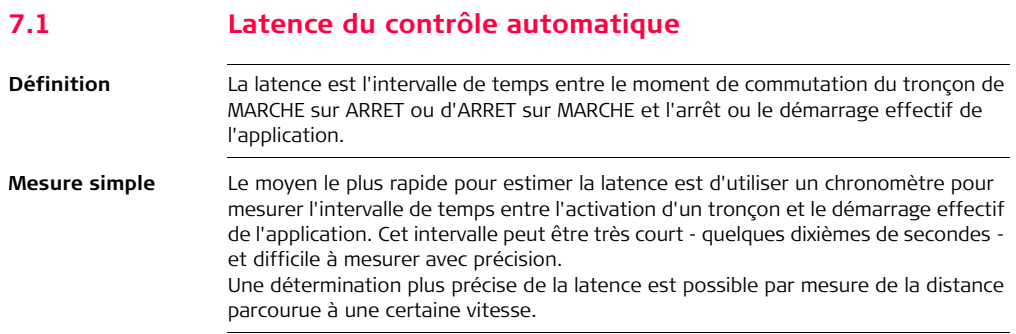

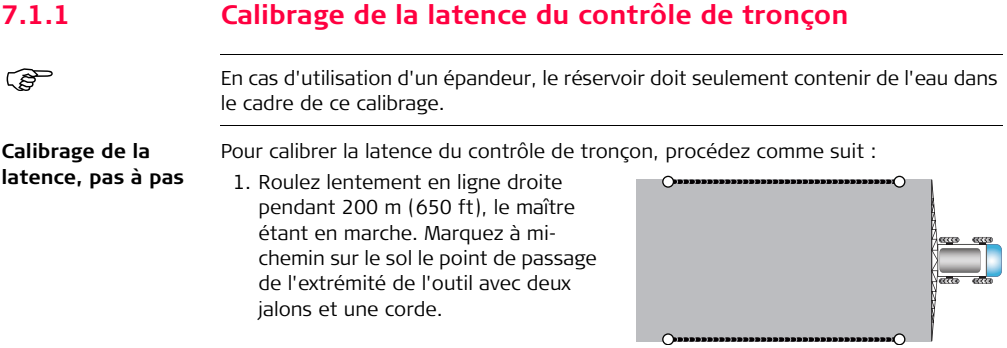

- 2. Passez sur la voie précédente à angle droit, le maître étant en marche. Avant de franchir la ligne marquée, assurez-vous qu'il y ait suffisamment d'espace pour permettre un positionnement droit de l'outil derrière le véhicule.
- 3. Mesurez la distance entre la corde et le point de réaction de l'application.

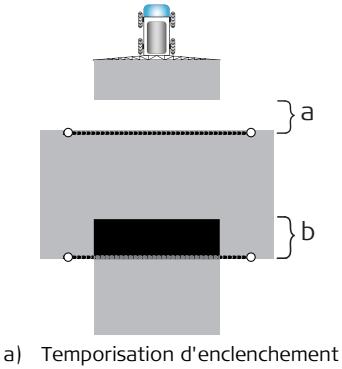

b) Temporisation d'arrêt

**Calcul avec système métrique** Latence  $[s]$  = distance parcourue  $[m] \div$  vitesse  $[km/h] \times 3,6$ 

#### **Exemple**

En supposant que le conducteur roule à 20 km/h et que la distance entre la corde et le point de réaction de l'application soit de 5 m :

5 m  $\div$  20 km/h x 3.6 = 0.9 seconde de latence

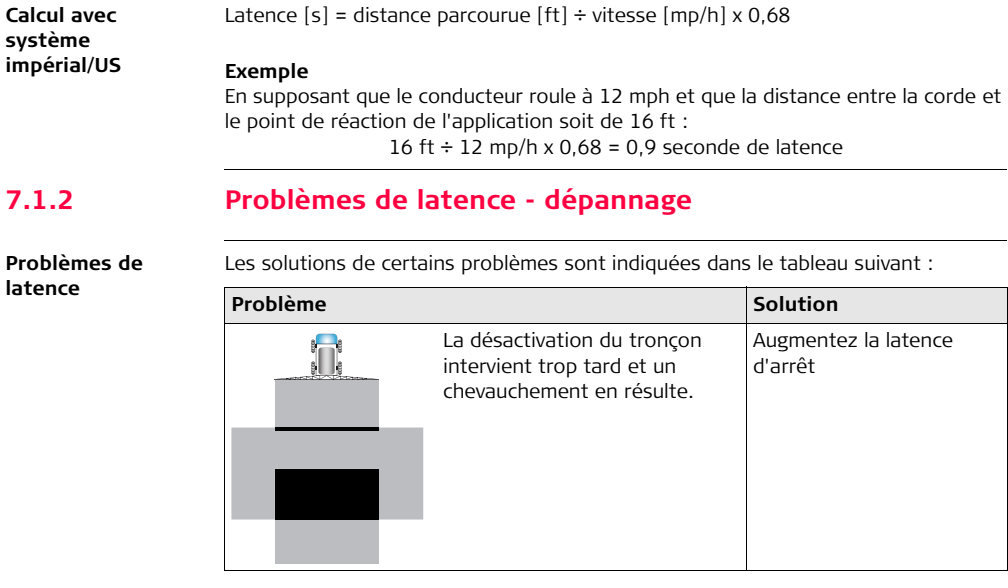

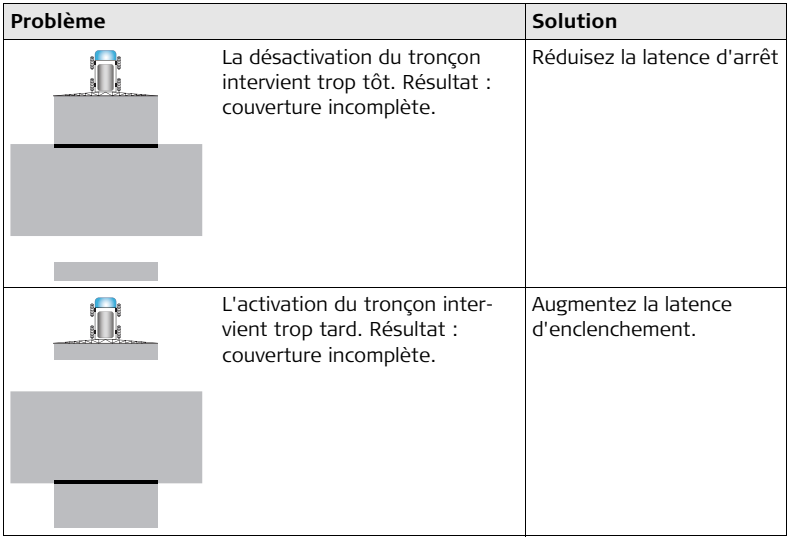

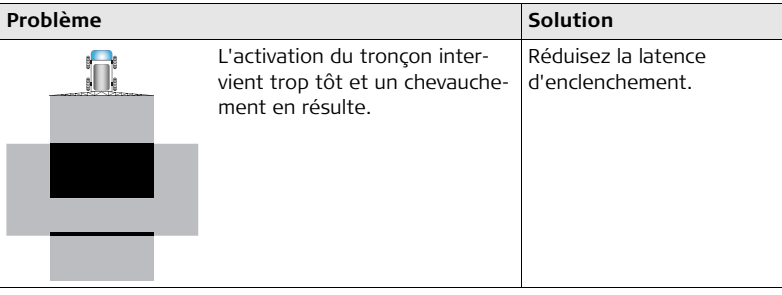

# **7.2 Définition de la limite de recouvrement**

**Définition** La limite de recouvrement définit le niveau de sensibilité du contrôle automatique de tronçon pour une couverture incomplète ou chevauchante. Quand la limite est réglée sur la valeur par défaut, 100 %, le contrôle réagit chaque fois que la couverture est incomplète.

> Lorsque la limite de recouvrement est réduite, le système n'active pas systématiquement l'application quand une petite zone manque, par exemple une bande entre deux cycles de pulvérisation.

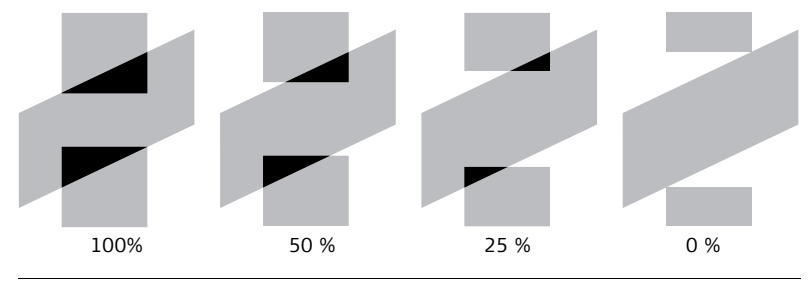

**Réglage de la limite de recouvrement, pas à pas** Pour régler la limite de recouvrement, procédez comme suit : 1. Effleurez le bouton **Paramètres** sur l'écran de navigation principal.

- 2. Effleurez le bouton **Configuration du véhicule** dans le menu déroulant.
- 3. Effleurez plusieurs fois jusqu'à l'affichage de l'écran de configuration de contrôle de tronçon.
- 4. Effleurez le champ **Limite recouvrement**.

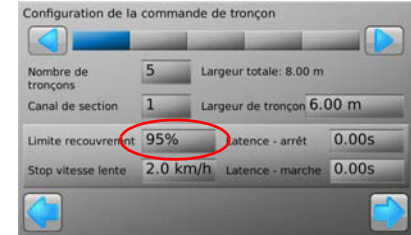

5. Utilisez le pavé numérique virtuel pour définir la limite de recouvrement. Effleurez

sur le pavé numérique à la fin.

6. Effleurez pour retourner à l'écran de navigation principal.

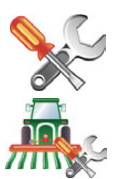

## **7.3 Réglage de la fonction "Stop vitesse lente"**

- **Description** La fonction "Stop vitesse lente" permet d'arrêter automatiquement l'application à chaque arrêt du véhicule.
	- La fonction "Stop vitesse lente" opère par tronçon. Vous pouvez donc l'utiliser pour désactiver le mode "vitesse lente" à l'intérieur d'un tronçon quand le véhicule avance sur un chemin sinueux.

**Réglage de la fonction "Stop vitesse lente", pas à pas**

Pour régler la fonction "Stop vitesse lente", procédez comme suit :

1. Effleurez le bouton **Paramètres** sur l'écran de navigation principal.

2. Effleurez le bouton **Configuration du véhicule** dans le menu déroulant.

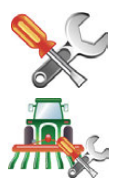

- 3. Effleurez plusieurs fois jusqu'à l'affichage de l'écran de configuration de contrôle de tronçon.
- 4. Effleurez la boîte **Stop vitesse lente**.

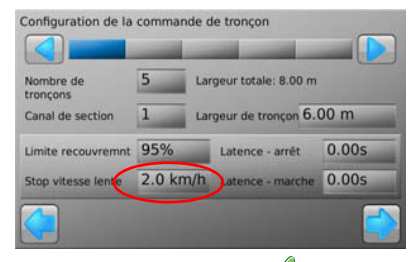

- 5. Utilisez le pavé virtuel pour définir la vitesse minimale. Effleurez  $\vee$  sur le pavé numérique à la fin.
- 6. Effleurez pour revenir à l'écran de guidage principal.

# **7.4 Contrôle manuel forcé**

**Contrôle manuel forcé, pas à pas**

Pour forcer le contrôle manuel du tronçon, procédez comme suit :

- 1. Le maître étant activé et la couverture enregistrée, effleurez n'importe quelle zone de la **barre de contrôle** au bas de l'écran.
- 2. Effleurez une **section** de la barre de

 $control$ e, ou effleurez  $\bigcirc$  ou pour sélectionner un tronçon à configurer manuellement.

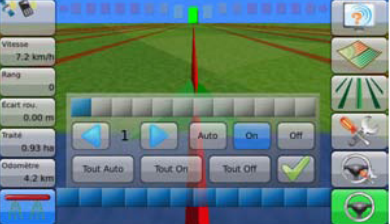

- 3. Effleurez **Auto**, **On** ou **Off** pour configurer l'état du contrôle.
	- **On** : Le tronçon est ouvert si le bouton **enregistrement maître** est actif (bleu), même si cette zone a déjà été couverte.
	- **Off** : Le tronçon n'est pas actif même si ce n'est pas couvert.
	- **Auto** : Le contrôle automatique est actif.
- 4. Ou modifiez tous les paramètres en bloc en effleurant **Tout Auto**, **Tout On** ou **Tout Off**.
- 5. Effleurez  $\vee$  pour fermer l'écran de contrôle manuel forcé.

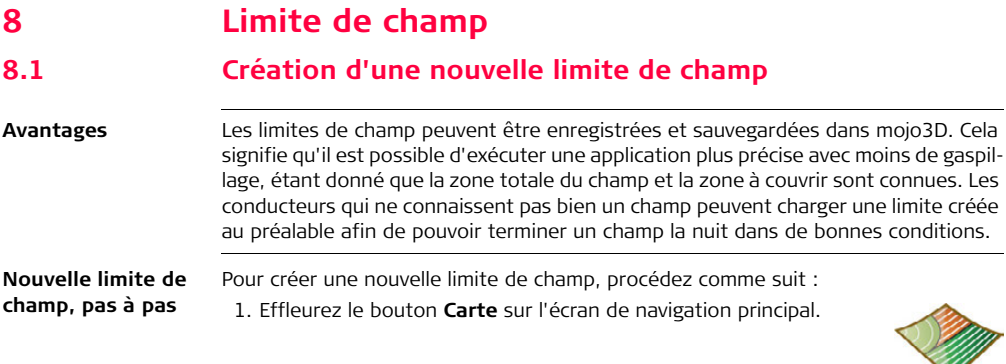

2. Effleurez le bouton **Nouvelle limite** dans le menu déroulant.

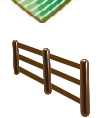

- Pour enregistrer la limite à **gauche de l'outil,** effleurez  $\prod_{r=1}^{n}$ .
- Pour enregistrer la limite dans l'axe de l'antenne, effleurez  $\frac{2}{\sqrt{1}}$ .
- Pour enregistrer la limite à **droite de l'outil,** effleurez .
- 3. Roulez sur la périphérie du champ pour enregistrer la limite.
- 4. Pour fermer la fonction Limite de champ, effectuez l'une des opérations suivantes :
- Effleurez puis **D** pour fermer la limite manuellement.
- Roulez près du point de départ de la limite et effleurez il quand c'est affiché sur l'écran de navigation principal.
- Roulez sur le point de départ et la limite se ferme automatiquement.

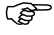

 $\widehat{B}$  La limite du champ est automatiquement enregistrée sous le même nom que le traitement courant à la fermeture.

## **8.2 Chargement d'une limite de champ enregistrée**

**Chargement d'une limite de champ enregistrée, pas à pas**

Pour charger une limite de champ enregistrée, procédez comme suit :

- 1. Effleurez le bouton **Carte** sur l'écran de navigation principal.
- 2. Effleurez le bouton **Gestion de limite** dans le menu déroulant.
- 3. Effleurez  $\leftarrow$  ou pour naviguer dans la liste de limites. Effleurez le **nom de la limite** pour la sélectionner.
- 4. Effleurez  $\sqrt{\ }$  pour charger la limite.

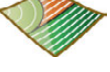

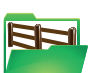

# **8.3 Changement d'un nom de limite de champ**

**Changement du nom de limite de champ, pas à pas** Pour changer le nom d'une limite enregistrée, procédez comme suit : 1. Effleurez le bouton **Carte** sur l'écran de navigation principal.

- 2. Effleurez le bouton **Gestion de limite** dans le menu déroulant.
- 3. Effleurez **ou de** pour naviguer dans la liste de limites. Effleurez le nom de **la limite** pour la sélectionner.
- 4. Effleurez le bouton **Éditer**.
- 5. Utilisez le clavier virtuel pour changer le nom de la limite, puis effleurez  $\sim$

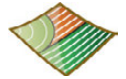

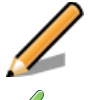

## **8.4 Suppression d'une limite de champ**

**Suppression d'une limite de champ, pas à pas**

- Pour supprimer une limite de champ enregistrée, procédez comme suit :
	- 1. Effleurez le bouton **Carte** sur l'écran de navigation principal.
	- 2. Effleurez le bouton **Gestion de limite** dans le menu déroulant.
	- 3. Effleurez  $\leftarrow$  ou pour naviguer dans la liste de limites. Effleurez le **nom de la limite** pour la sélectionner.
	- 4. Effleurez le bouton **Supprimer**.
	- 5. Dans la boîte de dialogue qui apparaît :
		- Effleurez  $\bigvee$  pour poursuivre la suppression.

 $O<sub>U</sub>$ 

• Effleurez  $\sum$  pour annuler la suppression.

Le fait de supprimer une limite a pour effet de supprimer la ligne limite de tout traitement associé.

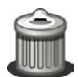

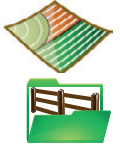

# **8.5 Exportation de données relatives à la limite de champ**

**Informations générales**

Les données de limite peuvent être exportées dans les formats suivants :

- Fichiers mojo3D.
- Fichiers Google Earth kml.
- Fichiers Shapefile shp, dbf, prj et shx qui peuvent être ouverts par des applications tierces.
- Reportez-vous à ["Annexe B Formatage des lecteurs flash USB"](#page-379-0) pour obtenir plus d'informations sur l'utilisation de lecteurs USB avec les produits mojo3D.
- Ne mettez pas mojo3D hors tension et ne retirez pas le lecteur flash USB pendant l'exportation des données.

Vous pouvez exporter les fichiers mojo3D ou les fichiers Google Earth et Shapefile.

**Exportation de données relatives à la limite de champ, pas à pas** Pour exporter toutes les données de limite de champ enregistrées sur mojo3D dans un format de fichier mojo3D, procédez comme suit : 1. L'interface USB se trouve sur la partie inférieure gauche de la face avant de l'affichage mojo3D.

Ouvrez le couvercle en caoutchouc et insérez un lecteur flash USB compatible dans le logement USB.

- 2. Effleurez le bouton **Paramètres** sur l'écran de navigation principal.
- 3. Effleurez le bouton **Transférer données** dans le menu déroulant.
- 4. Effleurez le bouton **Exporter vers USB**, puis pour continuer.

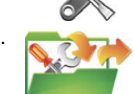

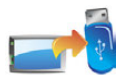

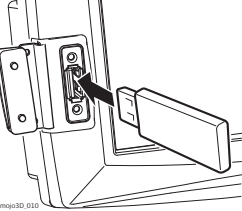

5. Effleurez le bouton **Limite**, puis pour continuer.

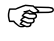

Si le lecteur flash USB contient déjà des données, un message confirmant le remplacement des données s'affiche.

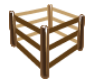

- 6. Dans la boîte de dialogue qui apparaît :
	- Effleurez pour remplacer les données enregistrées sur le lecteur flash USB.

L'écran Résumé de l'exportation s'affiche, indiquant le progrès et le succès de l'exportation.

OU

- Effleurez pour annuler l'opération de copie.
- 7. Effleurez pour retourner à l'écran de navigation principal.

### **Leica mojo3D, Limite de champ 172**

**Exporter les données Google Earth et Shapefile pour une limite sélectionnée, pas à pas**

Pour exporter les données Google Earth et Shapefile pour une limite de champ sélectionnée, procédez comme suit :

1. L'interface USB se trouve sur la partie inférieure gauche de la face avant de l'affichage mojo3D. Ouvrez le couvercle en caoutchouc et insérez un lecteur flash USB compatible dans le logement USB.

- 2. Effleurez le bouton **Carte** sur l'écran de navigation principal.
- 3. Effleurez le bouton **Gestion de limite** dans le menu déroulant. L'écran Gestion du terrain s'affiche.
- 4. Effleurez  $\leftarrow$  et pour naviguer dans la liste de limites de champ. Pour sélectionner la limite de champ à exporter, effleurez le **nom de la limite.**

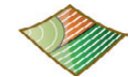

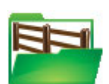

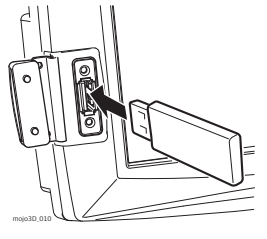

5. Pour exporter les données de la limite sélectionnée, effleurez le bouton **exporter sur USB.** (Veuillez noter que la flèche du bouton Export pointe vers la clé mémoire USB.)

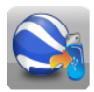

En fonction de la taille de la limite de champ, l'opération d'exportation peut prendre une minute ou plus.

Si la clé mémoire USB contient déjà des fichiers avec les mêmes noms que la limite à exporter, une boîte de dialogue s'affiche demandant de confirmer les remplacement des données.

6. Pour remplacer les données présentes, effleurez le bouton  $\mathcal{U}.$ 

Pour visualiser l'information sur l'erreur, effleurez le bouton

Une fois l'exportation des données de la limite de champ terminée, un message s'affiche, affirmant que les données ont été enregistrées.

7. Pour fermer le message et retourner à l'écran Gestion des limites, effleurez le

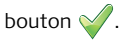

8. Pour charger la limite de champ sélectionnée, effleurez le bouton v. Vous retournez alors à l'écran de navigation principal. OU Pour garder la limite actuelle, effleurez le bouton . Vous retournez alors à l'écran de navigation principal.

# **8.6 Importation de données relatives à la limite de champ**

**Informations générales**

Les limites de champ dans les formats suivants peuvent être importées sur mojo3D :

- Fichiers mojo3D.
- Fichiers Google Earth kml.
- Fichiers Shapefile .shp, .dbf, .prj et .shx.

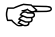

Reportez-vous à ["Annexe B Formatage des lecteurs flash USB"](#page-379-0) pour obtenir<br>plus d'informations sur l'utilisation de lecteurs USB avec les produits mojo3D.

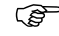

Ne mettez pas mojo3D hors tension et ne retirez pas le lecteur flash USB pendant l'importation des données.

Vous pouvez importer des fichiers mojo3D Google Earth ou Shapefile.

**Importation de données relatives à la limite de champ depuis des fichiers mojo3D, pas à pas**

Pour importer des données de limite de champ depuis des fichiers mojo3D, procédez comme suit :

1. L'interface USB se trouve sur la partie inférieure gauche de la face avant de l'affichage mojo3D. Ouvrez le couvercle en caoutchouc et insérez un lecteur flash USB compatible dans le logement USB.

- 2. Effleurez le bouton **Paramètres** sur l'écran de navigation principal.
- 3. Effleurez le bouton **Transférer données** dans le menu déroulant.
- 4. Effleurez le bouton **Importer depuis USB**, puis pour continuer. L'écran Sélectionner les données à transférer s'affiche.

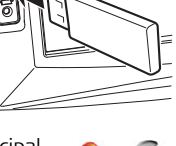

mojo3D\_010

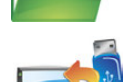

5. Effleurez le bouton **Limite**, puis pour continuer.

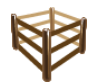

- Si le lecteur flash USB ne contient pas de données sur des limites de champ, le bouton Limite ne s'affiche pas. L'écran Sélectionner les éléments à importer s'affiche.
- 6. Pour sélectionner les lignes de champ à importer, effleurez le **nom de la limite** pour la sélectionner ou la désélectionner. Vous pouvez sélectionner toutes les limites de champ en effleurant le bouton **Sélectionner Tout**.
- 7. Effleurez le bouton

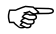

- S'il existe déjà des limites de champ de même nom dans mojo3D, un écran permettant de renommer les lignes limites en question s'affiche.
	- Sélectionnez **Automatique** pour une création automatique de noms par mojo3D.

 $\Omega$ 

- Sélectionnez **Manuel** pour permettre un renommage manuel de chaque limite de champ.
- 8. Pour procéder à l'importation effleurez le bouton

L'écran Résumé de l'importation s'affiche, indiquant le progrès et les succès de l'importation.

- 
- 9. Effleurez pour retourner à l'écran de navigation principal.

### **Leica mojo3D, Limite de champ 178**

**Importation de données de limite de champ depuis des fichiers Google Earth ou Shapefile, pas à pas**

Le fichiers Google Earth et Shapefile pour limites de champ qui ont été exportées depuis un mojo3D peuvent être importées pas des mojo3D sans perte d'information. Certains fichiers Shapeline générés par des applications tierces peuvent également être importés par des mojo3D.

Les objets limites Google Earth exportés depuis un mojo3D peuvent être déplacés et restructurés dans Google Earth puis sauvegardés comme nouveau fichier Google Earth. Le nouveau fichier Google Earth peut contenir un ou plusieurs objets mojo3D, et mojo3D peut toujours importer les objets contenus dans ces fichiers.

- 
- Avant que des fichiers puissent être importés depuis une clé mémoire USB, tous les fichiers dont des données sont à importer doivent être dans le dossier racine de la clé mémoire USB. Si votre application tierce a créé une structure de dossiers, il vous faut copier les fichiers à importer dans le dossier racine de la clé mémoire USB.
- 
- Le mojo3D n'importe pas de fichiers kml/kmz depuis d'autres sources, puisque le format utilisé par d'autres applications tierces et le format de fichier interne de mojo3D peuvent être très différents.
- Le mojo3D peut importer des limites de champ depuis de fichiers Shapeline générés par des applications tierces dans la mesure où le type de forme est une polygone.

Pour importer des données de limite de champ depuis des fichiers Google Earth ou Shapefile, procédez comme suit :

1. L'interface USB se trouve sur la partie inférieure gauche de la face avant de l'affichage mojo3D. Ouvrez le couvercle en caoutchouc et insérez un lecteur flash USB compatible dans le logement USB.

- 2. Effleurez le bouton **Traitement** sur l'écran de navigation principal.
- 3. Effleurez le bouton **Gestion de limite** dans le menu déroulant. L'écran de Gestion des limites s'affiche.
- 4. Effleurez le bouton Importer depuis USB. (Veuillez noter que la flèche va de la clé mémoire USB vers l'icône Google Earth, et non dans le sens inverse.)

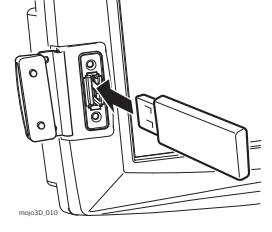

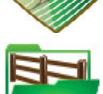

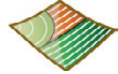

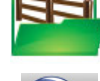

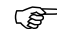

Si la clé mémoire USB ne contient pas de fichiers Google Earth ou Shapefile, le bouton est désactivé. Les fichiers sur la clé mémoire USB n'ont pas le bon format ou bien ils ne sont pas dans le dossier racine de la clé mémoire USB.

L'écran Sélectionnez le type de fichier, illustré ci-dessous, apparaît.

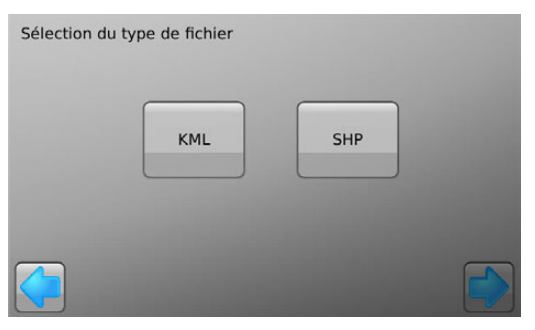

5. Pour importer des fichiers Google Earth, effleurez le bouton KML.

Pour importer des fichiers Shapefile, effleurez le bouton SHP.

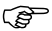

Si le dossier racine de la clé mémoire USB ne contient pas de fichiers Google Earth, le bouton KML est désactivé. Si le dossier racine de la clé mémoire USB ne contient pas de fichiers Shapefile, le bouton SHP est désactivé.
L'écran Sélectionner les éléments à importer s'affiche.

6. Sélectionnez les limites de champ à importer en effleurant leurs boutons. Vous pouvez sélectionner une limite, plusieurs limites, ou toutes les limites en effleurant le bouton Sélectionner tout.

7. Effleurez le bouton

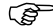

- S'il existe déjà des limites de champ de même nom dans mojo3D, l'écran<br>Changement de noms requis s'affiche, permettant de renommer les limites de champ en question.
	- Sélectionnez Automatique pour une création automatique de noms par mojo3D. mojo3D ajoute un numéro aux noms des limites importées de manière à ce que vous puissiez identifier les limites importées.

### $O<sub>U</sub>$

- Sélectionnez Manuel pour renommer manuellement les limites importées.
- 8. Pour procéder à l'importation effleurez le bouton

L'écran Résumé de l'importation s'affiche, indiquant le progrès et les succès de l'importation.

- 9. Pour retourner à l'écran Gestion des limites, effleurez le bouton Les limites importées apparaissent alors sur l'écran Gestion des limites et peuvent être chargées.
- 10. Pour retourner à l'écran de navigation principal., effleurez le

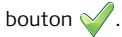

# **9 Véhicules et outils**

**Aperçu général** Le mojo3D prend en charge :

- L'enregistrement des configurations de véhicules et d'outils
- Le chargement de configurations de véhicules et d'outils enregistrées
- La modification du nom des configurations de véhicules et d'outils
- La suppression des configurations de véhicules et d'outils
- L'exportation des configurations de véhicules et d'outils sur une clé mémoire USB
- L'importation de configurations de véhicules et d'outils depuis une clé mémoire USB

Les fonctions d'enregistrement, de chargement, d'exportation et d'importation permettent de transférer des configurations de véhicule d'un mojo3D à un autre, de manière à ce que vous puissiez utiliser tous vos appareils mojo3D sur tout véhicule initialement configuré sur un autre mojo3D.

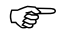

Les fonctions de sauvegarde et de chargement ont été implémentées en supposant que seul le mojo3D circule de véhicule en véhicule. Par contre, si mojoXact est installé sur un véhicule, la supposition est que mojoXact reste dans le véhicule. Le mojoXact est conçu pour être fixé et calibré puis rester dans le véhicule.

# **9.1 Enregistrer une configuration de véhicule ou d'outil**

**Informations générales**

**Enregistrer une configuration de véhicule ou d'outil, pas à pas**

Il faut que la configuration soit opérationnelle, comprenant le véhicule, l'outil et le contrôle du tronçon, avant que vous puissiez la sauvegarder.

Pour sauvegarder une configuration de véhicule ou d'outil, procédez comme suit :

- 1. Effleurez le bouton **Paramètres** sur l'écran de navigation principal.
- 2. Effleurez le bouton **Gestion de la configuration du véhicule** dans le menu déroulant. L'écran Gestion de la configuration du véhicule, illustré ci-dessous, apparaît.

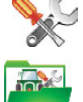

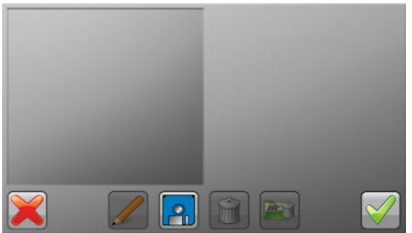

La liste des véhicules (à gauche) est vide tant que vous n'avez aucune configuration préalablement enregistrée.

3. Pour enregistrer la configuration de véhicule actuelle, effleurez le bouton

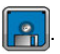

La configuration enregistrée apparaît dans la liste à gauche avec un nom par défaut, comme illustré ci-dessous. Il est possible de renommer la configuration en procédant comme décrit sous ["9.3 Renommer une configuration de véhicule](#page-189-0)  [ou d'outil".](#page-189-0)

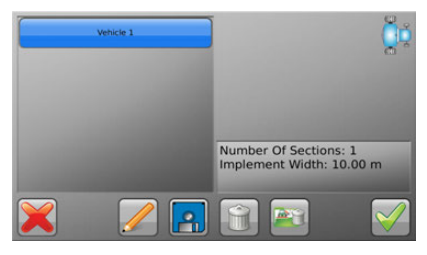

4. Pour retourner à l'écran de navigation principal., effleurez le bouton  $\sqrt{\ }$ 

# **9.2 Charger une configuration de véhicule ou d'outil**

**Informations générales** S'il y a des configurations de véhicules ou d'outils enregistrées sur le mojo3D, cellesci peuvent être chargées, de manière à ce que l'utilisateur n'ait pas besoin de ressaisir les détails de la configuration.

> C'est à l'opérateur de vérifier que la configuration correcte est chargée et que les réglages sont corrects. Le système ne peut pas détecter si des réglages incorrects ont été chargés.

**Charger une configuration de véhicule ou d'outil, pas à pas** Pour charger une configuration de véhicule ou d'outil, procédez comme suit : 1. Effleurez le bouton **Paramètres** sur l'écran de navigation principal.

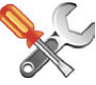

2. Effleurez le bouton **Gestion de la configuration du véhicule** dans le menu déroulant.

L'écran Gestion de la configuration du véhicule, illustré ci-dessous, apparaît avec la liste des configurations actuellement enregistrées sur la gauche.

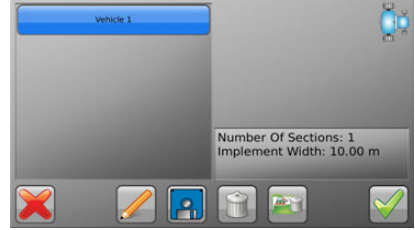

3. Effleurez la configuration que vous aimeriez charger pour la sélectionner. Le côte droit de l'écran affiche des informations sur la configuration sélectionnée, afin que vous puissiez vérifier que vous avez sélectionné la bonne configuration.

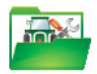

4. Pour procéder au chargement de la configuration sélectionnée, effleurez le bouton  $\mathcal{V}$ .

La configuration est alors chargée et l'écran de navigation principal s'affiche à nouveau.

 $\Omega$ 

Pour annuler l'opération de chargement, effleurez le bouton

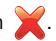

La configuration n'est alors pas modifiée, et l'écran de navigation principal s'affiche à nouveau.

<span id="page-189-0"></span>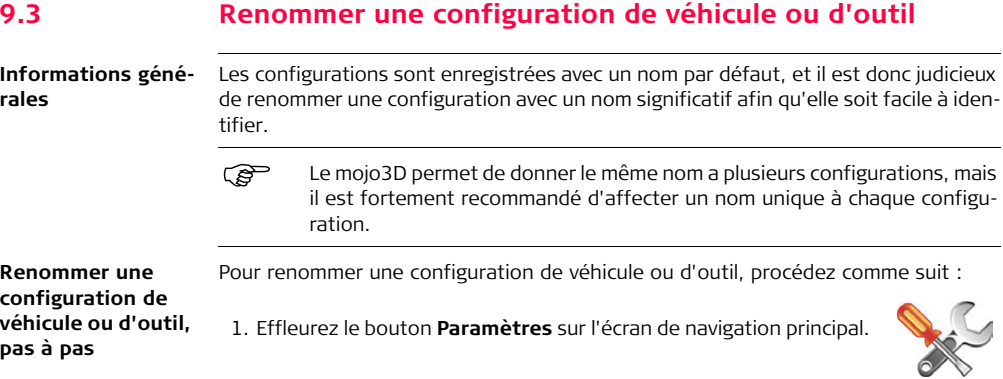

2. Effleurez le bouton **Gestion de la configuration du véhicule** dans le menu déroulant.

L'écran Gestion de la configuration du véhicule, illustré ci-dessous, apparaît avec la liste des configurations actuellement enregistrées sur la gauche.

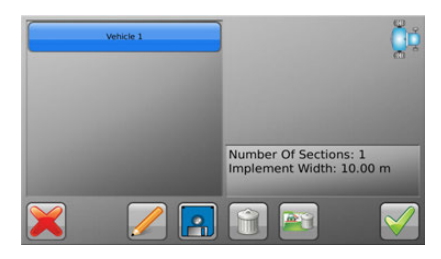

- 3. Sélectionnez la configuration à renommer en l'effleurant.
- 4. Effleurez le bouton **Éditer**.

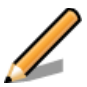

5. Utilisez le clavier virtuel pour changer le nom de la configuration de véhicule ou d'outil.

Le clavier disparaît et le nouveau nom de la configuration apparaît dans la liste du côté gauche.

 $\Omega$ 

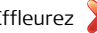

Effleurez pour annuler le changement de nom.

7. Pour retourner à l'écran de navigation principal., effleurez le bouton La configuration actuellement chargée ne sera pas modifiée.

Pour charger la configuration actuellement sélectionnée dans la liste, effleurez le bouton  $\vee$ 

# **9.4 Supprimer des configurations de véhicules ou d'outils**

**Informations générales** Les configurations de véhicule incorrectes ou obsolètes peuvent être supprimées.

ATTENTION...une fois qu'une configuration a été effacée, elle ne peut plus être récupérée ou restaurée. Si vous supprimez une configuration par erreur, il vous faudra manuellement la recréer et l'enregistrer à nouveau.

**Supprimer une configuration de véhicule ou d'outil, pas à pas** Pour supprimer une configuration de véhicule, effectuez les opérations suivantes : 1. Effleurez le bouton **Paramètres** sur l'écran de navigation principal.

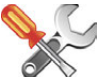

2. Effleurez le bouton **Gestion de la configuration du véhicule** dans le menu déroulant.

L'écran Gestion de la configuration du véhicule, illustré ci-dessous, apparaît avec la liste des configurations actuellement enregistrées sur la gauche.

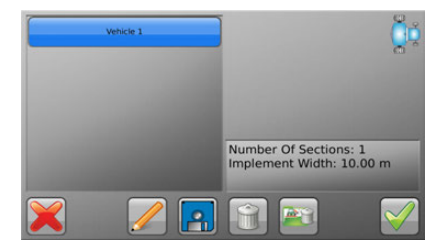

- 3. Sélectionnez la configuration à supprimer en l'effleurant.
- 4. Assurez-vous que la configuration sélectionnée est celle que vous aimeriez supprimer.

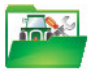

- 5. Pour supprimer définitivement la configuration sélectionnée, effleurez le bouton **supprimer**. Une boîte de dialogue s'affiche demandant de confirmer que vous aimeriez supprimer la configuration.
- 6. Pour procéder à la suppression de la configuration, effleurez le bouton  $\sqrt{\phantom{a}}$ . La configuration est alors supprimée de manière permanente.  $O<sub>U</sub>$

Pour annuler la suppression et garder la configuration enregistrée sur le mojo3D,

effleurez le bouton

7. Pour retourner à l'écran de navigation principal., effleurez le bouton La configuration actuellement chargée ne sera pas modifiée.

Pour charger la configuration actuellement sélectionnée dans la liste, effleurez le bouton  $\sim$ 

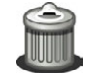

## **Leica mojo3D, Véhicules et outils 196**

**Supprimer toutes les configurations de véhicules ou d'outils, pas à pas** Pour supprimer toutes les configurations de véhicules sauvegardées sur le mojo3D, effectuez les opérations suivantes : 1. Effleurez le bouton **Paramètres** sur l'écran de navigation principal.

> 2. Effleurez le bouton **Gestion de la configuration du véhicule** dans le menu déroulant.

L'écran Gestion de la configuration du véhicule, illustré ci-dessous, apparaît avec la liste des configurations actuellement enregistrées sur la gauche.

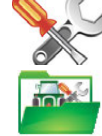

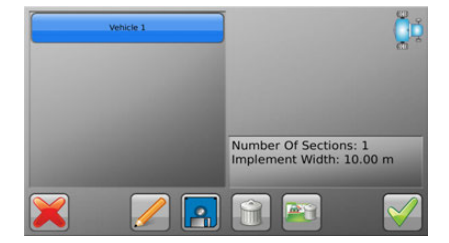

- 3. Pour supprimer définitivement toutes les configurations de véhicules, effleurez le bouton **tout supprimer**. Une boîte de dialogue s'affiche demandant de confirmer que vous aimeriez supprimer toutes les configurations de véhicules.
- 4. Pour procéder à la suppression des configurations, effleurez le bouton  $\sqrt{\phantom{a}}$ . Les configurations sont alors supprimées de manière permanente.  $\Omega$

Pour annuler la suppression et garder les configurations enregistrées sur le

mojo3D, effleurez le bouton .

5. Pour retourner à l'écran de navigation principal., effleurez le bouton La configuration actuellement chargée ne sera pas modifiée.

Pour charger la configuration actuellement sélectionnée dans la liste (s'il y en a une), effleurez le bouton  $\vee$ .

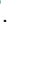

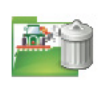

**Exporter des configurations de véhicules ou d'outils, pas à pas**

## **9.5 Exporter des configurations de véhicules ou d'outils**

 Lorsque vous exportez des configurations de véhicule sur une clé mémoire USB, toutes configuration de véhicule déjà présente sur la clé mémoire USB sera remplacée.

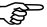

- Reportez-vous à ["Annexe B Formatage des lecteurs flash USB"](#page-379-0) pour obtenir plus d'informations sur l'utilisation de clés mémoire USB avec les produits mojo3D.
- 
- Ne mettez pas mojo3D hors tension et ne retirez pas la clé mémoire USB pendant l'exportation des données.

Pour exporter des configurations de véhicules ou d'outils, procédez comme suit :

1. L'interface USB se trouve sur la partie inférieure gauche de la face avant de l'affichage mojo3D. Ouvrez le couvercle en caoutchouc et insérez une clé mémoire USB compatible dans le logement USB.

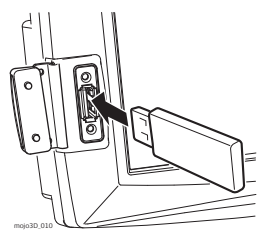

- 2. Effleurez le bouton **Paramètres** sur l'écran de navigation principal.
- 3. Effleurez le bouton **Transférer données** dans le menu déroulant. L'écran Sélectionnez l'opération à réaliser, illustré ci-dessous, apparaît.

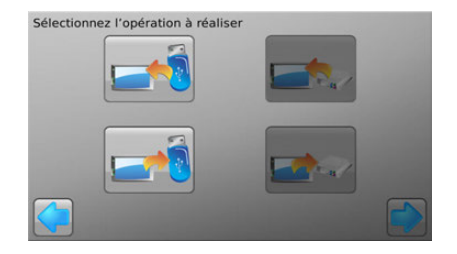

4. Effleurez le bouton **exporter vers USB** pour le sélectionner. (Veuillez noter que la flèche va du mojo3D à la clé mémoire USB et non dans le sens inverse.)

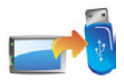

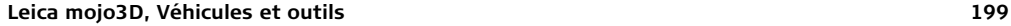

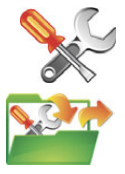

5. Effleurez le bouton

L'écran Sélectionnez les données à transférer illustré ci-dessous, apparaît.

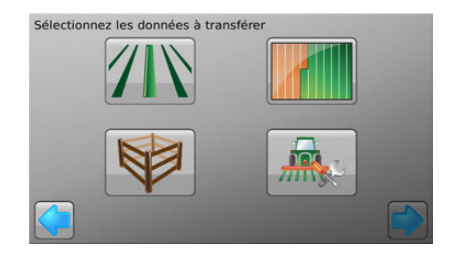

6. Pour démarrer l'export des configurations de véhicules, effleurez le bouton **Configuration du véhicule** pour le sélectionner.

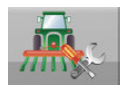

7. Effleurez le bouton (

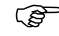

Si le lecteur flash USB contient déjà des configurations de véhicules exportées, un message confirmant le remplacement des données s'affiche.

- 8. Dans la boîte de dialogue qui apparaît :
	- Effleurez pour remplacer les configurations de véhicules sur la clé mémoire USB.

 $O<sub>U</sub>$ 

• Effleurez pour annuler l'opération d'exportation.

Si vous procédez à l'opération d'exportation, l'écran Résumé de l'exportation, illustré ci-dessous, apparaît.

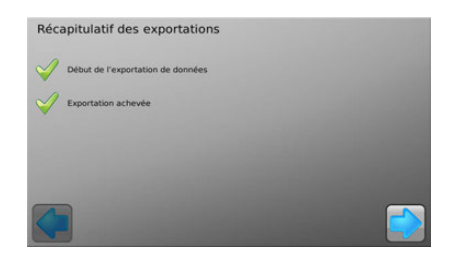

9. Pour retourner à l'écran de navigation principal, effleurez le bouton

## **Importer des configurations de véhicules et d'outils, pas à pas**

## **9.6 Importer des configurations de véhicules et d'outils**

- Avant de pouvoir importer des configurations de véhicules ou d'outils, il vous faudra avoir une clé mémoire USB contentant de configurations de véhicules ou d'outils préalablement exportées depuis un mojo3D.
- 
- Reportez-vous à ["Annexe B Formatage des lecteurs flash USB"](#page-379-0) pour obtenir plus d'informations sur l'utilisation de clés mémoire USB avec les produits mojo3D.
- 
- Ne mettez pas mojo3D hors tension et ne retirez pas la clé mémoire USB pendant l'importation des données.

Pour importer des configurations de véhicules ou d'outils, procédez comme suit :

1. L'interface USB se trouve sur la partie inférieure gauche de la face avant de l'affichage mojo3D. Ouvrez le couvercle en caoutchouc et insérez une clé mémoire USB compatible dans le logement USB.

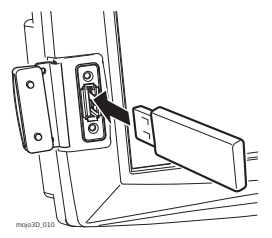

- (Veuillez noter que la flèche va de la clé mémoire USB vers le
- 3. Effleurez le bouton **Transférer données** dans le menu déroulant.

4. Effleurez le bouton **Importer depuis USB** pour le sélectionner.

mojo3D et non dans le sens inverse.)

2. Effleurez le bouton **Paramètres** sur l'écran de navigation principal.

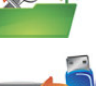

5. Effleurez le bouton

L'écran Sélectionnez les données à transférer illustré ci-dessous, apparaît.

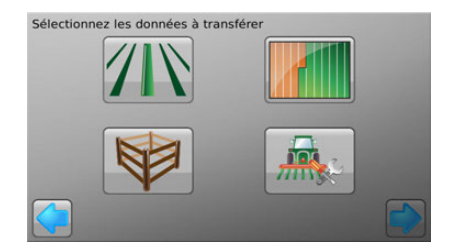

6. Pour démarrer l'import des configurations de véhicules et d'outils, effleurez le bouton **Configuration du véhicule** pour le sélectionner.

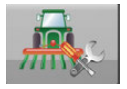

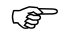

Si la clé mémoire USB ne contient pas de données de configuration de véhicule ou d'outil, le bouton Configuration de véhicule ne s'affiche pas.

7. Effleurez le bouton

L'écran Sélectionnez les éléments à importer illustré ci-dessous, apparaît.

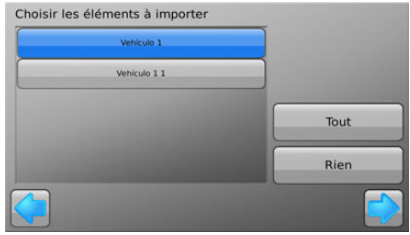

Sélectionnez les configurations de véhicules et d'outils en effleurant leurs boutons. Vous pouvez sélectionner une configuration de véhicule, plusieurs configurations de véhicules ou toutes les configurations en effleurant le bouton Sélectionner tout.

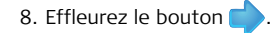

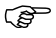

S'il existe déjà des configurations de véhicules de même nom dans mojo3D, l'écran Changement de noms requis, illustré ci-dessous, s'affiche, permettant de renommer les configurations de véhicules en conflit.

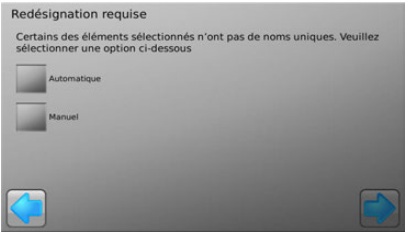

• Sélectionnez Automatique pour une création automatique de noms par mojo3D. mojo3D ajoute un numéro aux noms des configurations importées de manière à ce que vous puissiez identifier les configurations de véhicules importées.

 $\Omega$ 

• Sélectionnez Manuel pour renommer manuellement les configurations de véhicules importées.

9. Pour procéder à l'importation effleurez le bouton

Si vous avec choisi un changement de noms Automatique, l'écran Résumé de l'importation, illustré ci-dessous, apparaît.

Si vous avec choisi un changement de noms Manuel, l'écran Les éléments suivants doivent être renommés, illustré ci-dessous, apparaît.

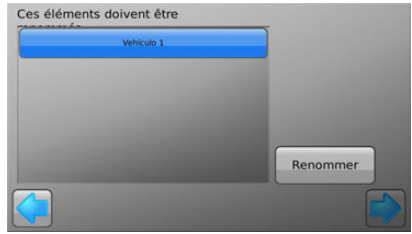

- Effleurez une configuration de véhicule pour la sélectionner.
- Effleurez le bouton Renommer.
- Utilisez le clavier virtuel pour entrer un nouveau nom pour la configuration.
- Répéter les trois étapes ci-dessus pour chaque configuration dans la liste.
- Pour procéder à l'importation effleurez le bouton (

L'écran Résumé de l'importation, illustré ci-dessous, apparaît.

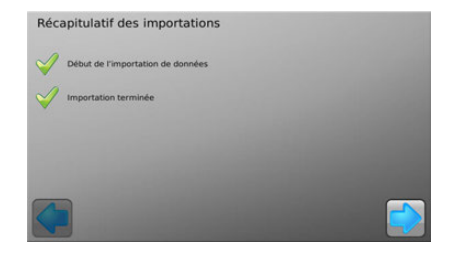

L'écran Résumé de l'importation indique le progrès et les succès de l'importation. 10. Pour terminer l'assistant d'importation et retourner à l'écran de navigation principal., effleurez le bouton (

# **10 Sources de correction**

**Aperçu général** mojo3D peut être configuré pour utiliser l'une des sources de correction suivantes pour les données de position :

- **Réseau GPS Différentiel** utilise un réseau de stations de référence ou des stations de référence individuelles pour fournir des signaux de correction de GPS/GNSS différentiel à travers le réseau de téléphone portable. Réseau GPS Différentiel peut être configuré comme source de correction pour un mojo3D autonome.
- **SBAS** "Space Based Augmentation Systems**"** peuvent être configurés pour des mojo3Ds autonomes situés dans des régions qui prennent SBAS en charge.
- **GL1DETM -** peut être configuré comme unique source de données de position pour un mojo3D et utilise alors l'antenne (ou les antennes) installée(s) sur le véhicule, ou bien comme réserve pour les données de position dans le cas où la connexion à la source de correction configurée échoue.
- **Réseau RTK** utilise un réseau de stations de référence permanentes gérées par un opérateur réseau, de sorte qu'il n'y ait pas besoin d'une station de référence locale. Le Réseau RTK offre des temps de convergence très rapides par rapport aux autres sources de correction disponibles. Les stations de référence du Réseau RTK sont de qualité Levé et montées en des emplacements fixes, offrant ainsi une répétabilité d'année en année. Pour configurer le Réseau RTK comme source de correction pour un mojo3D, le mojo3D doit être connecté à un mojoXact/mojoXact Plus.

• **La station de référence RTK** utilise une station de référence locale pour les données de position pour un mojo3D connecté à un mojoXact/mojoXact Plus. Chaque source de correction et sa configuration est décrite dans les sections cidessous.

## **10.1 Réseau GPS Différentiel**

- **Aperçu général** Les systèmes mojo3D autonomes (c'est-à-dire non connectés à un mojoXact/ mojoXact Plus) fournissent un type de position DGPS (GPS Différentiel). Réseau GPS Différentiel utilise un réseau de stations de référence ou des stations de référence individuelles pour fournir des signaux de correction de GPS/GNSS différentiel à travers le réseau de téléphone portable.
- **Avantages** L'option Réseau GPS Différentiel pour mojo3D représente une précision supérieure à celle du produit standard. Cette amélioration est particulièrement prononcée pour la précision en position absolue, et moins pour la précision d'un passage à l'autre. La précision absolue de mojo3D avec Réseau GPS Différentiel est réduite à 0,50 mètres RMS, mais cette précision est influencée par la distance de la station de référence. D'excellentes améliorations de la performance peuvent être réalisées avec les stations de référence à une distance d'autour de 150 km.
	-
	- Avant qu'un mojo3D puisse être configuré pour utiliser un Réseau GPS Différentiel, des codes de déverrouillage sont requis pour le Réseau GPS Différentiel ainsi qu'un service de réseau. Contactez la représentation locale pour obtenir les bons de validation requis.

**Chargement des codes de déverrouillage sur mojo3D.**

Il y a deux façons de charger les codes de déverrouillage sur mojo3D :

1. Raccordez mojo3D à Virtual Wrench (voir ["12 Virtual Wrench™ - Télémainte](#page-245-0)[nance"](#page-245-0)).

Une fois la connexion établie, les nouveaux codes sont automatiquement chargés sur mojo3D :

 $\Omega$ 

2. Saisissez manuellement les codes à l'aide du mojo3D, comme décrit sous ["3.15](#page-69-0)  [Déverrouillage de fonctions"](#page-69-0).

Une fois les codes saisis, confirmez que le Réseau GPS Différentiel et le service de réseau sont déverrouillés en réalisant les opérations suivantes :

- 1. Effleurez le bouton Paramètres sur l'écran de navigation principal.
- 2. Effleurez le bouton Paramètres de fonction dans le menu déroulant.

L'écran État de la fonction s'affiche.

3. Confirmez que le Réseau GPS Différentiel et le service de réseau sont déverrouillés.

Effleurez  $\sqrt{\ }$  pour retourner à l'écran de navigation principal.

Etat des fonctions :

### Fonction - disponibilité

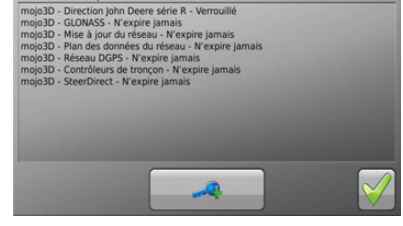

## **Activer le Réseau GPS Différentiel, pas à pas**

Le mojo3D doit être configuré comme mojo3D autonome, et les fonctions du Réseau GPS Différentiel et du service de réseau doivent être déverrouillées. Pour activer le Réseau GPS Différentiel procédez comme suit :

- 1. Effleurez le bouton **Paramètres** sur l'écran de navigation principal.
- 2. Effleurez le bouton **Source de correction** dans le menu déroulant.

L'écran Source de correction s'affiche.

3. Dans la liste des Sources de correction, effleurez le bouton Réseau GPS Différentiel pour le sélectionner.

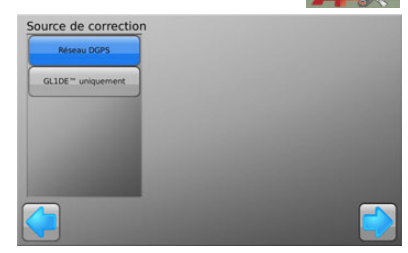

4. Effleurez le bouton

L'écran Paramètres du Réseau GPS Différentiel s'affiche. Il permet de saisir le serveur et les données de connexion.

5. Sur l'écran Réseau GPS Différentiel, effleurez les champs Hôte, Port, Nom d'utilisateur et Mot de passe, puis, à l'aide du clavier virtuel qui apparaît alors, saisissez les données fournies par votre Réseau GPS Différentiel.

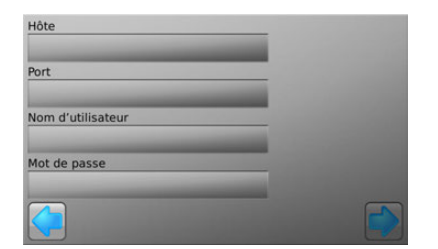

6. Effleurez le bouton

L'écran Sélectionnez un flux s'affiche.

7. mojo3D télécharge alors une liste de flux de données disponibles depuis le serveur du réseau. Utilisez

les boutons  $\leftarrow$  ou pour faire défiler la liste de flux disponibles.

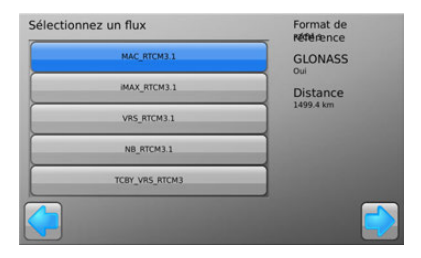
- 8. Sélectionnez un flux en effleurant son nom. Les informations sur le flux s'affichent dans la partie droite de l'écran.
- 
- La distance à la source de référence affichée sur le côté droit n'est qu'une indication et peut être incorrecte. Certains serveurs offrent un lieu de correction virtuel qui ne peut être affecté à un endroit près de vous qu'une fois que vous avez établi une connexion avec le flux de données. Avant que la connexion soit établie, la distance indiquée ne correspond à rien.
- 9. Une fois qu'un flux a été sélectionné, effleurez le bouton .
- 10. Si tous les détails ont été saisis de manière correcte, le système essayera de se connecter à la source de correction. Ceci peut mettre longtemps, et dans le cas d'un succès, l'écran État de la source de correction s'affiche, avec

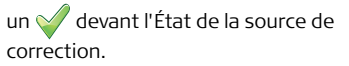

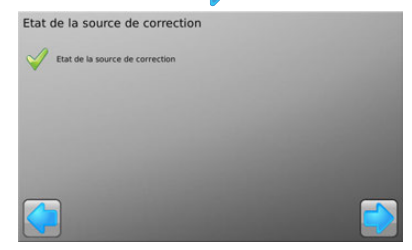

11. Si la connexion a bien été établie, effleurez pour compléter la configuration du Réseau GPS Différentiel et commencer à utiliser le système. Vous retournez alors à l'écran de navigation principal.

Si la connexion a échoué (indiqué par un devant l'État de la source de correction), effleurez le bouton **pour revenir en arrière et faire les changements** nécessaires. Alternativement, vous pouvez continuer à l'étape suivante et redémarrer l'assistant de configuration. Lorsque le mojo3D utilise Réseau GPS Différentiel, une indication d'état du réseau semblable à  $\binom{9}{1}$ s'affiche sur le bouton État de l'écran de navigation principal.

# **10.2 SBAS Aperçu général** En fonction de l'endroit où le système est utilisé et de la configuration du mojo3D, certains utilisateurs peuvent remarquer des différences dans la performance selon qu'ils utilisent SBAS ou non ("Space Based Augmentation Systems", comprenant WAAS en Amérique du Nord et EGNOS en Europe). Seuls les systèmes mojo3D autonomes (c'est-à-dire non connectés à un mojoXact/mojoXact Plus) peuvent utiliser SBAS, dans la mesure où ils se trouvent dans une région où SBAS est disponible.

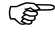

 L'activation de SBAS peut réduire la disponibilité du GPS, car deux canaux de réception GPS sont dédiés des satellites SBAS récepteurs.

**Mise sous et hors tension de SBAS, pas à pas** Pour mettre SBAS sous et hors tension, procédez comme suit : 1. Effleurez le bouton **Paramètres** sur l'écran de navigation principal.

- 2. Effleurez le bouton **Source de correction** dans le menu déroulant.
- 3. Si l'écran Activer SBAS n'est pas visible, effleurez le bouton jusqu'à ce qu'il apparaisse. Si la boîte Activer SBAS est grise, SBAS est hors tension. Si la boîte Activer SBAS est verte, SBAS est sous tension.
- 4. Pour mettre SBAS sous ou hors tension, effleurez la boîte Activer SBAS jusqu'à ce qu'elle reflète l'état désiré.

**Activer SBAS** 

**GPS** 

5. Effleurez pour procéder à l'écran de navigation principal.

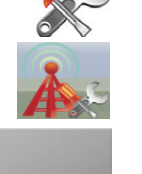

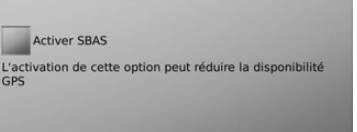

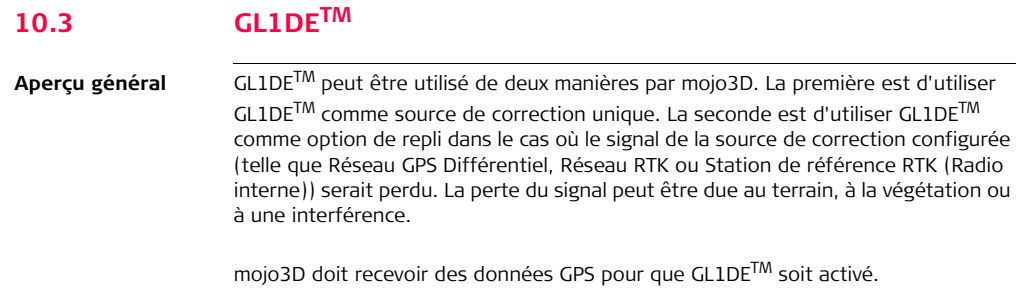

## **Leica mojo3D, Sources de correction 222**

**Configurer GL1DETM comme source de correction unique, pas à pas** Pour configurer GL1DE<sup>TM</sup> comme source de correction unique, procédez comme suit : 1. Effleurez le bouton **Paramètres** sur l'écran de navigation principal. 2. Effleurez le bouton **Source de correction** dans le menu déroulant.

L'écran Source de correction s'affiche.

3. Dans la liste de Sources de correction, effleurez le bouton GL1DE<sup>TM</sup> uniquement pour le sélectionner.

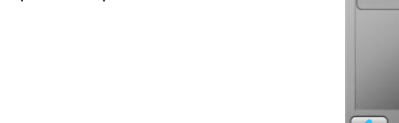

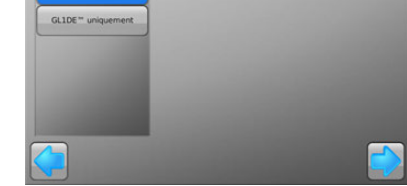

4. Effleurez le bouton , et l'écran de navigation principal s'affiche à nouveau.

Lorsque le mojo3D utilise GL1DE<sup>TM</sup>, une icône GL1DE<sup>TM</sup> semblable à  $\bigcap$  s'affiche sur le bouton État de l'écran de navigation principal.

Source de correction Réseau DGPS

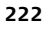

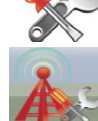

**Configurer GL1DETM comme option de repli, pas à pas**

Si le Réseau GPS Différentiel, le Réseau RTK ou la Station de référence RTK (Radio interne) est configuré comme source de correction pour un système mojo3D, alors l'opérateur a la possibilité de configurer GL1DE<sup>TM</sup> comme type d'option de repli pour le cas où l'autre échouerait.

Pour configurer GL1DETM comme type d'option de repli, procédez comme suit :

- 1. Effleurez le bouton **Paramètres** sur l'écran de navigation principal.
- 2. Effleurez le bouton **Source de correction** dans le menu déroulant.

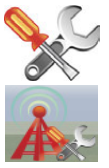

L'écran Source de correction s'affiche.

- 3. Effleurez le bouton in jusqu'à arriver à l'écran GL1DE comme option de repli
- 4. Pour activer le mode GL1D $F^{TM}$ comme option de repli, effleurez la boîte Activer GL1DETM comme option de repli qui devient alors verte.

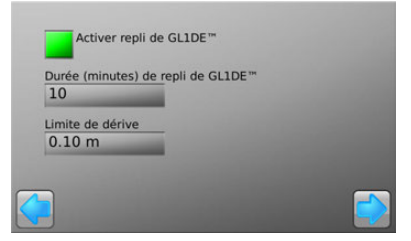

- Délai GL1DE<sup>TM</sup> comme option de repli correspond au temps en minutes pendant lequel le système utilise la source de correction GL1DE<sup>TM</sup>. Si la source de correction initialement configurée n'est toujours pas en ligne au bout de cette période, le guidage automatique est désactivé.
- Limite de dérive si la source de correction initialement configurée revient en ligne et que la dérive par rapport à la ligne de cheminement est inférieure à cette valeur (en mètres), alors le guidage automatique reste activé. Or, si la dérive par rapport â la ligne de cheminement est supérieure á cette valeur, le guidage automatique est désactivé.
- 5. Pour régler les valeurs pour le Délai et la dérive maximale de GL1DE comme option de repli, effleurez les champs respectifs et utilisez les claviers qui apparaissent pour saisir de nouvelles valeurs.
- 6. Pour retourner à l'écran de navigation principal., effleurez le bouton

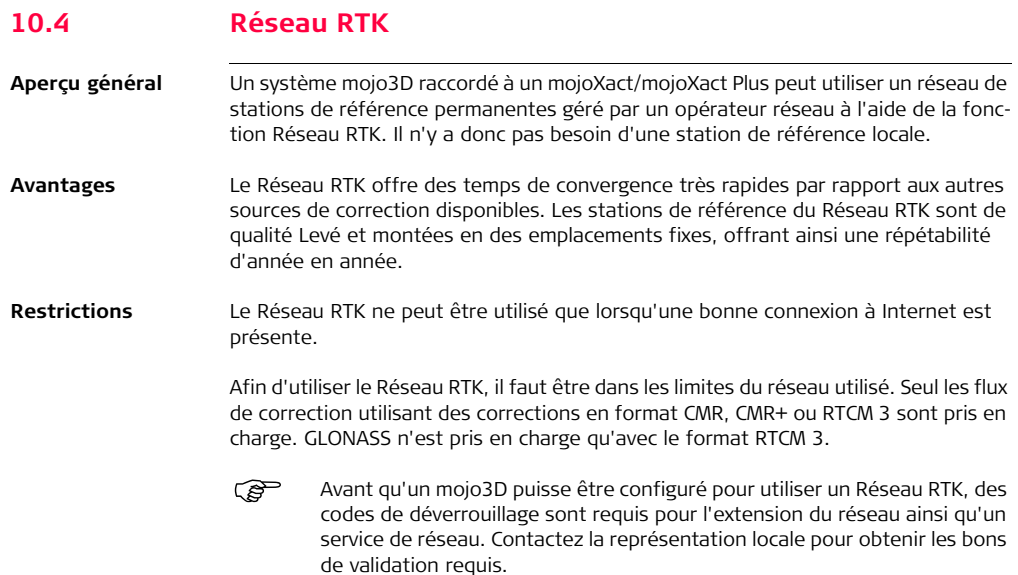

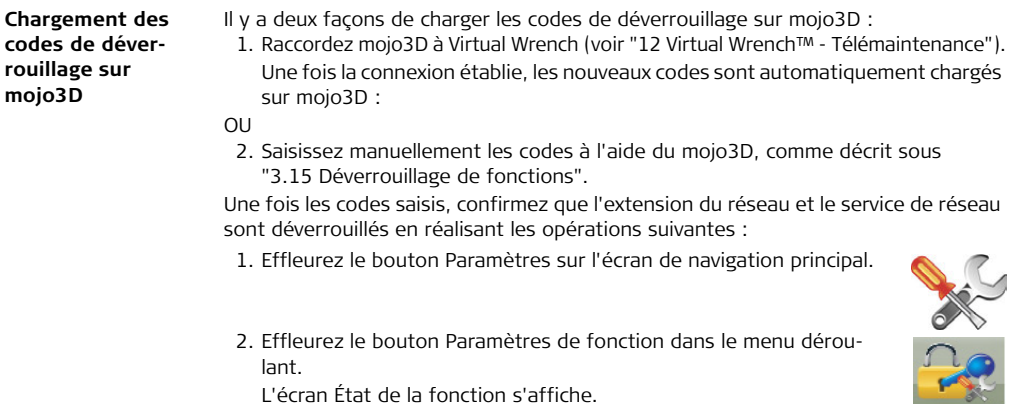

L'écran État de la fonction s'affiche.

3. Confirmez que l'actualisation du réseau et le service de réseau sont déverrouillés.

Effleurez  $\sqrt{\ }$  pour retourner à l'écran de navigation principal.

### Etat des fonctions :

## Fonction - disponibilité mojo3D - Direction John Deere série R - Verrouillé mojo3D - GLONASS - N'expire jamais mojo3D - Mise à jour du réseau - N'expire jamais mojo3D - Plan des données du réseau - N'expire jamais mojo3D - Réseau DGPS - N'expire jamais moio3D - Contrôleurs de troncon - N'expire jamais mojo3D - SteerDirect - N'expire jamais

**Activer le Réseau RTK, pas à pas** Le mojo3D doit être configuré avec un mojoXact/mojoXact Plus relié autonome, et les fonctions d'extension du réseau et du service de réseau doivent être déverrouillées.

Pour activer le Réseau RTK procédez comme suit :

- 1. Effleurez le bouton **Paramètres** sur l'écran de navigation principal.
- 2. Effleurez le bouton **Source de correction** dans le menu déroulant.

L'écran Source de correction s'affiche.

3. Dans la liste de Sources de correction, effleurez le bouton Réseau RTK pour le sélectionner.

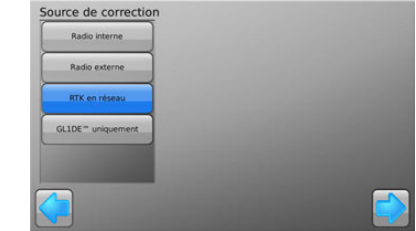

4. Effleurez le bouton

L'écran Paramètres du Réseau RTK s'affiche. Il permet de saisir le serveur et les données de connexion.

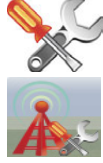

5. Sur l'écran Réseau RTK, effleurez les champs Hôte, Port, Nom d'utilisateur et Mot de passe, puis, à l'aide du clavier virtuel qui apparaît alors, saisissez les données fournies par votre Réseau RTK.

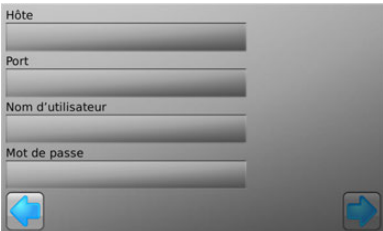

6. Effleurez le bouton

L'écran Sélectionnez un flux s'affiche.

Un flux est une combinaison de format de correction et d'emplacement de station.

7. mojo3D télécharge alors une liste de flux de données disponibles depuis le serveur du réseau. Utilisez

 $\log$  boutons  $\bigcirc$  ou  $\bigcirc$  pour faire défiler la liste de flux disponibles.

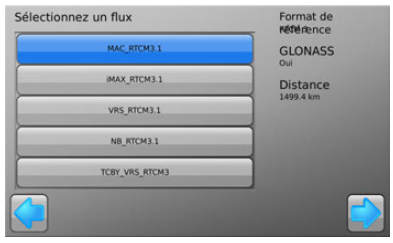

- 8. Sélectionnez un flux en effleurant son nom. Les informations sur le flux s'affichent dans la partie droite de l'écran.
- 
- La distance à la source de référence affichée sur le côté droit n'est qu'une indication et peut être incorrecte. Certains serveurs offrent un lieu de correction virtuel qui ne peut être affecté à un endroit près de vous qu'une fois que vous avez établi une connexion avec le flux de données. Avant que la connexion soit établie, la distance indiquée ne correspond à rien.
- 9. Une fois qu'un flux a été sélectionné, effleurez le bouton
- 10. Si tous les détails ont été saisis de manière correcte, le système essayera de se connecter à la source de correction. Ceci peut mettre longtemps, et dans le cas d'un succès, l'écran État de la source de correction s'affiche, avec

un *devant l'État de la source de* correction.

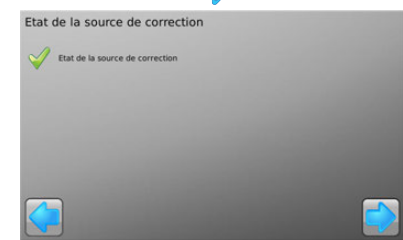

11. Si la connexion a bien été établie, effleurez pour arriver à l'écran Activer GL1DE comme option de repli.

Si la connexion a échoué (indiqué par un **devant l'État de la source de correc-**

tion), effleurez le bouton pour revenir en arrière et faire les changements nécessaires.

- 12. Sur l'écran Activer GL1DE comme option de repli, l'opérateur peut choisir de laisser le système utiliser la source de correction GL1DETM dans le cas où la source de correction Réseau RTK échoue, en effleurant la boîte Activer GL1DETM comme option de repli, qui devient alors verte.
	- Délai GL1DE<sup>TM</sup> comme option de repli correspond au temps en minutes pendant lequel le système utilise la source de correction GL1DETM. Si la source de correction Réseau RTK n'est toujours pas en ligne au bout de cette période, le guidage automatique est désactivé.
	- Limite de dérive si la source de correction Réseau RTK revient en ligne et que la dérive par rapport à la ligne de cheminement est inférieure à cette valeur (en mètres), alors le guidage automatique reste activé. Or, si la dérive par rapport â la ligne de cheminement est supérieure á cette valeur, le guidage automatique est désactivé.
- 13. Sélectionnez ou désélectionnez Activer GL1DE<sup>TM</sup> comme option de repli.

14. Effleurez pour compléter la configuration du Réseau RTK et commencer à utiliser le système. Vous retournez alors à l'écran de navigation principal.

Lorsque le mojo3D utilise Réseau RTK, une indication d'état du réseau semblable

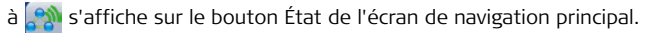

# **10.5 Station de base RTK (Radio interne)**

**Aperçu général** Un système mojo3D raccordé à un mojoXact/mojoXact Plus peut utiliser une station de référence locale pour les données de position.

La source de correction Station de référence RTK n'est pas disponible en Russie.

**Activer la station de référence RTK,**  Le mojo3D doit être configuré avec un mojoXact/mojoXact Plus raccordé.

Pour activer la station de référence RTK, procédez comme suit :

- 1. Effleurez le bouton **Paramètres** sur l'écran de navigation principal.
- 2. Effleurez le bouton **Source de correction** dans le menu déroulant.

L'écran Source de correction s'affiche.

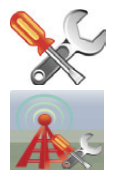

**pas à pas**

- 3. Dans la liste de Sources de correction, effleurez le bouton **Radio interne** pour le sélectionner. Les listes de Canaux et de Formats de référence s'affichent.
- 4. Dans la liste des Canaux, effleurez le bouton du canal configuré pour la station de référence.
- 5. Dans la liste des Formats de référence, effleurez le bouton du format configuré pour la station de référence.
- 6. Effleurez le bouton
- 7. Si tous les détails ont été saisis de manière correcte, le système essayera de se connecter à la source de correction. Ceci peut mettre longtemps, et dans le cas d'un succès, l'écran État de la source de correction s'affiche, avec

un devant l'État de la source de correction.

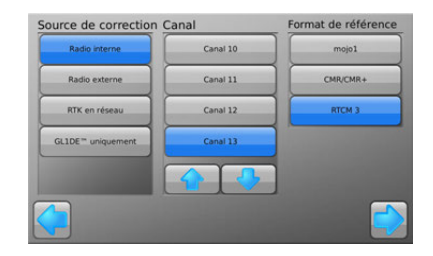

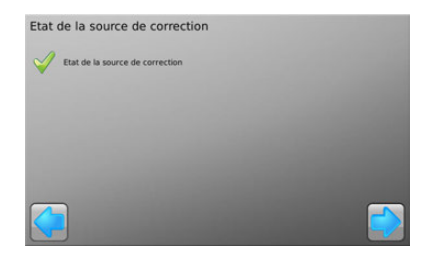

8. Si la connexion a bien été établie, effleurez **pour arriver à l'écran Activer** GL1DE comme option de repli.

Si la connexion a échoué (indiqué par un **devant l'État de la source de correc-**

tion), effleurez le bouton pour revenir en arrière et faire les changements nécessaires.

- 9. Sur l'écran Activer GL1DE<sup>TM</sup> comme option de repli. l'opérateur peut choisir de laisser le système utiliser la source de correction GL1DE<sup>TM</sup> dans le cas où la source de correction Station de référence RTK échoue, en effleurant la boîte Activer GL1DE<sup>™</sup> comme option de repli, qui devient alors verte.
	- Délai GL1DE<sup>TM</sup> comme option de repli correspond au temps en minutes pendant lequel le système utilise la source de correction GL1DE™. Si la source de correction Station de référence RTK n'est toujours pas en ligne au bout de cette période, le guidage automatique est désactivé.
	- Limite de dérive si la source de correction Station de référence RTK revient en ligne et que la dérive par rapport à la ligne de cheminement est inférieure à cette valeur (en mètres), alors le guidage automatique reste activé. Or, si la dérive par rapport â la ligne de cheminement est supérieure á cette valeur, le guidage automatique est désactivé.

10. Sélectionnez ou désélectionnez Activer GL1DE<sup>TM</sup> comme option de repli.

11. Effleurez pour compléter la configuration de la station de référence RTK et commencer à utiliser le système. Vous retournez alors à l'écran de navigation principal.

Lorsque le mojo3D est connecté à la station de référence RTK, une indication d'état du réseau semblable à s'affiche sur le bouton État de l'écran de navigation principal.

# <span id="page-237-0"></span>**11 Sortie NMEA**

### **Informations générales**

- NMEA 0183 est un standard élaboré par National Marine Electronics Association. Ce standard concerne la communication entre des équipements tels que des récepteurs GPS, écho-sondes, sonars, anémomètres, d'autres systèmes marins et une série d'instruments.
	- La sortie NMEA s'effectue par la connexion série du câble d'expansion de port mojo3D optionnel. mojo3D est capable de sortir des informations de position au format NMEA.
	- Si vous utilisez le kit de guidage électrique Leica Twist ou si vous avez configuré Leica mojoRTK ou Leica mojoXact comme "équipement relié", une sortie NMEA avec compensation de terrain est générée.

- **Restrictions** mojo3D prend seulement en charge le standard NMEA 0183.
	- mojo3D ne prend pas en charge le contrôle de flux.
	- mojo3D prend en charge différents taux de transfert, mais la vitesse de transfert sélectionnée peut limiter le nombre de messages sortis et la fréquence de sortie. Exemple : avec un taux de transfert faible, il est impossible de sortir tous les messages à 10 Hz. mojo3D détecte automatiquement ce problème, affiche une erreur et désactive la sortie NMEA. Si vous voyez cette erreur, choisissez une vitesse de transfert plus élevée ou réduisez le nombre ou la fréquence des messages à sortir.

# **11.1 Configuration de la sortie NMEA**

**Paramètres NMEA, pas à pas**

Pour configurer les paramètres NMEA avancés, procédez comme suit :

- 1. Effleurez le bouton **Configuration** sur l'écran de navigation principal.
- 2. Effleurez le bouton **NMEA** dans le menu déroulant. L'écran de configuration NMEA s'affiche.
- 3. Effleurez le bouton **Option Sortie NMEA**.
- 4. Effleurez ou pour définir le taux de transfert.
- 5. Dans la liste des phrases, effleurez le nom de la **phrase NMEA**, puis la

**fréquence** requise. Effleurez

ou **d** pour développer la liste.

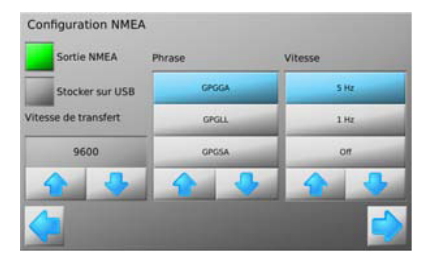

NMFA

- 6. Effleurez pour continuer. L'écran de configuration NMEA avancée s'affiche.
- 
- Les options affichées sur<br>
l'écran de configuration NMEA avancée dépendent des accessoires raccordés à mojo3D.

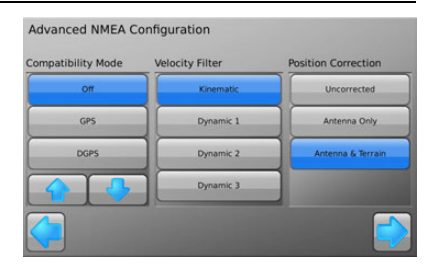

- 7. Effleurez les boutons écran pour définir le mode de compatibilité, le filtre de vitesse et la méthode de correction de position.
	- **Mode compatibilité** :

Permet de définir l'état de qualité des messages NMEA indépendamment de l'état d'entrée GPS courant.

• **Filtre de vitesse** :

Pour utilisateurs avancés uniquement.

• **Méthode de correction de position** :

Si utilisé avec RTK, autorise l'utilisateur à sélectionner l'emplacement de sortie de position NMEA par rapport à l'antenne et détermine l'application de la compensation de terrain.

8. Effleurez pour continuer. L'écran Distance géoïdale activée s'affiche.

9. Pour activer le mode Distance géoïdale, effleurez le carré gris qui devient alors vert.

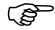

 Lorsque le mode Distance géoïdale est activé, la distance géoïdale est utilisée lors des calculs de correction.

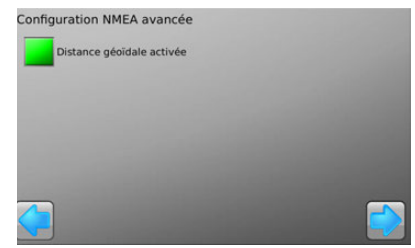

10. Effleurez pour retourner à l'écran de navigation principal.

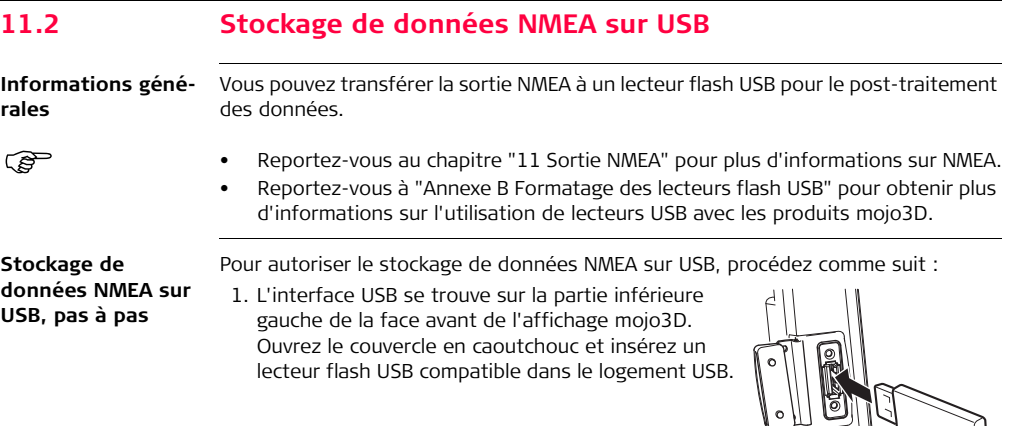

2. Effleurez le bouton **Paramètres** sur l'écran de navigation principal.

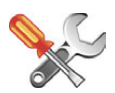

mojo3D\_010

3. Effleurez le bouton **NMEA** dans le menu déroulant.

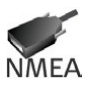

- 4. Effleurez le bouton **Option Stocker sur USB**.
- 5. Dans la liste des phrases, effleurez le nom de la **phrase NMEA**, puis la **fréquence** requise. Effleurez ou pour développer la liste.
- 6. Effleurez pour fermer l'écran de configuration NMEA.

Après l'activation de la fonction, les phrases NMEA sont stockées sur le lecteur flash USB au fur et à mesure de leur émission. Les données sont enregistrées dans un fichier **nmea\_log.txt** du répertoire racine du lecteur flash USB.

Enlevez le lecteur flash USB seulement après avoir arrêté le système.

## **11.3 Phrases NMEA disponibles**

**Informations de fond**

mojo3D est en mesure de sortir les phrases NMEA suivantes :

- **GPGGA** Coordonnées géographiques
- **GPGLL** Latitude et longitude
- **GPRMC** Coordonnées et direction
- **GPZDA** Date et heure (date ZULU)
- **GPGSA** Satellites GPS disponibles
- **GPGSV** Satellites GPS vus
- **GPVTG** Vitesse et direction
- **GPGST** Statistiques sur le bruit (erreurs de position)

# **12 Virtual Wrench™ - Télémaintenance**

**12.1 Virtual Wrench™**

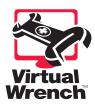

- <span id="page-245-0"></span>• Pour pouvoir émettre une requête de maintenance, vous devez d'abord raccorder mojo3D au système Virtual Wrench™. L'affichage essaie de se connecter à Virtual Wrench™ et un message SAV sera adressé au technicien de maintenance. À l'apparition de l'invitation correspondante, entrez le numéro du téléphone portable sur lequel vous souhaitez être appelé.
- Après l'émission de la demande SAV, le technicien de maintenance peut visualiser la configuration de votre système, sa performance et même l'affichage de mojo3D. Il peut aussi actionner les boutons à distance pour effectuer les opérations requises ou vous aider à résoudre un problème.

### **Informations légales** Ce logiciel peut exiger une activation du produit et renfermer d'autres fonctions destinées à exclure une utilisation ou un copiage non autorisés ou à procurer des services techniques ou d'assistance à distance à Leica Geosystems ou aux revendeurs agréés.

Cette technologie peut entraîner une connexion automatique de l'ordinateur ou de l'équipement à Internet. En plus, une fois la connexion établie, il est possible que le logiciel transmette le numéro de série/code de licence à Leica Geosystems et exclue ainsi la possibilité d'une utilisation non autorisée. Il se peut aussi que le logiciel envoie d'autres informations relatives à l'assistance, telles que des données de configuration, statistiques d'utilisation, ou permette ou démarre des téléchargements de mises à jour du logiciel du produit.

# **12.2 Émission d'une demande SAV**

**Émission d'une demande SAV, pas à pas**

Pour émettre une demande SAV par le biais de Virtual Wrench™, procédez comme suit :

- 1. Effleurez le bouton **Service** sur l'écran de navigation principal.
- 2. Effleurez le bouton **Demande SAV** dans le menu déroulant.

- 3. Dans la boîte de dialogue qui apparaît :
	- Effleurez la coche verte  $\sqrt{\ }$  pour continuer.  $\Omega$
	- Effleurez pour vous connecter à Virtual Wrench sans émettre une requête SAV.
- 4. L'écran de saisie de numéros de téléphone s'affiche. Effleurez le **numéro de téléphone** que vous souhaitez communiquer au technicien pour qu'il vous appelle. Si aucun numéro n'est enregistré, effleurez le bouton **Ajouter** et utilisez le clavier virtuel pour entrer le numéro.
- 5. Effleurez pour envoyer la demande avec le numéro de téléphone sélectionné.
- 6. Une boîte de dialogue confirmant la requête pour le support s'affiche. Effleurez
	- pour retourner à l'écran de navigation principal. $\sim$

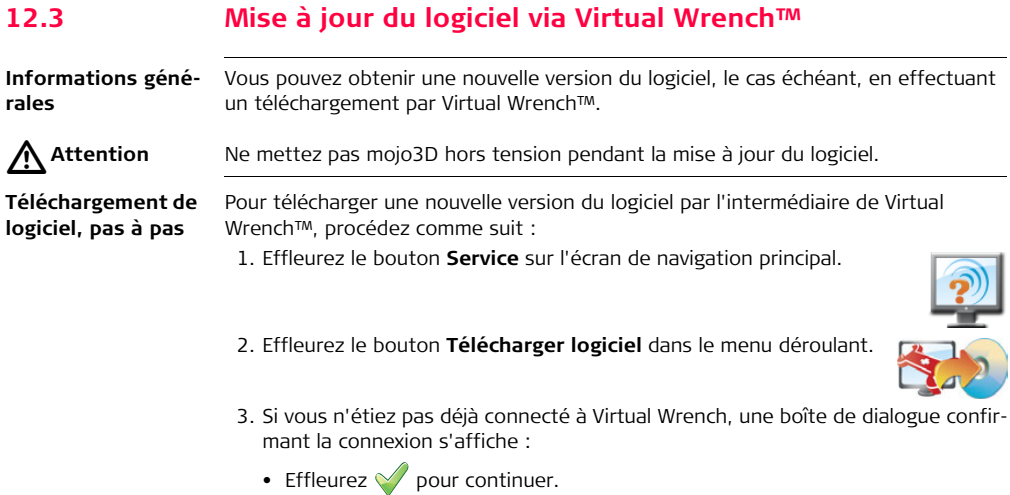

OU

Effleurez **pour annuler la requête.** 

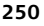

4. Une fois connecté, effleurez l'élément pour la mise à jour. mojo3D ou mojoXact (si raccordé). Effleurez pour continuer.

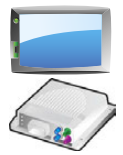

- 5. Une fois la connexion établie, une boîte de dialogue indiquant la version courante et la version téléchargeable s'affiche :
	- Effleurez  $\blacklozenge$  pour continuer.  $\Omega$
	- Effleurez pour annuler la requête.
- 6. Les deux barres de progression (niveau actuel et progression générale) sont entièrement remplies à la fin du téléchargement.
- 7. Effleurez pour démarrer l'installation.

mojo3D ou mojoXact redémarre automatiquement à la fin de l'installation.

## **12.4 Mise à jour du logiciel via le lecteur flash USB Informations générales** Il est possible d'installer une nouvelle version du logiciel depuis un lecteur flash USB. Reportez-vous à ["Annexe B Formatage des lecteurs flash USB"](#page-379-0) pour obtenir plus d'informations sur l'utilisation de lecteurs USB avec les produits mojo3D.  $\triangle$ **Attention** Ne mettez pas mojo3D hors tension et ne retirez pas le lecteur flash USB pendant la mise à jour du logiciel. **Mise à jour avec un lecteur flash USB, pas à pas** Pour mettre à jour le logiciel mojo3D via un lecteur flash USB, procédez comme suit : 1. L'interface USB se trouve sur la partie inférieure gauche de la face avant de l'affichage mojo3D. Ouvrez le couvercle en caoutchouc et insérez un lecteur flash USB compatible dans le logement USB.

mojo3D\_010
- 2. Effleurez le bouton **Service** sur l'écran de navigation principal.
- 3. Effleurez le bouton **Mise à jour depuis USB** dans le menu déroulant.
- 4. Effleurez l'élément pour la mise à jour. mojo3D ou mojoXact (si raccordé). Effleurez pour continuer.

5. Effleurez l'entrée **Version de logiciel** dans la liste pour la sélectionner. Effleurez

pour démarrer l'installation.

- 6. Les deux barres de progression (niveau actuel et progression générale) sont entièrement remplies à la fin de l'installation.
- mojo3D ou mojoXact redémarre automatiquement à la fin de l'installation.
- Enlevez le lecteur flash USB seulement après avoir arrêté le système.

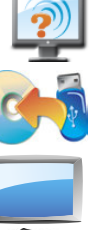

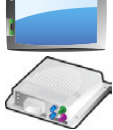

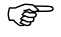

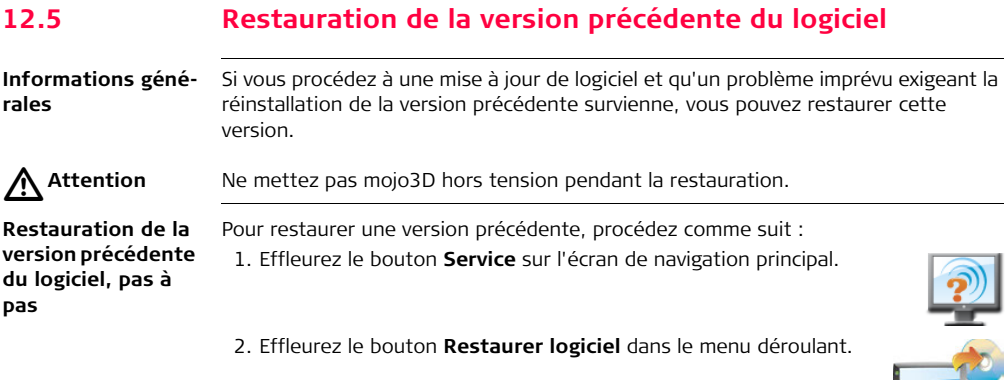

3. Effleurez l'élément pour la restauration. mojo3D ou mojoXact (si raccordé).

Effleurez  $\rightarrow$  pour continuer.

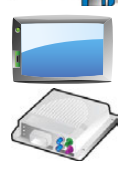

- 4. Dans la boîte de dialogue qui apparaît :
	- Effleurez  $\Diamond$  pour continuer.

OU

• Effleurez pour annuler la requête.

mojo3D ou mojoXact redémarre automatiquement et restaure la version précédente du logiciel.

### **12.6 Sauvegarde de la version courante du logiciel**

**Informations générales** Après avoir installé un nouveau logiciel via Virtual Wrench™, vous pouvez sauvegarder ce programme sur un lecteur flash USB. Cette fonction est utile pour accélérer la mise à niveau d'autres équipements mojo3D.

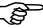

Reportez-vous à ["Annexe B Formatage des lecteurs flash USB"](#page-379-0) pour obtenir plus d'informations sur l'utilisation de lecteurs USB avec les produits mojo3D.

 $\triangleright$ **Attention** Ne mettez pas mojo3D hors tension et ne retirez pas le lecteur flash USB pendant la sauvegarde du logiciel.

**Sauvegarde de la version courante du logiciel, pas à pas**

Pour sauvegarder la version courante du logiciel sur un lecteur flash USB, procédez comme suit :

1. L'interface USB se trouve sur la partie inférieure gauche de la face avant de l'affichage mojo3D. Ouvrez le couvercle en caoutchouc et insérez un lecteur flash USB compatible dans le logement USB.

- 2. Effleurez le bouton **Service** sur l'écran de navigation principal.
- 3. Effleurez le bouton **Sauvegarde sur lecteur flash USB** dans le menu déroulant.

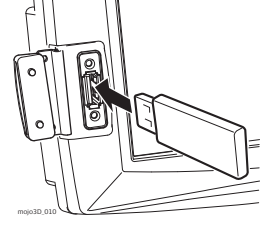

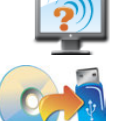

4. Effleurez l'élément pour la sauvegarde. mojo3D ou mojoXact (si raccordé).

Effleurez pour continuer.

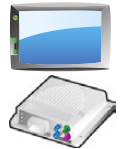

- 5. Dans la boîte de dialogue qui apparaît :
	- Effleurez  $\bigvee$  pour continuer.  $O<sub>U</sub>$
	- Effleurez pour annuler la requête.
- 6. mojo3D enregistre une copie du logiciel courant sur le lecteur flash USB. Effleurez
	- pour fermer l'écran de sauvegarde de logiciel.

Enlevez le lecteur flash USB seulement après avoir arrêté le système.

# **12.7 Numéros de série et autres informations système**

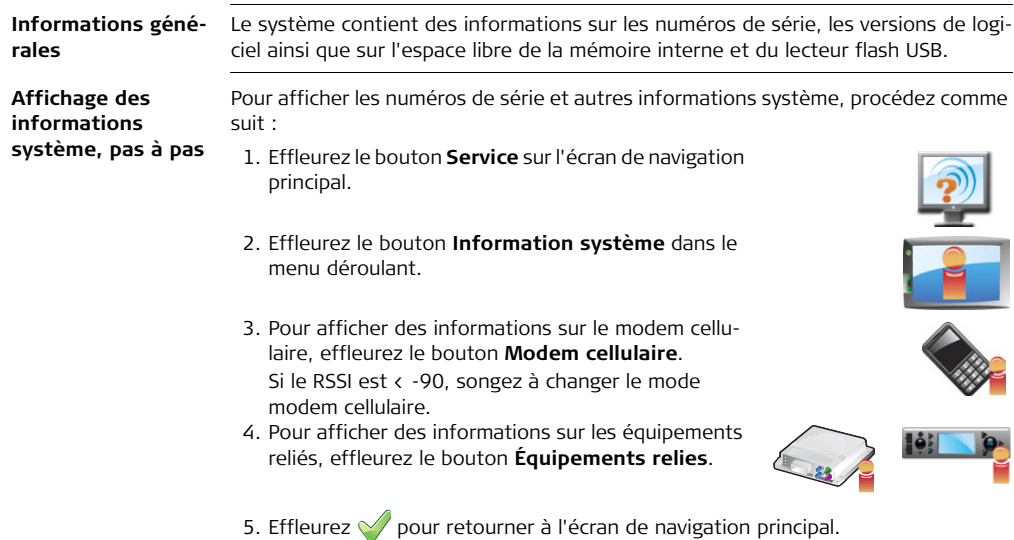

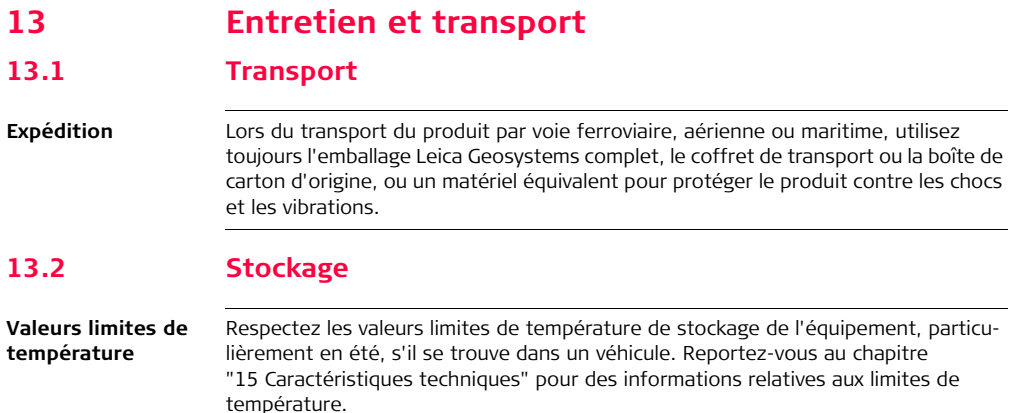

# **13.3 Nettoyage et séchage**

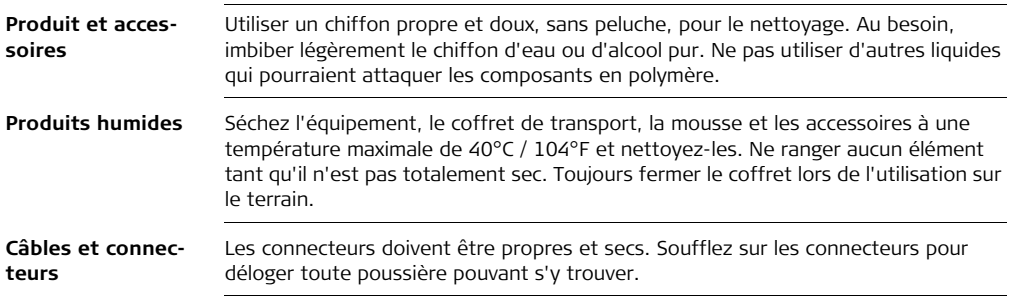

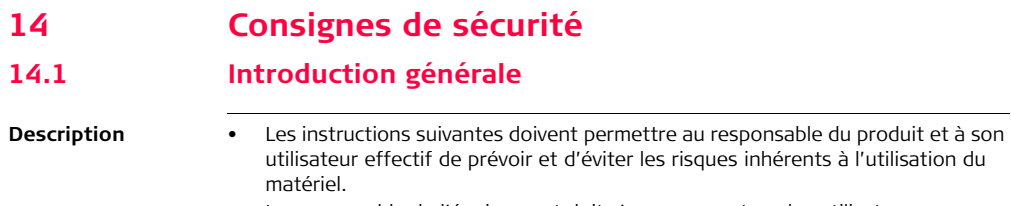

• Le responsable de l'équipement doit s'assurer que tous les utilisateurs comprennent ces instructions et s'y conforment.

# **14.2 Utilisation prévue**

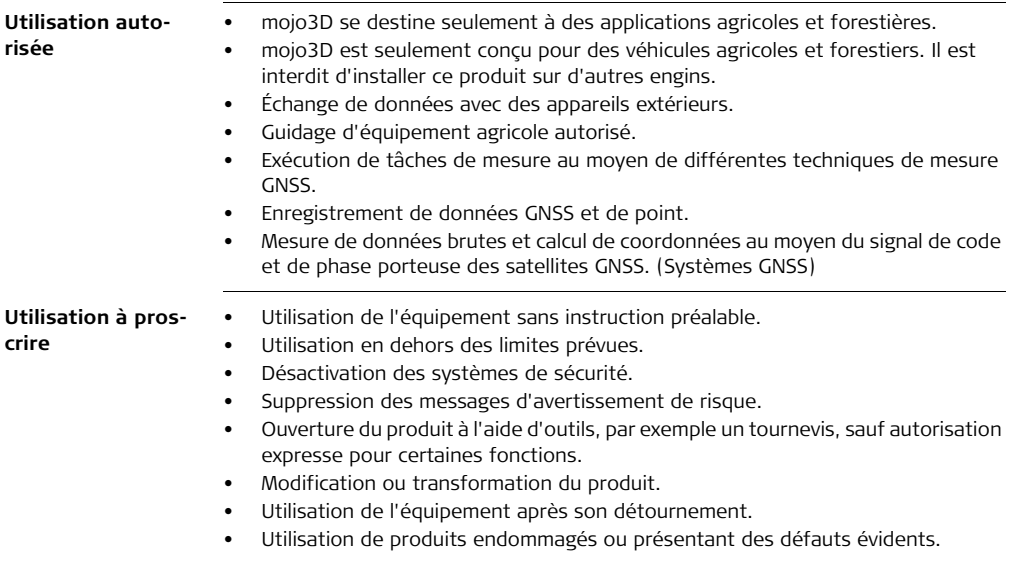

 $\Lambda$ 

 $\hat{\mathbf{V}}$ 

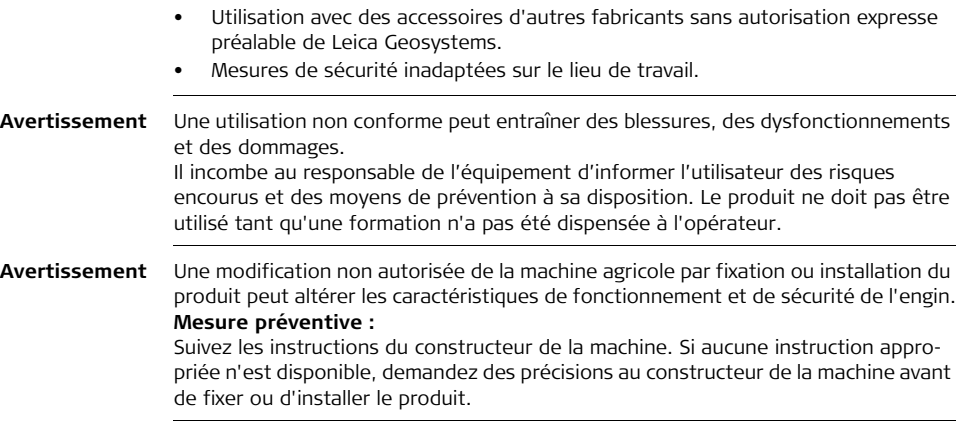

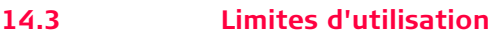

**Environnement** L'équipement est conçu pour fonctionner dans des environnements habitables en permanence et ne peut être utilisé dans des milieux agressifs ou susceptibles de provoquer des explosions.

 $\triangleright$ **Danger** Le responsable de l'équipement doit consulter les autorités locales et experts en matière de sécurité avant tout travail dans des zones à risque, à proximité d'installations électriques ou dans tout autre cas similaire.

## **14.4 Responsabilités**

**Fabricant du produit** Leica Geosystems AG, CH-9435 Heerbrugg, ci-après dénommé Leica Geosystems, est responsable de la fourniture du produit, incluant les notices techniques et les accessoires d'origine, en parfait état de fonctionnement.

**Fabricants d'accessoires de marques autres que Leica Geosystems**

Les fabricants d'accessoires de marques autres que Leica Geosystems faisant partie de l'équipement sont responsables de l'élaboration, de la mise en place et de la diffusion des concepts de sécurité relatifs à leurs produits et sont également responsables de l'efficacité de ces concepts en combinaison avec le matériel Leica Geosystems.

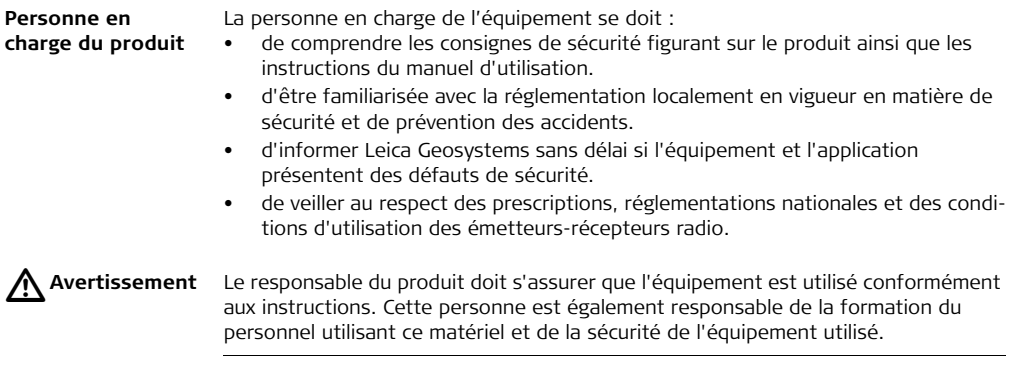

# **14.5 Risques liés à l'utilisation**

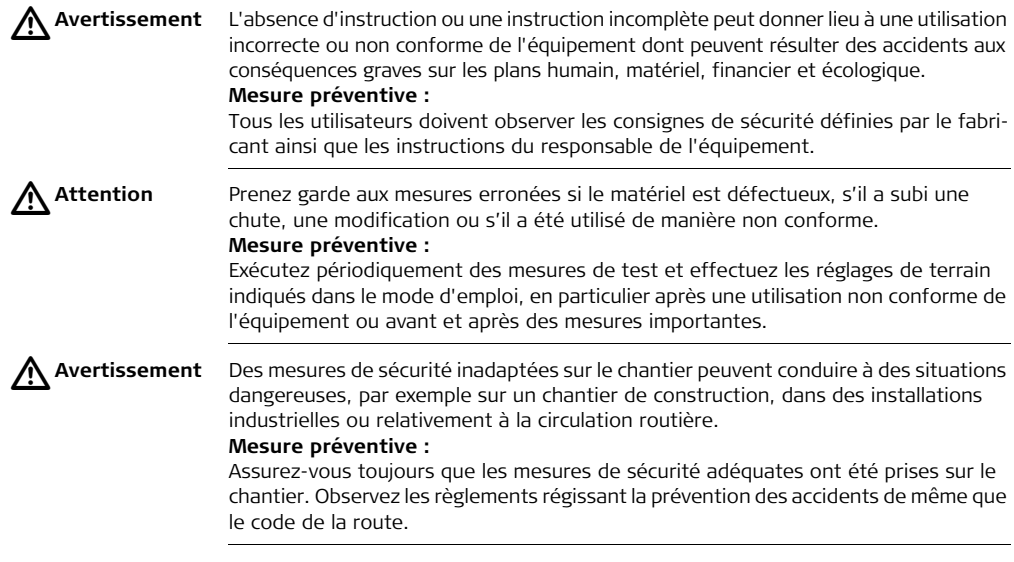

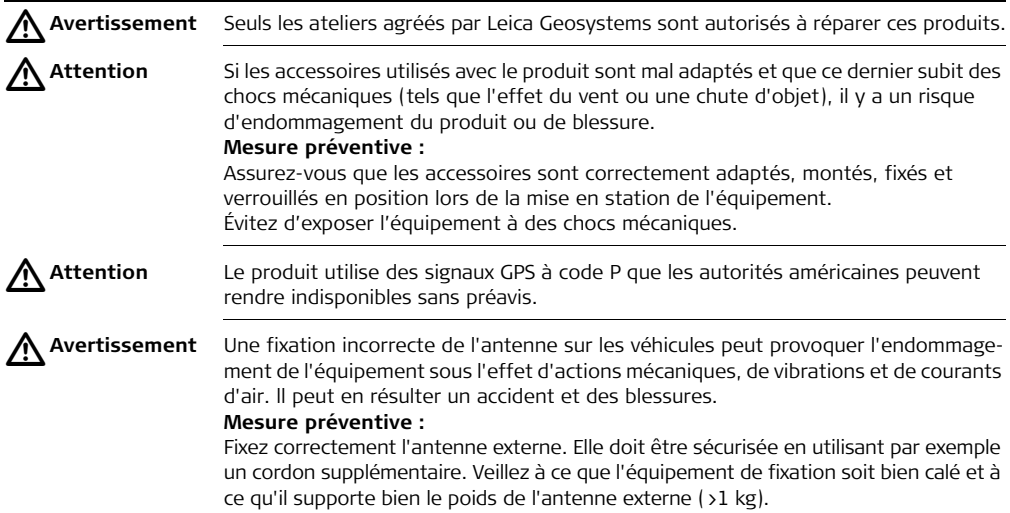

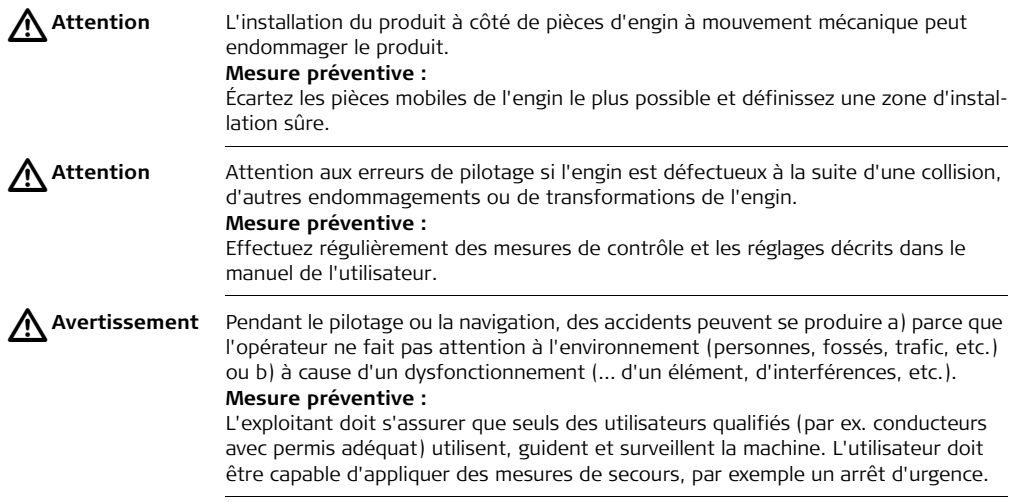

 $\triangleright$ 

**Danger** En cas d'utilisation du produit avec des accessoires, par exemple mâts, mires ou cannes, le risque de foudroiement augmente. Il est par ailleurs dangereux d'évoluer à proximité d'une ligne à haute tension. La foudre, les pics de tension ou tout contact avec des lignes de haute tension peut causer des dommages, des blessures voire la mort.

### **Mesure préventive :**

- N'utilisez pas le produit par temps d'orage, pour éviter le risque de foudroiement.
- Tenez-vous à distance des installations électriques. N'utilisez pas le produit directement sous ou à proximité de lignes haute tension. S'il est important de travailler dans un tel environnement, contactez les autorités de sécurité correspondantes et suivez leurs instructions.
- Afin d'éviter les dommages indirectement causés par la foudre (pics de tension), les câbles (antennes, source d'alimentation, modem, …) devraient être protégés par des dispositifs appropriés (parafoudres). L'installation de ces éléments est réservée à un spécialiste agréé.
- S'il y a un risque d'orage ou si l'on prévoit de ne pas surveiller ou utiliser l'équipement pendant un certain temps, renforcez les mesures de protection en débranchant tous les éléments système ainsi que tous les câbles de connexion et d'alimentation.
- Il est recommandé d'installer un paratonnerre si un équipement doit être monté à demeure dans un endroit exposé. Une conception possible de paratonnerre pour l'équipement est suggérée dans la suite. Observez toujours les règlements en vigueur dans votre pays pour ce qui concerne la mise à la terre d'antennes et de mâts. L'installation de ces éléments est réservée à un spécialiste agréé.

### **Conducteurs parafoudre**

Conception recommandée d'un conducteur parafoudre pour un système GNSS :

- 1. Sur des structures non métalliques. Une protection par des bornes libres est recommandée. Une borne libre consiste en une tige rigide pointée à la verticale, pleine ou tubulaire, constituée d'un matériau conducteur avec dispositif de montage et connexion à la terre. La position des quatre bornes doit être répartie uniformément autour de l'antenne à une distance égale à la hauteur de la borne libre. Leur diamètre doit être de 12 mm pour du cuivre et de 15 mm pour de l'aluminium. La hauteur des bornes doit être comprise entre 25 cm et 50 cm. Toutes les bornes libres doivent être connectées aux conducteurs de terre. Le diamètre de la borne libre doit être limité le plus possible pour réduire la perturbation de la réception des signaux GNSS.
- 2. Sur des structures métalliques. Protection décrite pour structures non métalliques, mais les bornes libres peuvent être raccordées directement à la structure conductrice sans qu'il nécessaire d'utiliser des conducteurs de terre.

 $\triangleright$ **Avertissement** Si la mise au rebut de l'équipement ne s'effectue pas dans les règles, les conséquences suivantes peuvent s'ensuivre :

- La combustion de pièces en matière synthétique peut libérer des gaz toxiques susceptibles d'affecter la santé.
- En vous débarrassant du produit de manière irresponsable, vous pouvez permettre à des personnes non habilitées de s'en servir en infraction avec les règlements en vigueur ; elles courent ainsi, de même que des tiers, le risque de se blesser gravement et exposent l'environnement à un danger de libération de substances polluantes.

### **Mesure préventive :**

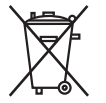

Ne vous débarrassez pas du produit en le jetant avec les ordures ménagères. Débarrassez-vous de l'équipement de manière appropriée et dans le respect des règlements en vigueur dans votre pays. Veillez toujours à empêcher l'accès au matériel à des personnes non habilitées.

Vous pouvez télécharger des informations spécifiques au produit (traitement, gestion des déchets) sur le site de Leica Geosystems, à l'adresse http://www.leicageosystems.com/treatment, ou les obtenir auprès du représentant local de Leica Geosystems.

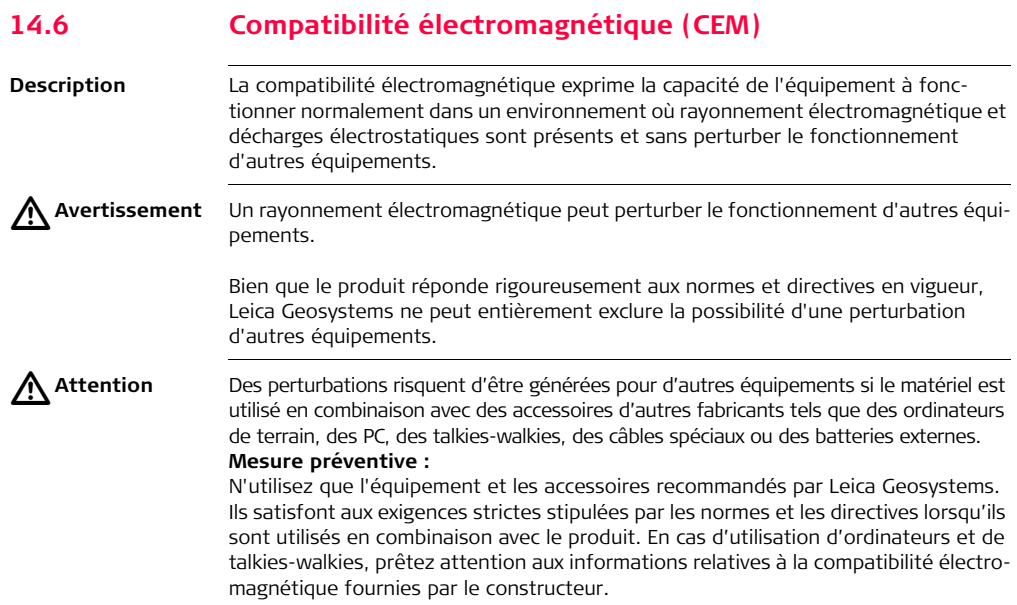

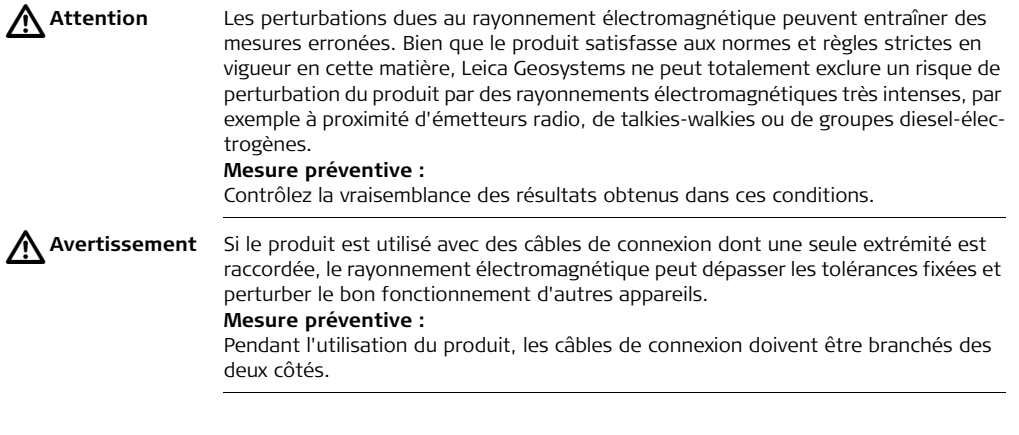

### **Radios ou téléphones portables** A Avertissement

Utilisation du produit avec des systèmes radio ou téléphones portables numériques:

**Avertissement** Les champs électromagnétiques peuvent perturber le fonctionnement d'autres appareils, installations, du matériel médical (tel que des appareils auditifs ou des stimulateurs cardiaques) ou des avions. Les hommes et les animaux sont également soumis à son influence.

### **Mesure préventive :**

Bien que le produit réponde rigoureusement aux normes et directives en vigueur, Leica Geosystems ne peut entièrement exclure la possibilité d'une interférence avec d'autres équipements ou de perturbations affectant les êtres humains ou les animaux.

- N'utilisez pas le matériel avec des radios ou des téléphones cellulaires numériques à proximité d'une station-service, d'une usine de produits chimiques ou de tout autre zone présentant un risque d'explosion.
- N'utilisez pas le matériel avec des radios ou des téléphones cellulaires numériques à proximité de matériel médical.
- N'utilisez pas le matériel avec des radios ou des téléphones cellulaires numériques à bord d'un avion.

## **14.7 Déclaration FCC (propre aux États-Unis)**

#### $\triangle$ **Avertissement** Cet équipement a été testé et a respecté les limites imparties à un appareil numérique de classe A, conformément au paragraphe 15 des prescriptions FCC. Ces limites sont prévues pour assurer une protection suffisante contre les perturbations néfastes en cas d'utilisation de l'équipement dans une zone commerciale. Cet équipement génère, utilise et peut rayonner de l'énergie haute fréquence ; s'il n'est pas installé et utilisé conformément au mode d'emploi, il peut gravement perturber les communications radio.

Une mise en œuvre de cet équipement dans une zone résidentielle peut causer des interférences néfastes. Dans ce cas, l'utilisateur doit supprimer le problème à ses propres frais.

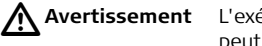

**Avertissement** L'exécution de modifications sans l'accord exprès préalable de Leica Geosystems peut priver l'utilisateur du droit de mise en œuvre de l'équipement.

## **14.8 NMB-003, applicable au Canada**

 $\Delta$ **Avertissement This Class (A) digital apparatus complies with Canadian ICES-003. Cet appareil numérique de la classe (A) est conforme à la norme NMB-003 du Canada.**

# **14.9 Étiquetage**

### **Étiquetage mojo3D, CDMA**

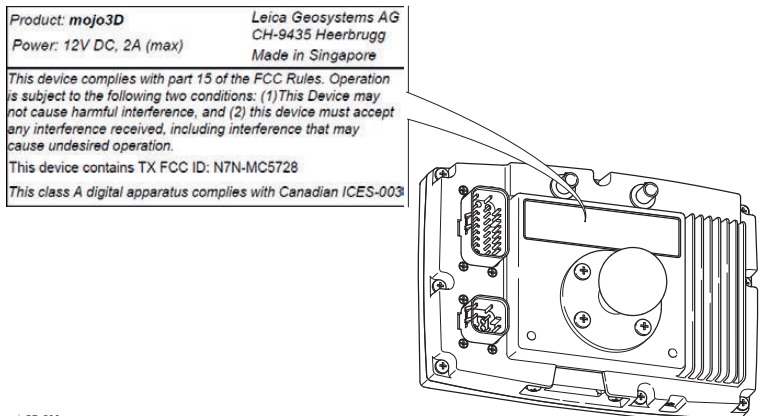

mojo3D\_011

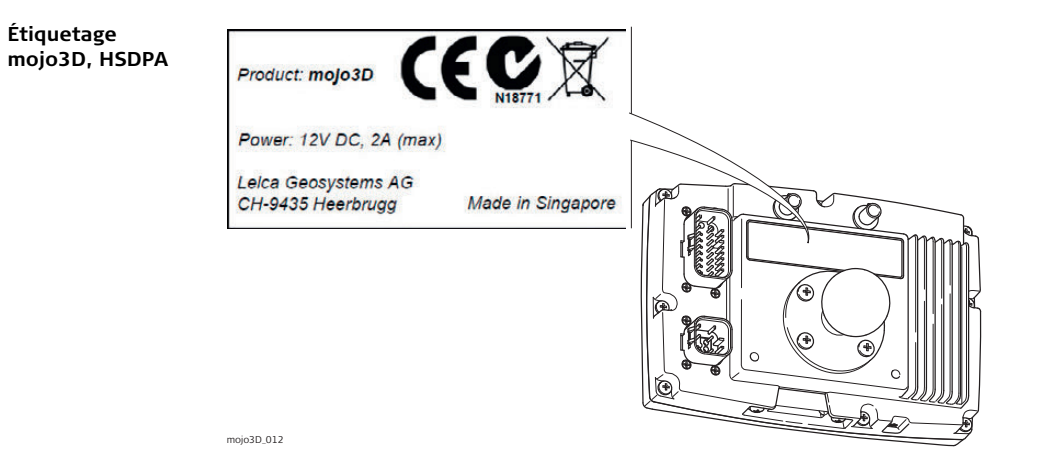

### **Étiquetage Leica Twist, (fourni avec le kit de guidage électrique)**

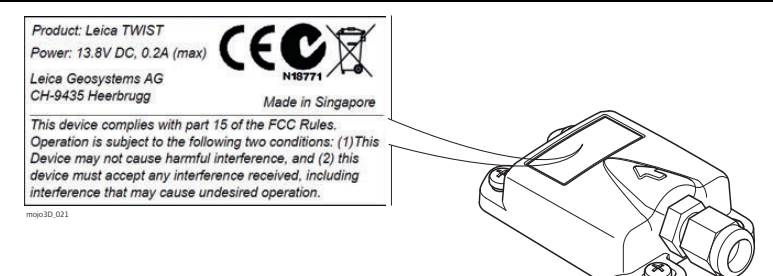

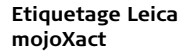

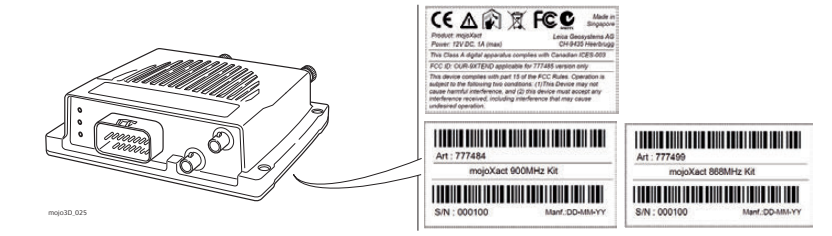

<span id="page-281-0"></span>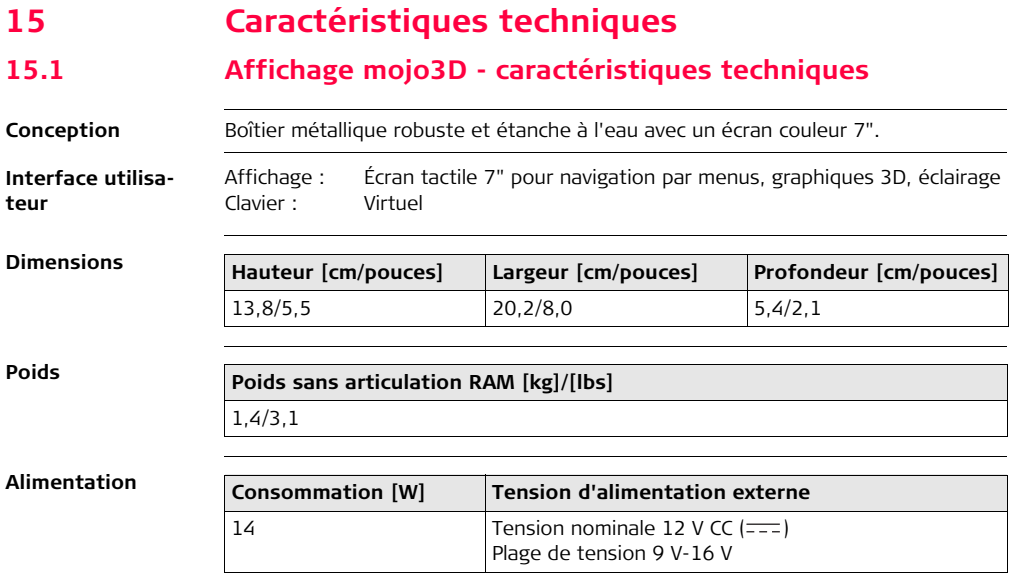

### **Spécifications environnementales**

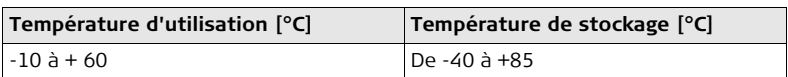

### **Protection contre l'eau, la poussière et le sable**

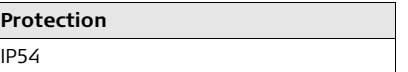

### **Humidité**

### **Protection**

**Température**

Jusqu'à 95 %

Un séchage régulier de l'affichage mojo3D évite des problèmes dus à la condensation.

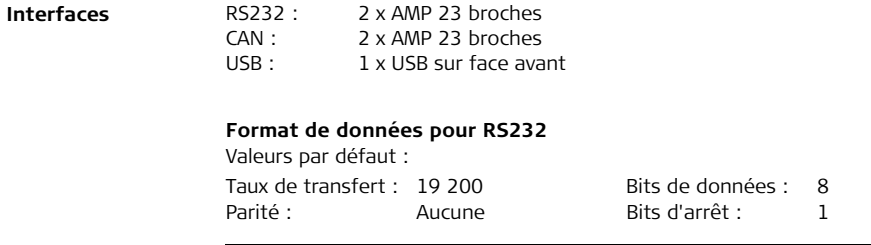

# **15.2 Récepteur mojo3D GPS - caractéristiques techniques**

**Performance** Les données de performance indiquées sont des valeurs types. Elles dépendent des caractéristiques du système GPS, de l'application de mesures de brouillage par le département américain de la défense, des conditions ionosphériques et troposphériques, de la géométrie des satellites, des effets multitrajet et de la présence de sources d'interférence intentionnelles ou non.

12 GPS L1 + 2 SBAS

**Configuration de** 

**Précision de position horizontale** 

**canaux**

**(EMQ)**

**Précision de mesure (EMQ)**

**Fréquence des données**

- L1 point unique : 1,5 m
	- SBAS (GPS uniquement): 0,8 m
- $C$ ode L1  $C/A \cdot 8$  cm
- Phase de porteuse L1 0,8 mm
- Mesures : Jusqu'à 10 Hz
- Position : Jusqu'à 10 Hz

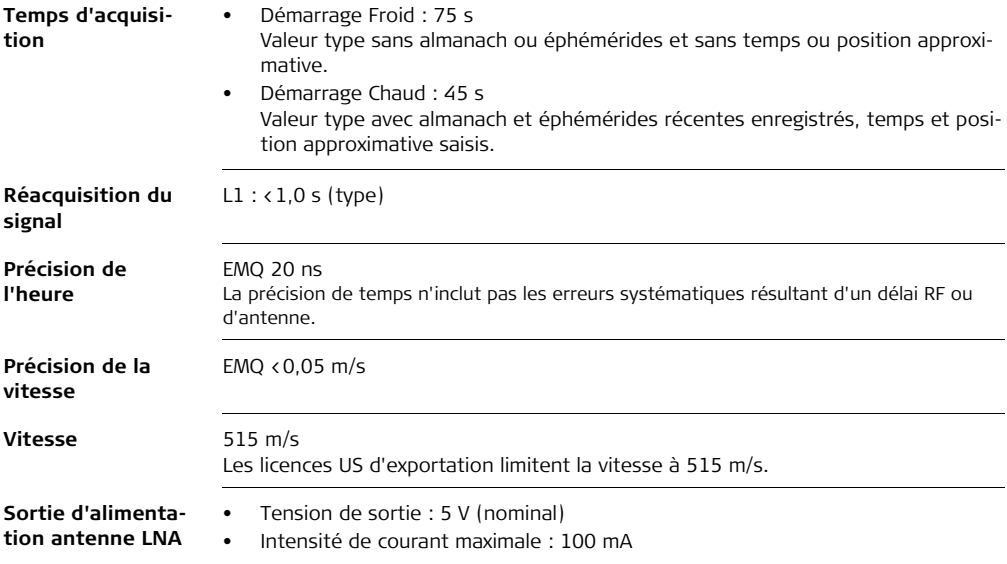

## **15.3 Modules sans fil - caractéristiques techniques**

## **15.3.1 Module sans fil HSDPA - caractéristiques techniques**

 $Caractéristiques$ 

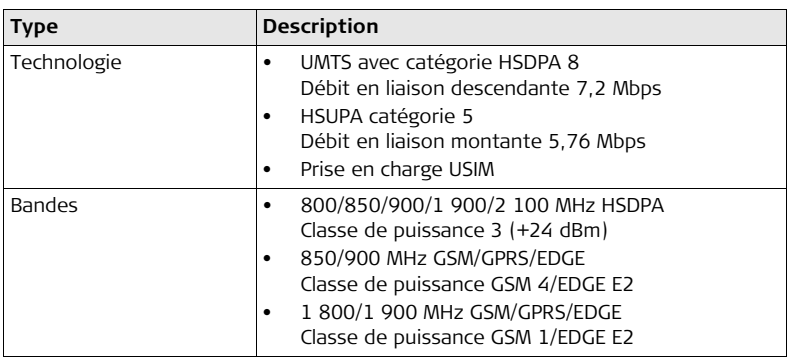

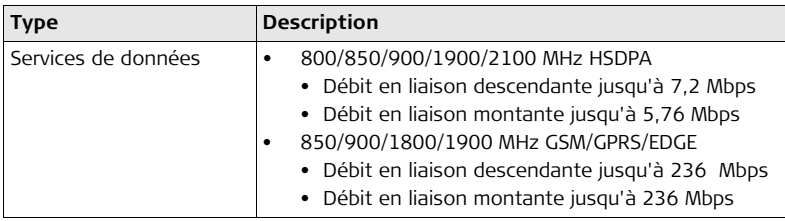
# **15.3.2 Module sans fil CDMA - caractéristiques techniques**

 $Caractéristiques$ 

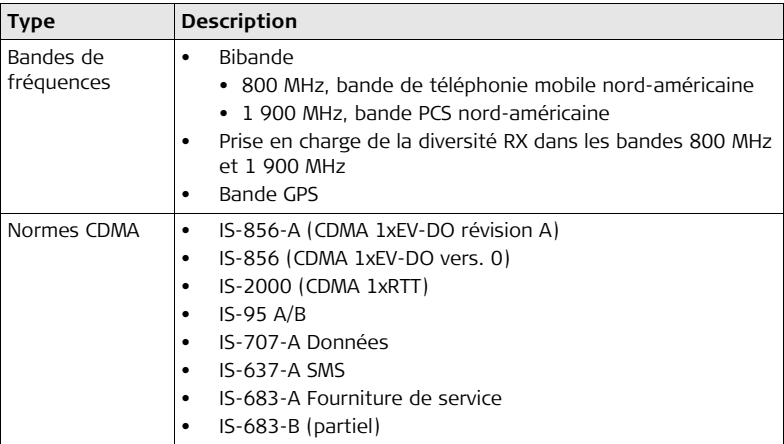

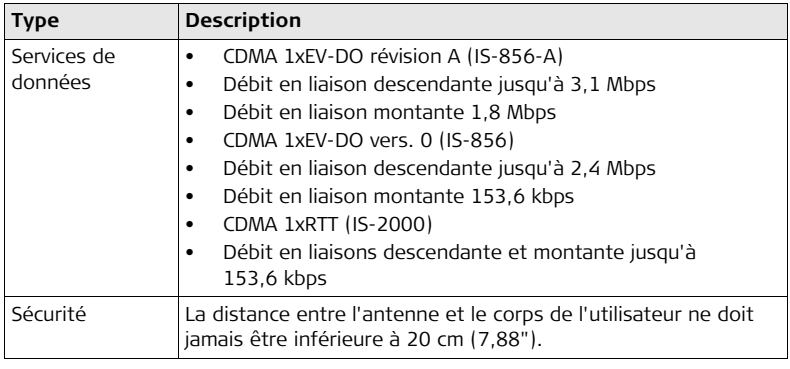

# **15.4 Antennes - caractéristiques techniques**

## **15.4.1 Antenne patch GPS - caractéristiques techniques**

 $Caractéristiques$ 

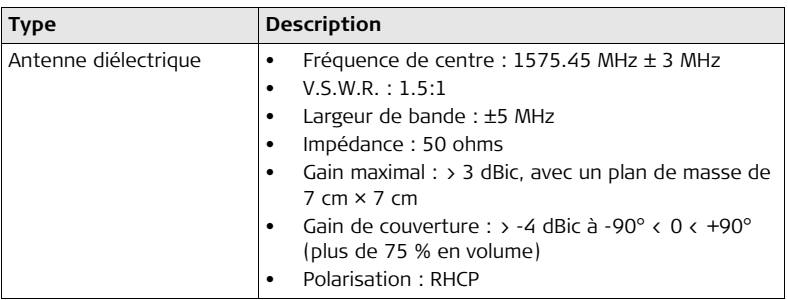

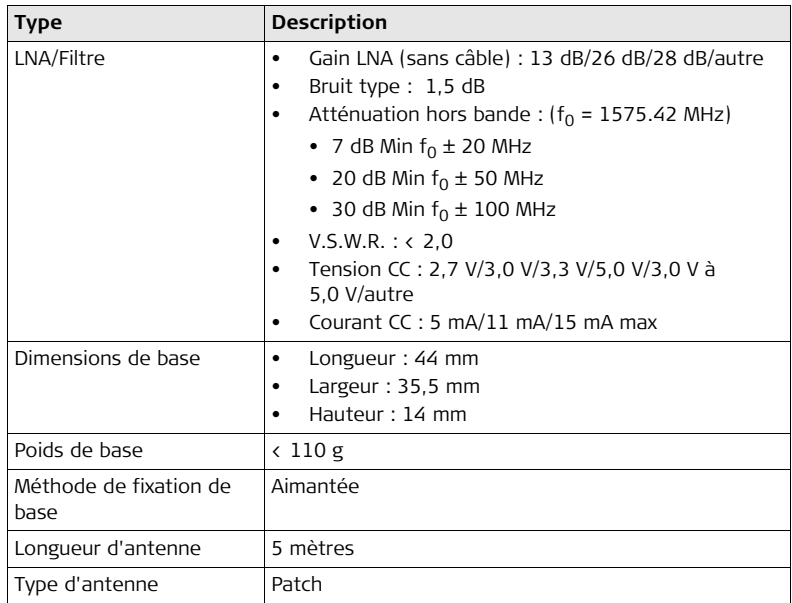

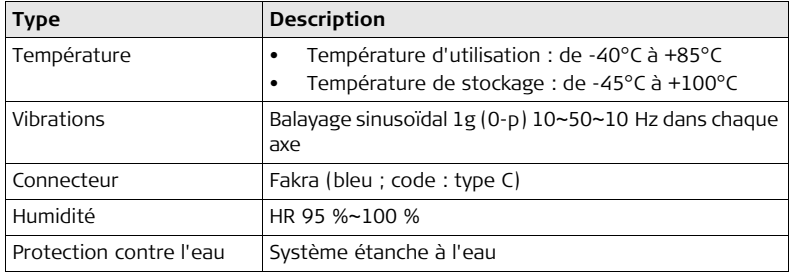

## **15.4.2 Antenne cellulaire - caractéristiques techniques**

### $Caractéristiques$

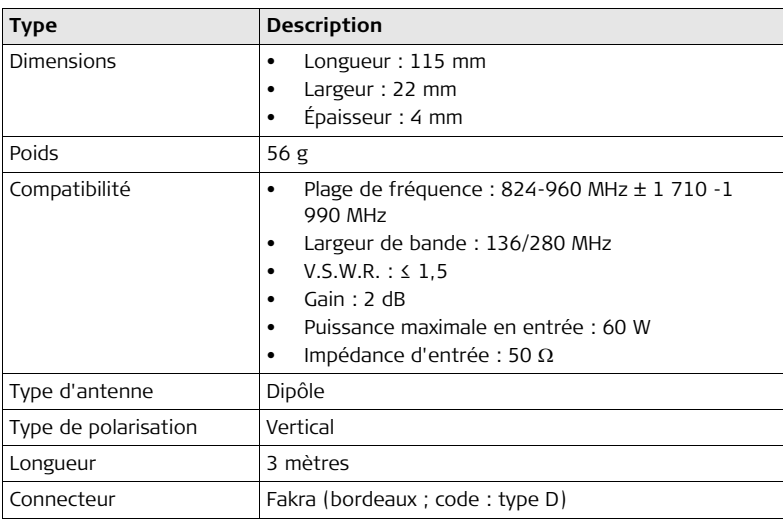

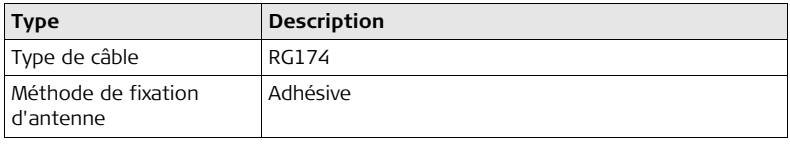

#### **Caractéristiques de fonctionnement**

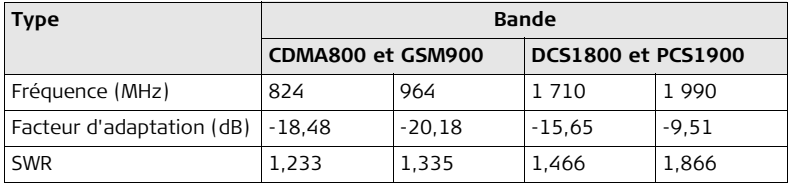

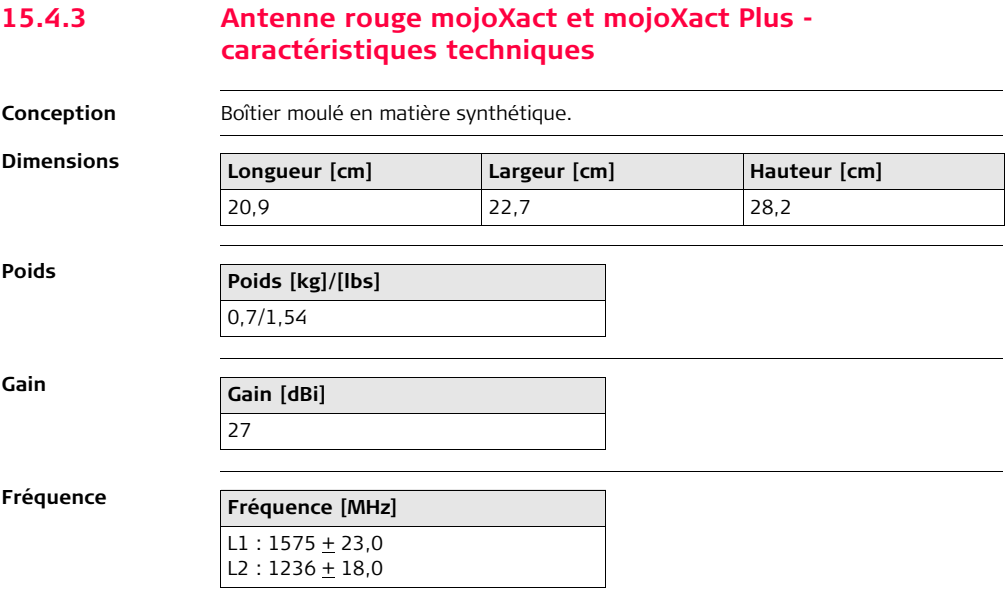

## **Alimentation**

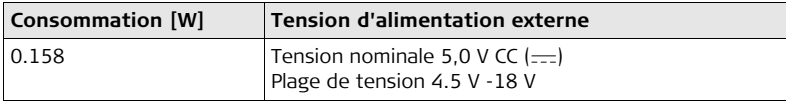

## **Spécifications environnementales**

#### **Température**

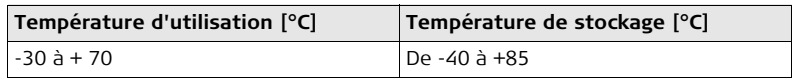

**Protection contre l'eau, la poussière et le sable**

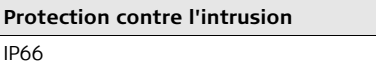

**Humidité**

**Protection**

Jusqu'à 95 % Un séchage régulier de l'antenne rouge mojoXact évite des problèmes dus à la condensation.

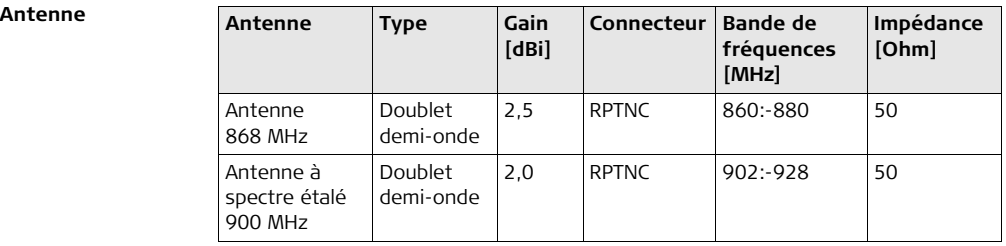

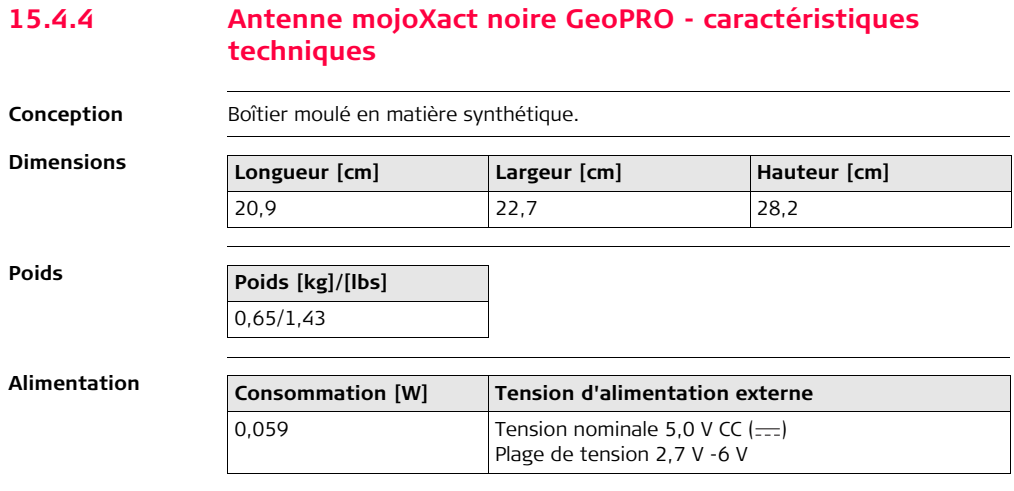

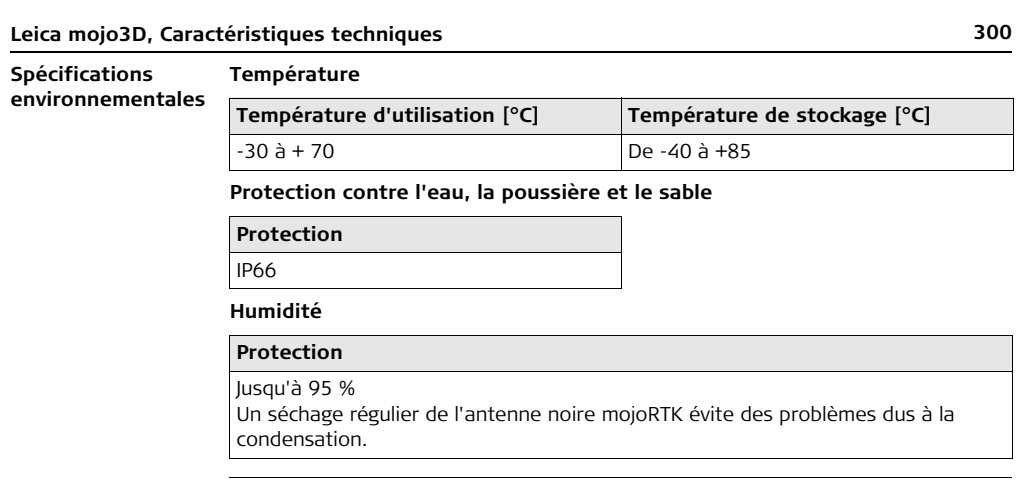

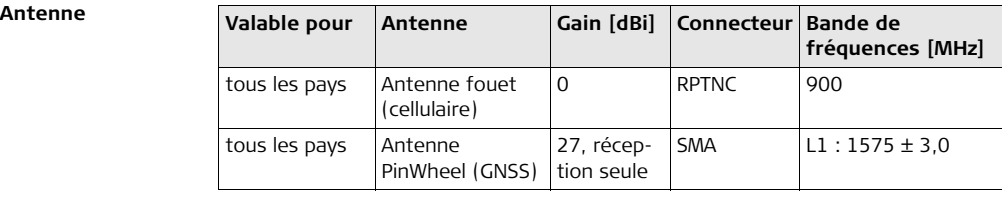

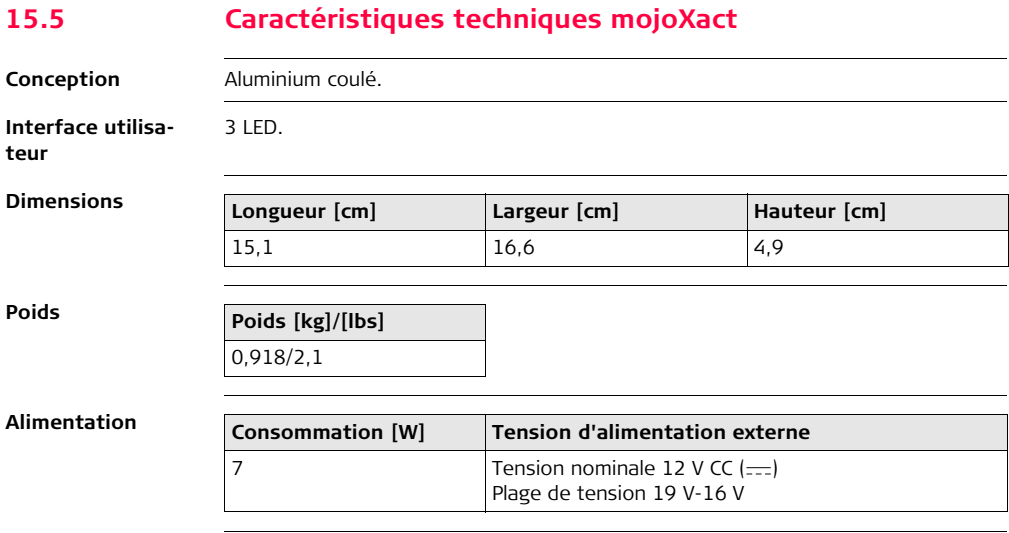

## **Spécifications environnementales**

#### **Température**

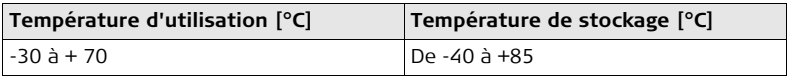

**Protection contre l'eau, la poussière et le sable**

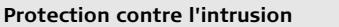

IP66

**Humidité**

**Protection**

Jusqu'à 95 %

Un séchage régulier du mojoXact évite des problèmes dus à la condensation.

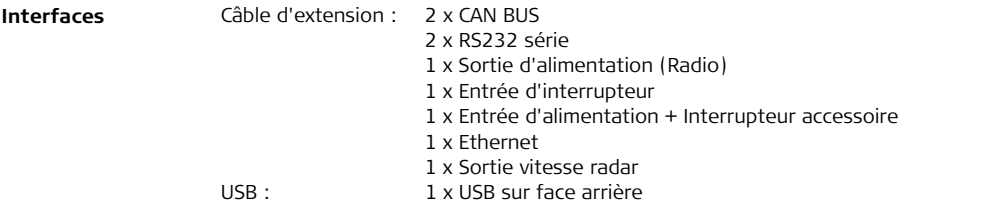

# **15.6 Récepteur mojoXact GPS - caractéristiques techniques**

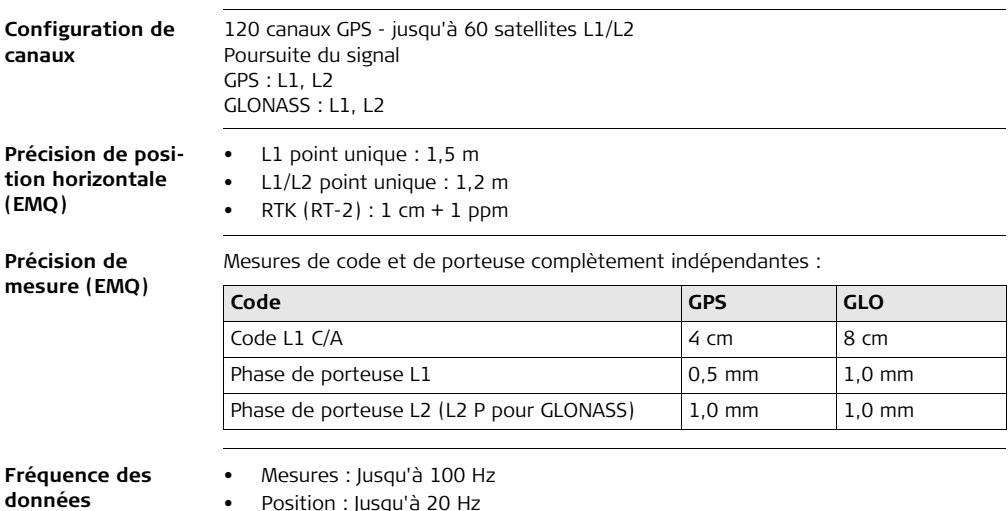

**Leica mojo3D, Caractéristiques techniques 305**

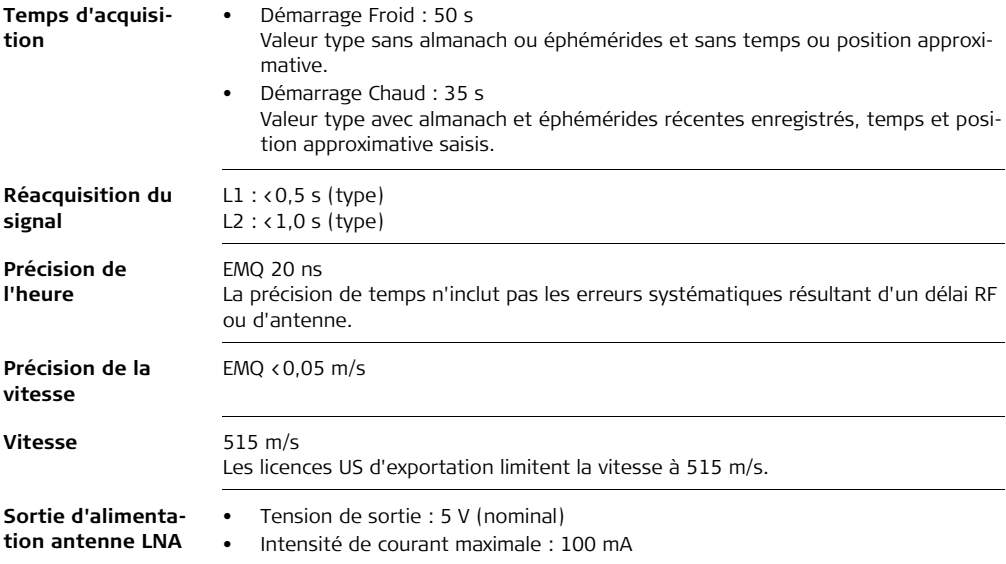

## **15.7 mojoXact Plus - caractéristiques techniques**

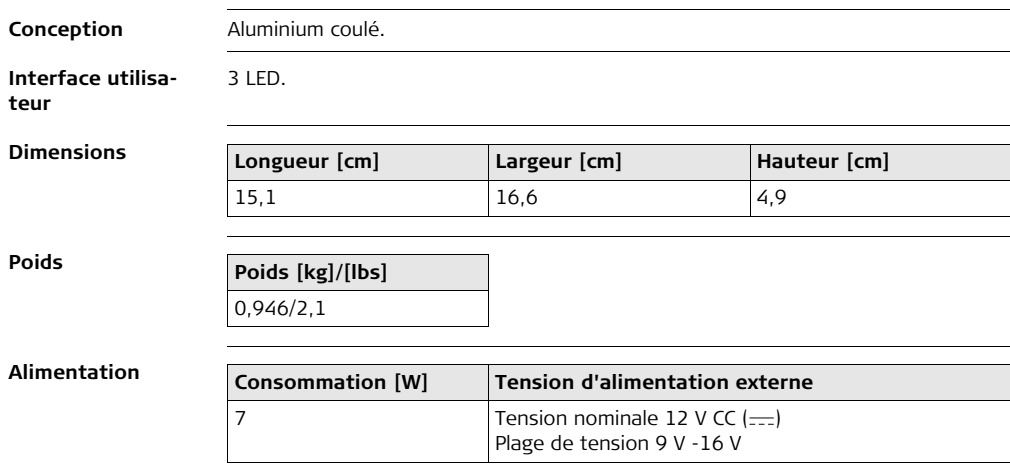

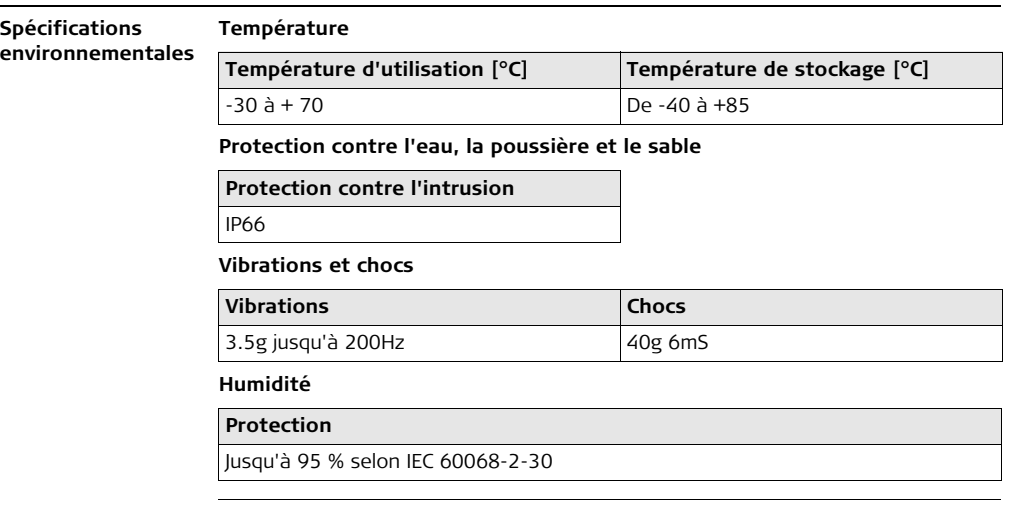

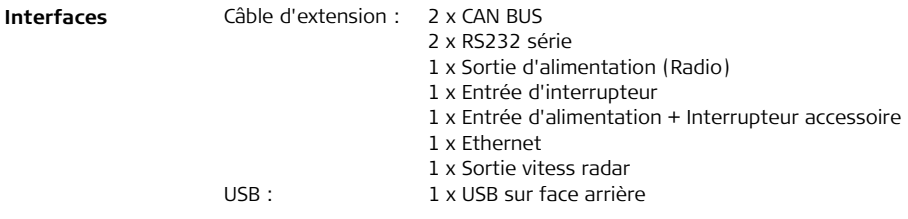

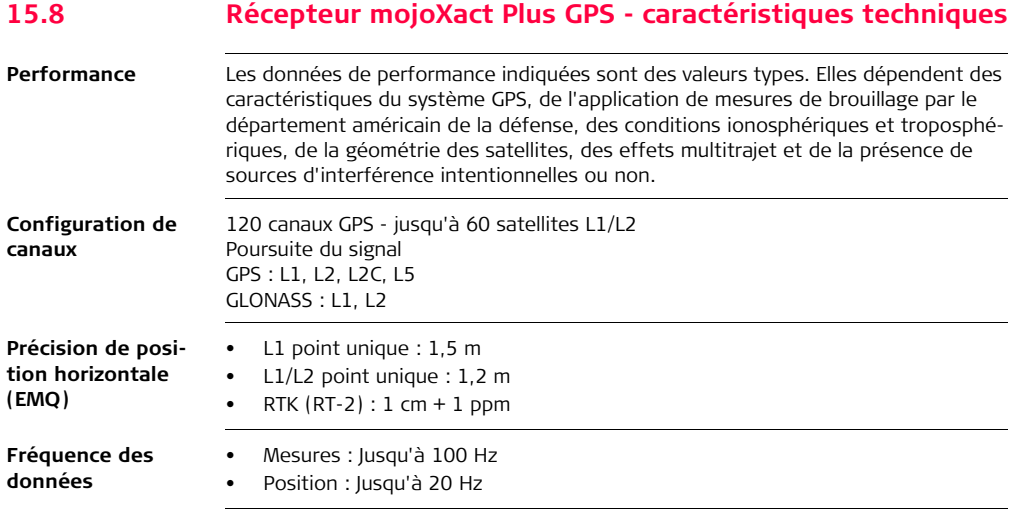

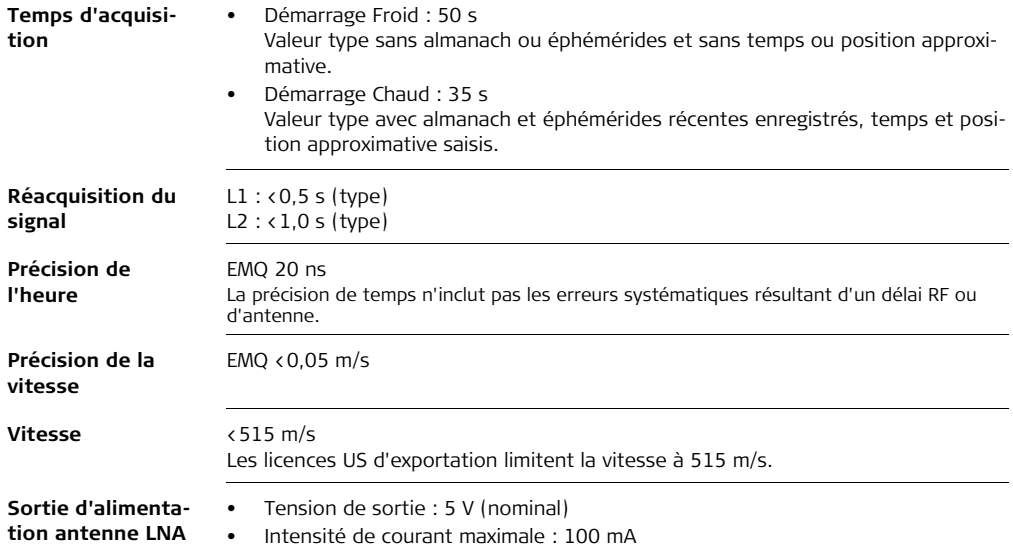

# **15.9 Conformité avec les prescriptions nationales**

## **15.9.1 mojo3D**

**Conformité avec les prescriptions nationales**

- FCC partie 15 (applicable aux États-Unis)
- Leica Geosystems AG déclare par la présente que la mojo3D est conforme aux exigences fondamentales et autres dispositions applicables de la directive 1999/5/CE. La déclaration de conformité peut être consultée sur le site Internet http://www.leica-geosystems.com/ce.
- 
- Équipement de classe 1 selon la directive européenne 1999/5/CE
- (R&TTE), pouvant être commercialisé et mis en service sans aucune restriction dans tout pays membre de l'EEE.
- La conformité avec les réglementations de pays qui ne sont couvertes par la directive européenne 1999/5/CE doit faire l'objet d'une validation avant la mise en œuvre de l'appareil.

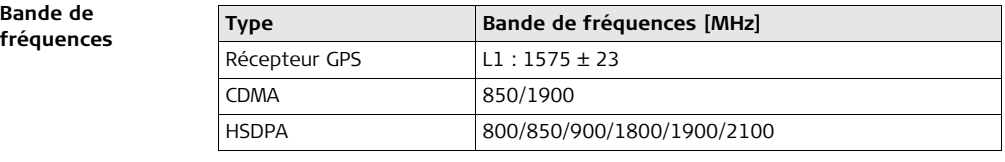

**Bande de** 

### **Puissance (en sortie)**

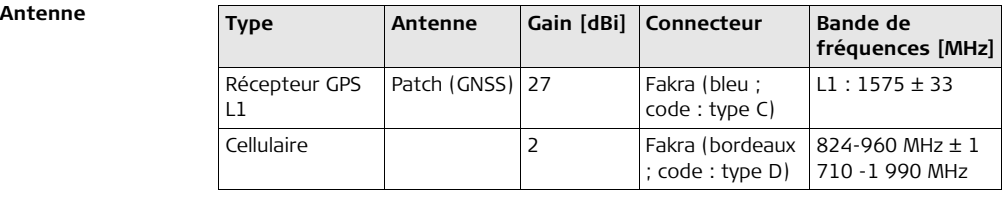

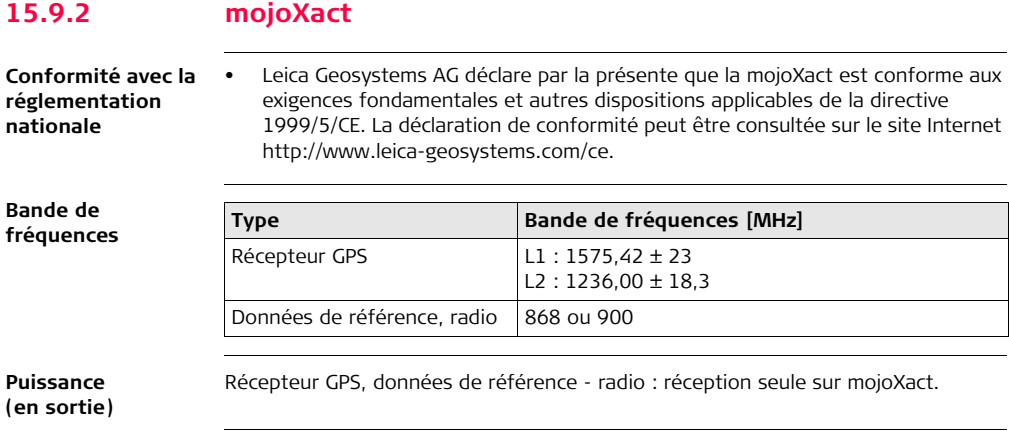

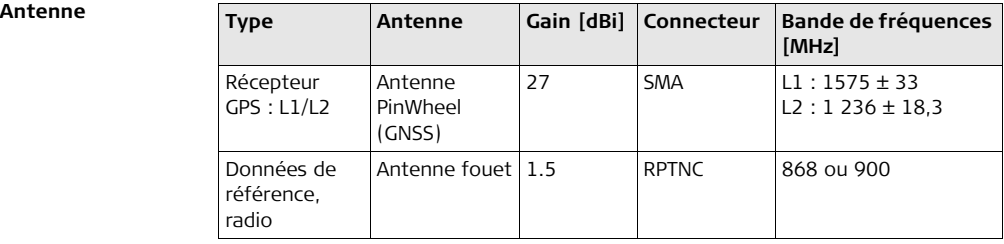

## **15.9.3 mojoXact Plus**

### **Conformité avec la réglementation nationale**

- FCC partie 15 (applicable aux États-Unis)
- C-Tick (applicable en AUS)
- Directive CE EMC 2004/108/EC
- Leica Geosystems AG déclare par la présente que la mojoXact Plus est conforme aux exigences fondamentales et autres dispositions applicables de la directive 1999/5/CE. La déclaration de conformité peut être consultée sur le site Internet http://www.leica-geosystems.com/ce.
- 
- Équipement de classe 1 selon la directive européenne 1999/5/CE (R&TTE) pouvant être commercialisé et mis en service sans aucune restriction dans tout pays membre de l'EEE.
- La conformité avec les réglementations de pays qui ne sont couvertes par la directive européenne 1999/5/CE doit faire l'objet d'une validation avant la mise en œuvre de l'appareil.

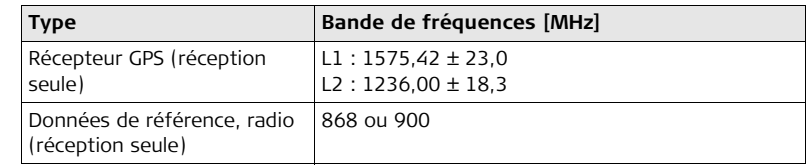

## **Bande de fréquences**

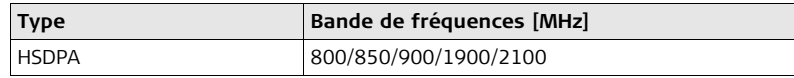

**Puissance (en sortie)**

**Antenne**

Récepteur GPS, données de référence - radio : réception seule sur mojoXact Plus. HSDPA : jusqu'à 32 dBm

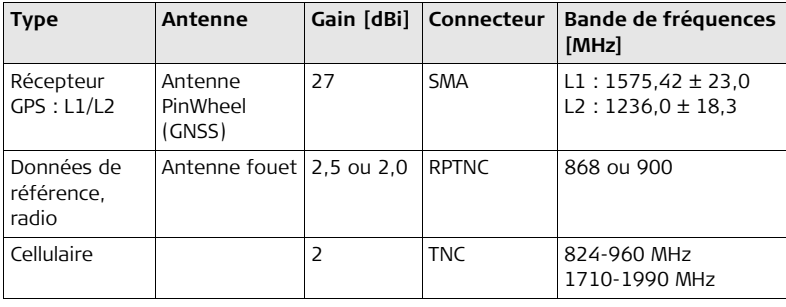

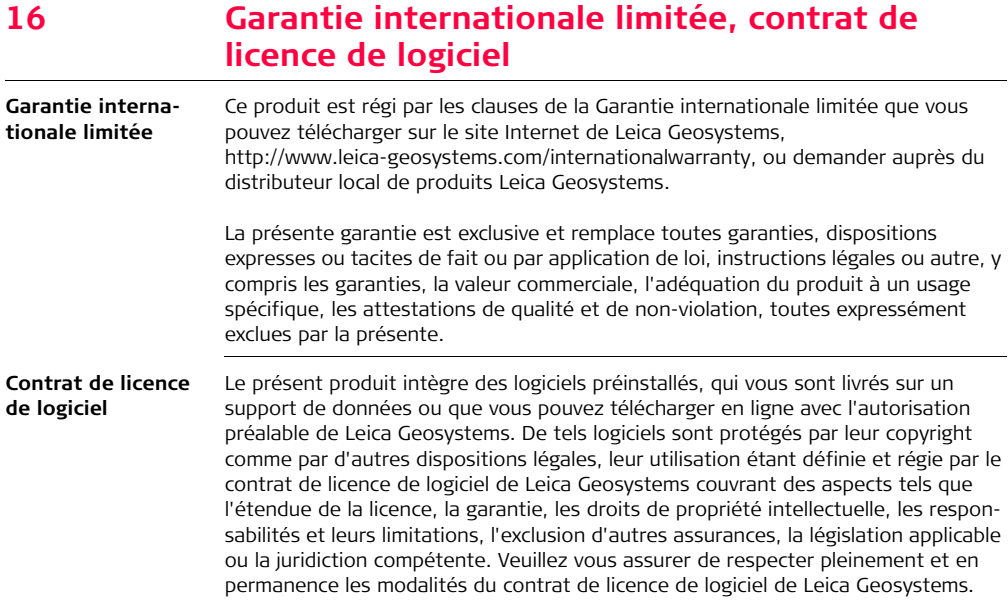

Cet accord est fourni avec tous les produits. Vous pouvez aussi le consulter et le télécharger sur le site Internet de Leica Geosystems, à l'adresse http://www.leica-geosystems.com/swlicense, ou l'obtenir auprès de la représentation locale de Leica Geosystems.

Vous ne devez pas installer ou utiliser de logiciel avant d'avoir lu et accepté les modalités du contrat de licence de Leica Geosystems. L'installation ou l'utilisation d'un logiciel ou de l'un de ses composants équivaut à l'acceptation pleine et entière de toutes les modalités du contrat de licence. Si vous êtes en désaccord avec certaines modalités du contrat de licence ou avec sa totalité, vous ne devez ni télécharger, ni installer, ni utiliser le logiciel et vous devez retourner le logiciel non utilisé avec la documentation l'accompagnant et la facture correspondante au distributeur auprès duquel l'acquisition du produit s'est effectuée dans un délai de (10) jours après l'achat pour obtenir un remboursement complet.

## **Annexe A Options mojo3D**

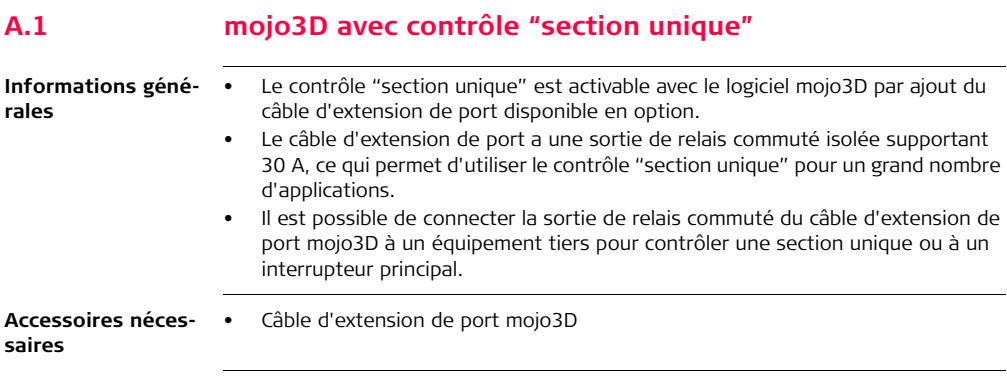

**Installation** Pour installer l'option Contrôle de section unique, procédez comme suit :

1. Raccordez le câble d'extension de port à mojo3D.

2. Raccordez les deux fils du relais à l'équipement devant être commuté.

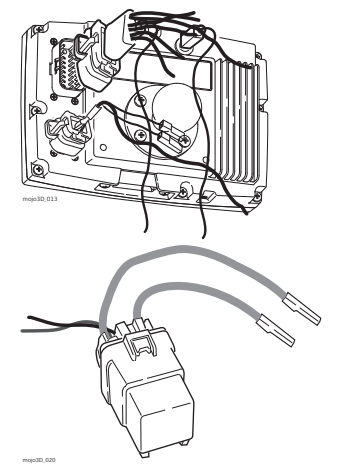

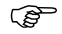

Le relais opère en standard avec un contact ouvert, qui est fermé à l'activation de la sortie par mojo3D. Il est possible de configurer mojo3D de manière à ce que le relais opère par défaut avec un contact fermé. Sélectionnez à cet effet le mode "Semoir" comme mode "Outil".

**Configuration logicielle, pas à pas** 1. Effleurez le bouton **Paramètres** sur l'écran de navigation principal.

> 2. Effleurez le bouton **Configuration du véhicule** dans le menu déroulant.

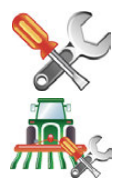

- 3. Effleurez jusqu'à l'affichage de l'écran **Contrôleur de tronçon / Mode "Outil"**.
- 4. Effleurez **Section unique** dans la liste du côté gauche de l'écran pour sélectionner cette option de contrôle.
- 5. Effleurez pour sélectionner le **mode "Outil" :**
	- **Mode pulvérisateur** : c'est le choix le plus fréquent. Ce mode permet une configuration optimale du système de contrôle de tronçon pour des applications générales.
	- **Mode semoir :** optimise le système pour la mise en œuvre d'un semoir. Si ce mode est actif, le relais opère en standard avec un contact fermé quand mojo3D est allumé, et la sortie de tronçon est désactivée.
- 6. Effleurez pour continuer.
- 7. Effleurez **mojo3D** pour le sélectionner comme source d'entrée maître.
- 8. Effleurez pour sélectionner le **mode d'entrée :**
- La sélection du mode d'entrée maître dépend de la configuration du système utilisé :
	- **Toucher :** l'affichage de la carte de couverture est activé par effleurement d'un bouton sur l'écran.
	- **Entrée maître** : l'affichage de la carte de couverture est activé par mesure d'une tension raccordée au fil maître du câble d'alimentation de mojo3D.
- 9. Effleurez pour continuer. L'écran de configuration du contrôle de tronçon présente la configuration Section unique.
- 10. Effleurez le champ Largeur de tronçon. Utilisez le pavé numérique virtuel pour entrer la largeur mesurée, puis effleurez sur le pavé numérique à la fin.
- 11. Activez le mode Contrôle automatique de tronçon en saisissant des informations supplémentaires sur l'écran :
	- **Limite recouvrement :** taux de recouvrement limite avant la désactivation du tronçon.
	- **Stop vitesse lente :** vitesse de déplacement minimale sur un tronçon avant la désactivation de ce dernier.
	- **Latence arrêt :** nombre de secondes entre la désactivation du tronçon et l'arrêt de l'application.
	- **Latence marche :** nombre de secondes entre l'activation du tronçon et le démarrage de l'application.

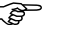

 Reportez-vous à ["7 Contrôle automatique de tronçon"](#page-151-0) pour une description détaillée des paramètres.

12. Après avoir entré toutes les données requises sur l'écran, effleurez pour continuer.
# **A.2 mojo3D avec kit de contrôle multitronçon**

#### **Informations générales**

- Le contrôle multitronçon est disponible comme option pour mojo3D.
- Le kit de contrôle multitronçon utilise le contrôleur de tronçon Leica AS400 pour agir sur plusieurs sections. Cette option permet un contrôle automatique de plusieurs tronçons pour réduire au maximum le recouvrement. Leica AS400 peut contrôler jusqu'à 13 tronçons.
- L'interface pour ce contrôle est une commande par tension simple qui permet d'utiliser le kit en combinaison avec un grand choix de contrôleurs d'autres fabricants.
- L'interface fournit une mesure d'entrée maître à partir d'un interrupteur simple ou dipôle.
- Des outils de contrôle de tronçon direct sont également disponibles. Pour plus d'informations, contactez une représentation Leica Geosystems ou consultez le site www.virtualwrench.com

## **Accessoires nécessaires**

- Câble d'extension de port mojo3D
	- Kit de contrôle multitronçon ou kit de contrôle de tronçon direct

## **Leica mojo3D, Options mojo3D 326**

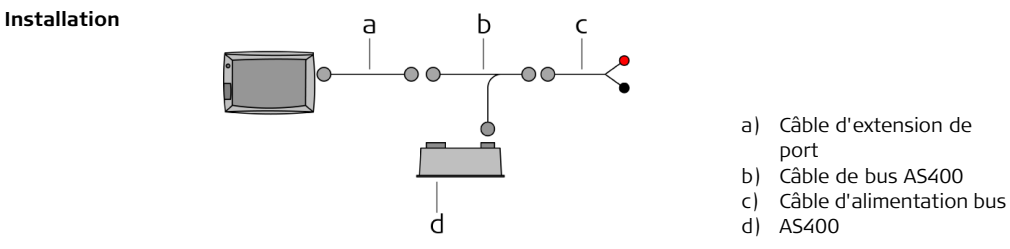

Pour installer l'option Contrôle multitronçon, procédez comme suit :

1. Raccordez le câble d'extension de port à mojo3D.

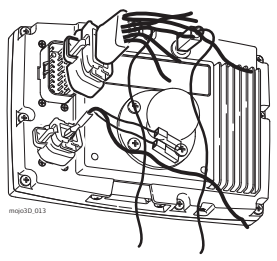

- 2. Raccordez le câble bus AS400 au câble d'extension de port.
- En cas d'installation de l'option Kit de guidage électrique, raccordez le câble de bus AS400 au câble de bus QuickSteer que vous connecterez au câble d'extension de port.
- 3. Raccordez le câble d'alimentation bus à une source d'alimentation 12 volts appropriée et au câble de bus AS400.
- 4. Raccordez le connecteur circulaire du câble de bus AS400 à l'AS400.

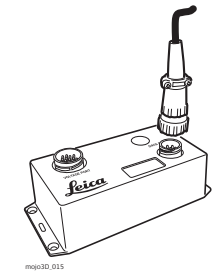

- 5. Raccordez le câble d'interface du contrôleur au port résiduel de l'AS400.
- 6. Les instructions d'installation pour le câble d'interface du contrôleur sont jointes à ce câble, qui est fourni séparément.

#### **Alimentation :**

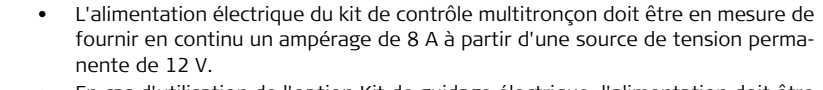

- En cas d'utilisation de l'option Kit de guidage électrique, l'alimentation doit être en mesure de fournir en continu un ampérage de 13 A à 12 V et le kit de contrôle multitronçon doit être raccordé le plus près de la source de courant.
- Un câble de 5 m (16,4 ft) est fourni pour un branchement direct sur la batterie, le cas échéant.

 $\widehat{B}$  Il convient de placer le contrôleur de tronçon Leica AS400 à un endroit approprié dans la cabine.

**Configuration logicielle, pas à pas** 

1. Effleurez le bouton **Paramètres** sur l'écran de navigation principal.

2. Effleurez le bouton **Configuration du véhicule** dans le menu déroulant.

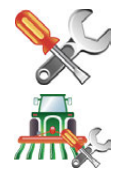

3. Effleurez **jusqu'à l'affichage de l'écran Contrôleur de tronçon / Mode "Outil"**.

- 4. Effleurez **Leica AS400** pour sélectionner cet équipement comme contrôleur de troncon.
- 5. Effleurez pour sélectionner le **mode "Outil" :**
	- **Mode pulvérisateur** : c'est le choix le plus fréquent. Ce mode permet une configuration optimale du système de contrôle de tronçon pour des applications générales.
	- **Mode semoir :** optimise le système pour la mise en œuvre d'un semoir. Si actif, ce mode inverse la polarité de fonctionnement de Leica AS400.
- 6. Effleurez pour continuer.
- 7. Effleurez pour sélectionner **la source d'entrée maître** et le **mode d'entrée**.

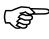

- La sélection de la source d'entrée maître et du mode d'entrée dépend de la configuration du système utilisé :
	- **mojo3D / Toucher :** l'affichage de la carte de couverture est activé par effleurement d'un bouton sur l'écran.
	- **mojo3D / Entrée maître :** l'affichage de la carte de couverture est activé par mesure d'une tension raccordée au fil maître du câble d'alimentation de mojo3D.
	- **Leica AS400 / Unique** : l'affichage de la carte de couverture est activé par mesure d'une tension raccordée au fil maître du port de contrôleur Leica AS400. Uniquement possible avec des câbles de contrôleur bien précis.
	- **Leica AS400 / commutation dipôle** : l'affichage de la carte de couverture est activé par mesure d'une paire de fils de commutation. Uniquement possible avec des câbles de contrôleur bien précis.
- 8. Effleurez . L'écran de configuration de contrôle de tronçon apparaît.
- 9. L'écran de configuration de contrôle de tronçon montre d'abord un tronçon sous forme de barre bleue dans la partie supérieure de l'écran. Pour définir le nombre de tronçons, placez-vous sur le champ Nombre de tronçons, entrez le nombre

correspondant et effleurez  $\sqrt{\phantom{a}}$ .

- 10. La barre bleue est divisée et indique le nombre de tronçons défini. Pour définir la largeur du premier tronçon, effleurez le champ Largeur de tronçon, entrez la largeur et effleurez  $\mathcal{V}$ .
- 11. Effleurez **au coin supérieur droit de l'écran : le tronçon sélectionné dans la** barre sera reproduit en bleu. Procédez comme plus haut pour définir la largeur du tronçon : effleurez le champ Largeur de tronçon.

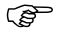

Après avoir défini correctement toutes les largeurs de tronçon, la largeur totale affichée doit concorder avec la largeur effective de l'outil.

- 12. Activez le mode Contrôle automatique de tronçon en saisissant des informations supplémentaires sur l'écran :
	- **Limite recouvrement :** taux de recouvrement limite avant la désactivation du tronçon.
	- **Stop vitesse lente :** vitesse de déplacement minimale sur un tronçon avant la désactivation de ce dernier.
	- **Latence arrêt :** nombre de secondes entre la désactivation du tronçon et l'arrêt de l'application.
	- **Latence marche :** nombre de secondes entre l'activation du tronçon et le démarrage de l'application.

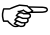

- Reportez-vous à ["7 Contrôle automatique de tronçon"](#page-151-0) pour une description détaillée des paramètres.
- 13. Après avoir entré toutes les données requises sur l'écran, effleurez pour continuer.

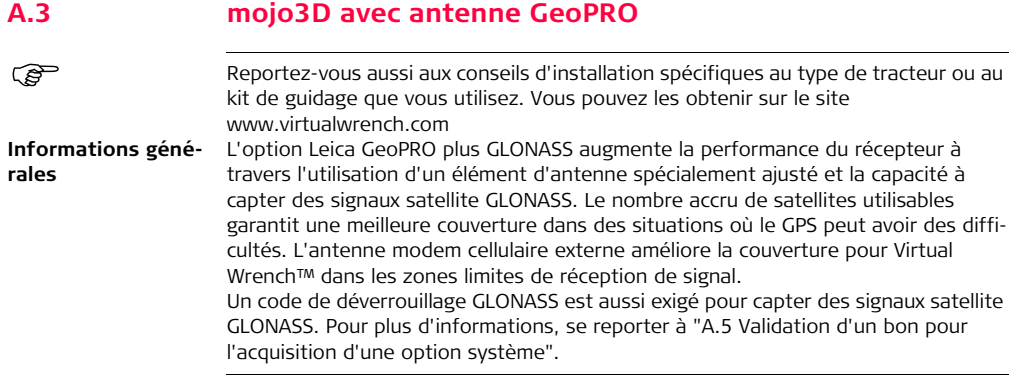

## **Préparation de l'antenne GeoPRO**

1. Nettoyez le toit de la cabine pour préparer l'installation de l'antenne GeoPRO. Utilisez comme produits de nettoyage de l'alcool dénaturé ou le nettoyant pour verre Windex®.

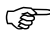

 Commencez par réaliser toutes les connexions de câble d'antenne manuel-lement en utilisant la clé comme outil de serrage. Ne serrez pas trop les connexions. Mettez les fils jusqu'au bout et serrez 1/8e de tour de plus.

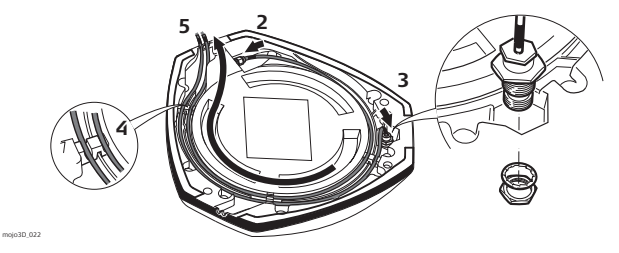

- 2. Raccordez le câble avec le petit connecteur à l'antenne GeoPRO.
- 3. Insérez le fil du câble de l'antenne fouet comme indiqué, montez la rondelle et fixez-la avec l'écrou.
- 4. Faites passer les câbles dans la fente circulaire située sur la face inférieure du couvercle. Alignez chaque câble sur la fente et poussez-le dans la fente au moyen des passe-fils et des supports d'antenne fournis.

GeoPRO.

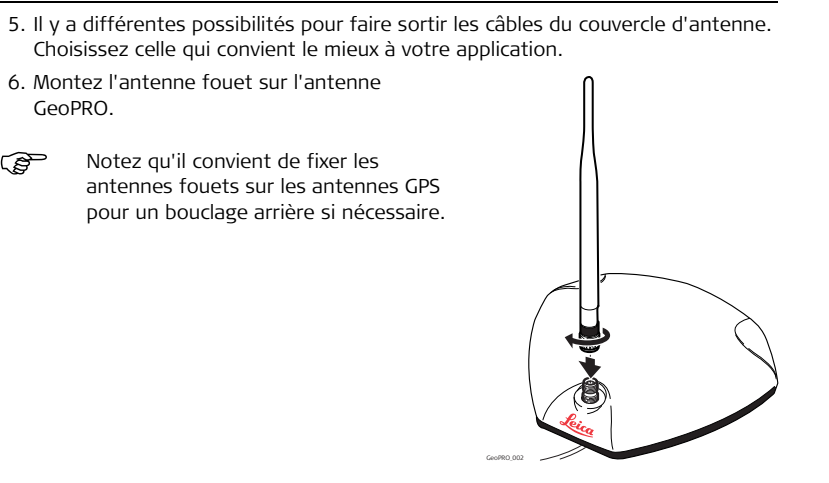

#### **Position d'antenne GeoPRO**

Fixez l'antenne GeoPRO sur le toit du véhicule :

- Sur l'axe de l'outil, qui n'est pas forcément l'axe du toit du véhicule
- Le plus possible sur la partie plate du toit
- Sans être masqué par les produits évacués, les clignotants ou d'autres objets

## **Fixation de l'antenne GeoPRO**

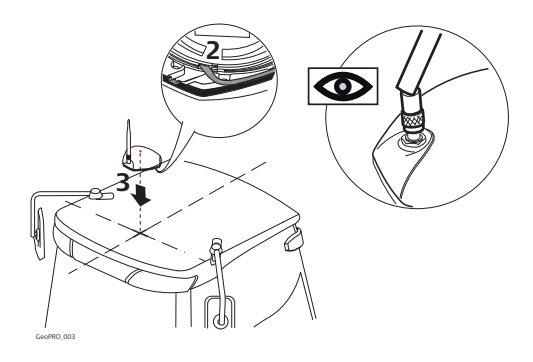

- 1. Utilisez les chiffons de nettoyage fournis pour rendre la zone d'installation propre.
- 2. Enlevez la bande protectrice du ruban adhésif double face.

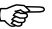

- Faites attention en retirant la bande support des blocs de fixation. Assurezvous de seulement ôter la bande et de ne pas enlever en même temps l'adhésif de la bande support.
- 3. Fixez l'antenne GeoPRO sur le toit du véhicule.

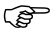

Assurez-vous de toujours monter l'antenne GeoPRO avec l'antenne fouet dans la position avant.

- 4. Raccordez le câble d'antenne GPS bleu à la prise bleue située sur la face arrière de l'affichage mojo3D.
- 5. Raccordez le câble d'antenne de modem cellulaire violet à la prise violette située sur la face arrière de l'affichage mojo3D.

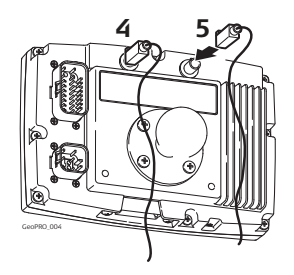

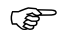

- Veillez à ce que les câbles ne soient pas sectionnés, vrillés ou pliés. Ils risquent de fonctionner moins bien et de provoquer une défaillance du système.
- Faites revenir les câbles correctement jusqu'à mojo3D.
- Fixez l'antenne horizontalement, et non de façon oblique, pour obtenir la meilleure qualité de réception de signal.

# **A.4 mojo3D avec mojoXact kit**

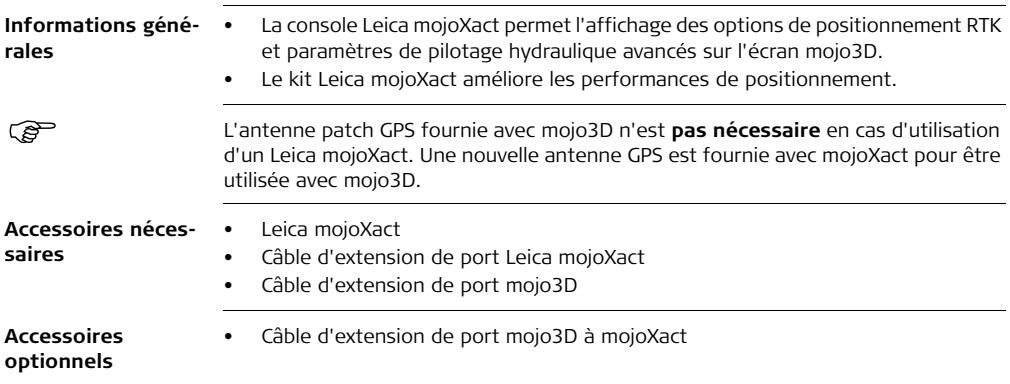

# **A.4.1 Leica mojoXact**

## **mojoXact**

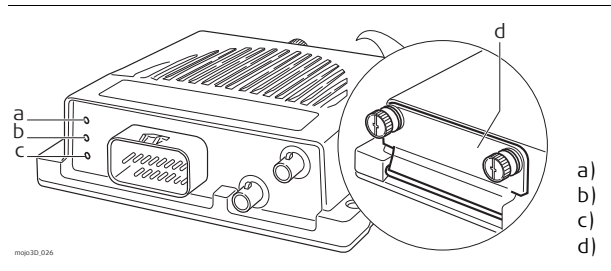

- a) LED verte b) LED orange
- c) LED rouge
- d) Port USB

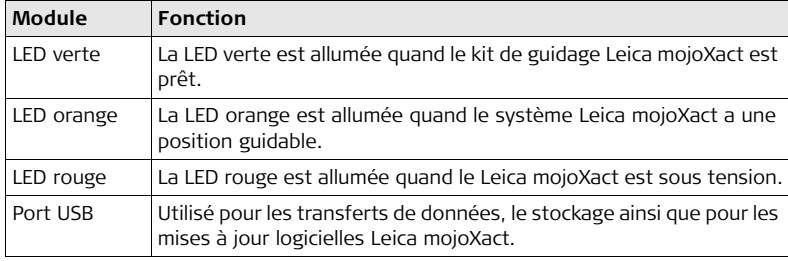

# **A.4.2 Installation**

- Avant l'installation **Comemant de manuel contient assez d'informations pour une installation et un fonc-<br>tionnement sûrs. Leica Geosystems recommande cependant de confier** l'installation de l'équipement Leica mojoXact à un technicien qualifié à cause des branchements électriques qu'il faut effectuer.
	- Les instructions suivantes servent de guide d'installation du Leica mojoXact. Pour plus d'instructions, veuillez visiter le site www.virtualwrench.com afin de consulter des informations de plateforme additionnelles et des paramètres de véhicule recommandés.
	- Le système ne fournit pas les performances maximales si les pièces d'articulation du système de pilotage et assemblages de liaison ne sont pas conformes aux données du fabricant. Contrôlez l'état des éléments de pilotage en tournant le volant. Les roues doivent commencer à tourner à la rotation du volant. Si les résultats obtenus ne sont pas satisfaisants, veuillez consulter le manuel de maintenance du fabricant du véhicule.
	- Installez le système dans un atelier propre et sec. Le non-respect de cette règle peut provoquer un court-circuit électrique ou un autre dysfonctionnement du produit. Le ruban de fixation de l'antenne n'adhérera **pas bien si le toit du véhicule est humide lors de l'installation**.
- Posez et calez tous les câbles et les connexions de manière à éviter un frottement susceptible de provoquer une panne prématurée.
- Le temps d'installation moyen varie, mais il faut compter en général deux à quatre heures par véhicule. Le temps d'installation peut varier selon le type de véhicule.

# **A.4.3 Installation de l'antenne**

**Position des antennes GPS**

- 1. Trouvez d'abord l'emplacement permettant d'obtenir un grand espacement des antennes et la plus petite distance possible par rapport à la face avant du tracteur.
- 2. Marquez ces emplacements sur le toit du tracteur.

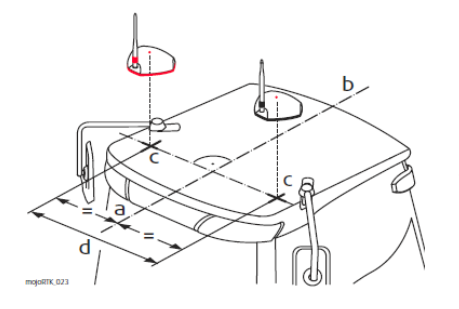

- a) Décalage d'antenne rouge (noir) b) Axe
- c) Points de mesure
- d) Espacement d'antenne,
	- distance minimale 80 cm/32"

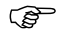

- es antennes doivent être situées au même niveau. Elles doivent avoir la même (a)  $\widehat{B}$ distance par rapport à l'arrière du véhicule.
	- Des supports d'adaptateur d'antenne optionnels sont disponibles. Visitez le site www.virtualwrench.com pour plus d'informations.

**Préparation des antennes GPS** 1. Nettoyez le toit de la cabine pour préparer l'installation des antennes GPS. Utilisez comme produits de nettoyage de l'alcool dénaturé ou le nettoyant pour verre Windex®.

- 
- Commencez par réaliser toutes les connexions de câble d'antenne manuel-<br>lement en utilisant la clé comme outil de serrage. Ne serrez pas trop les connexions. Mettez les fils jusqu'au bout et serrez 1/8e de tour de plus.

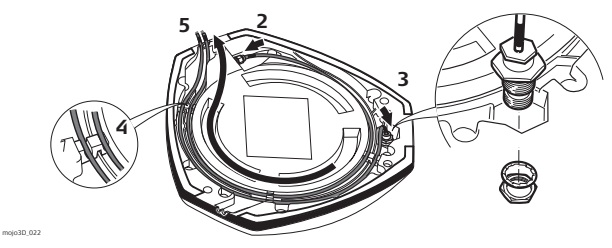

- 2. Raccordez les câbles à codage couleur à l'antenne mojoXact noire (GeoPRO) et à l'antenne mojoXact rouge en veillant à connecter le câble noir à l'antenne noire et le câble rouge à l'antenne rouge.
- 3. Insérez le fil du câble de l'antenne fouet comme indiqué, montez la rondelle et fixez-la avec l'écrou. Les câbles de l'antenne fouet présentent un codage couleur.
- 4. Faites passer les câbles dans la fente circulaire située sur la face inférieure du couvercle. Alignez chaque câble sur la fente et poussez-le dans la fente au moyen des passe-fils et des supports d'antenne fournis.
- 5. Il y a différentes possibilités pour faire sortir les câbles du couvercle d'antenne. Choisissez celle qui convient le mieux à votre application.
- 6. Installez une antenne fouet sur chacune des deux antennes GPS.

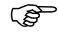

 Les antennes fouet GPS sont raccor-dées aux antennes GPS sur la base des couleurs, noir-noir et rouge-rouge.

Notez qu'il convient de fixer les antennes fouets sur les antennes GPS pour un bouclage arrière si nécessaire.

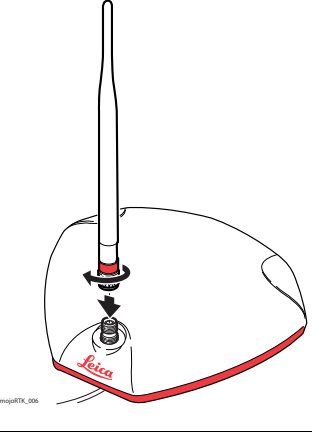

**Fixation des antennes GPS**

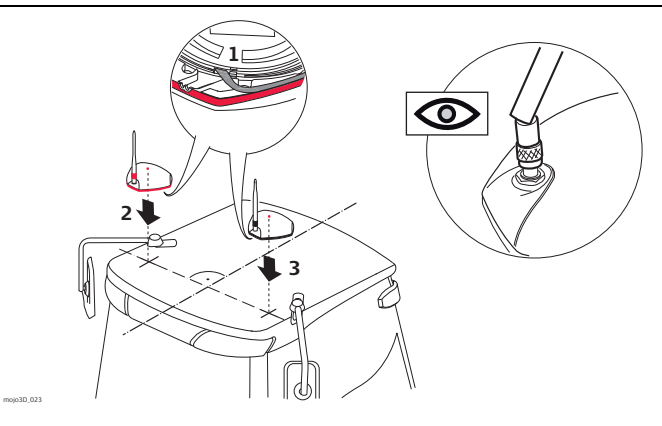

1. Enlevez la bande protectrice du ruban adhésif double face.

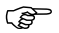

Veillez à ce que les câbles ne soient pas sectionnés, vrillés ou pliés. Ils risquent de fonctionner moins bien et de provoquer une défaillance du système.

Faites attention en retirant la bande support des blocs de fixation. Assurezvous de seulement ôter la bande et de ne pas enlever en même temps l'adhésif de la bande support. Veillez à toujours monter les deux antennes GPS avec les antennes fouets dans la position avant.

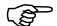

- Posez les câbles si possible à travers les passe-câbles existants ; si c'est<br>impossible, vous devez éventuellement faire des modifications pour poser les câbles jusqu'à l'endroit souhaité. Si vous créez un nouveau point d'accès, veillez à utiliser un passe-câble comme protection.
- 2. Fixez l'**antenne rouge** dans sa position marquée au préalable en vous assurant qu'elle se trouve sur **le côté droit du véhicule lorsque vous regardez vers l'avant à partir du siège du conducteur**.
- 3. Fixez de la même façon l'antenne noire (GeoPRO) sur le **côté gauche**.

# **A.4.4 Installation de Leica mojoXact**

**Avant l'installation** Avant d'installer Leica mojoXact, faites les opérations suivantes. Pour plus d'informations sur ces étapes importantes, veuillez vous référer aux conseils d'installation pour votre véhicule ou au kit de guidage direct de Leica. Ces conseils d'installation se trouvent sur le site www.virtualwrench.com, How to Guides.

- **1. Référez-vous aux indications spécifiques à votre type de tracteur.** Cette information peut être disponible sur le site Internet www.virtualwrench.com ou peut avoir été fournie avec votre système. La méthode d'exécution des tâches suivantes est déterminée par la construction et le modèle de véhicule utilisé.
- **2. Contrôlez ou préparez le branchement de mojoXact.** Vérifiez la disponibilité d'un câble d'extension de port mojoXact et d'un câble d'extension de port mojo3D.
- **3. Installez un câble de pilotage (bus CAN).**

Il peut y avoir plusieurs combinaisons pour cette étape, suivant le type de véhicule ou le kit de pilotage Leica utilisé. Achetez si possible le câble spécifique au véhicule avec ce système.

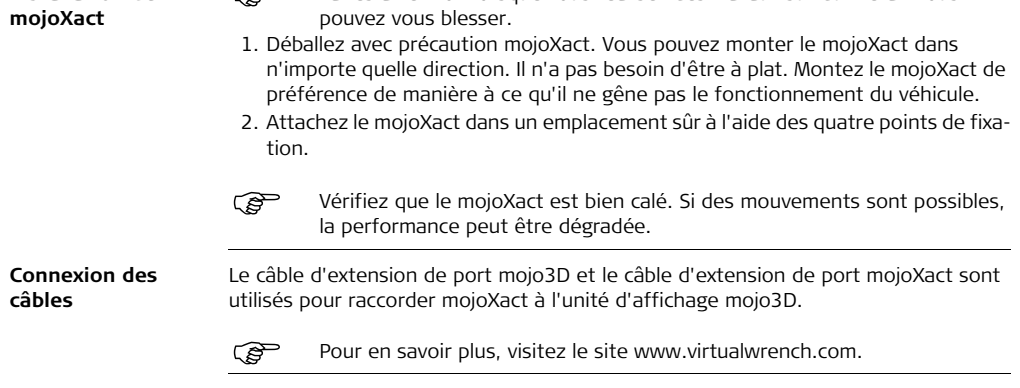

Faites attention lorsque vous réalisez des travaux sur du métal. Vous

**Installation de** 

## **Leica mojo3D, Options mojo3D 348**

**Raccordez mojo3D à mojoXact** Pour raccorder l'unité matérielle mojo3D à l'unité matérielle mojoXact, procédez comme suit :

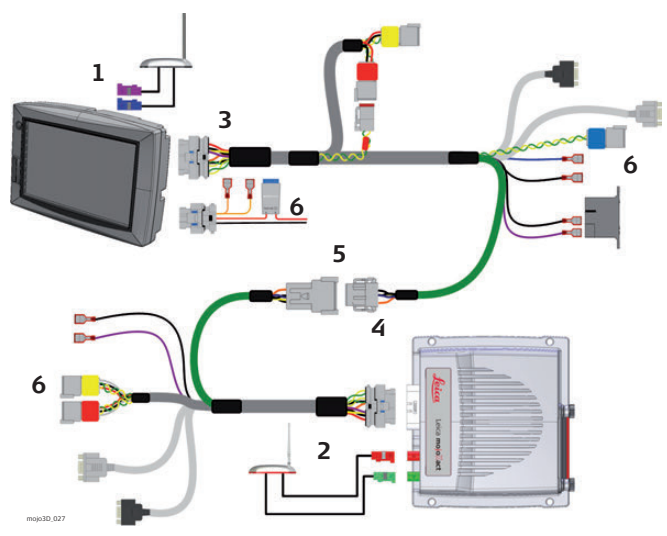

- 1. Fixez les câbles d'antenne GPS GeoPRO noires (fiches bleue et violette) aux prises bleue et violette situées sur la face arrière de mojo3D.
- 2. Fixez les câbles d'antenne GPS rouges (fiches verte et rouge) aux prises verte et violette situées sur mojoXact.
- 3. Raccordez le câble d'extension de port de mojo3D à mojo3D.
- 4. Raccordez le câble d'extension de port de mojoXact à mojoXact.
- 5. Raccordez le câble de données série du câble d'extension de port mojo3D au câble vert du câble mojoXact. Veuillez noter qu'un câble d'extension de port mojo3D à mojoXact est disponible, au cas où une longueur additionnelle (jusqu'à 2 m) serait requise en raison du positionnement du mojo3D et du mojoXact.
- 6. Assurez-vous que le câble d'alimentation et tout autre câble exigé sont raccordés correctement.

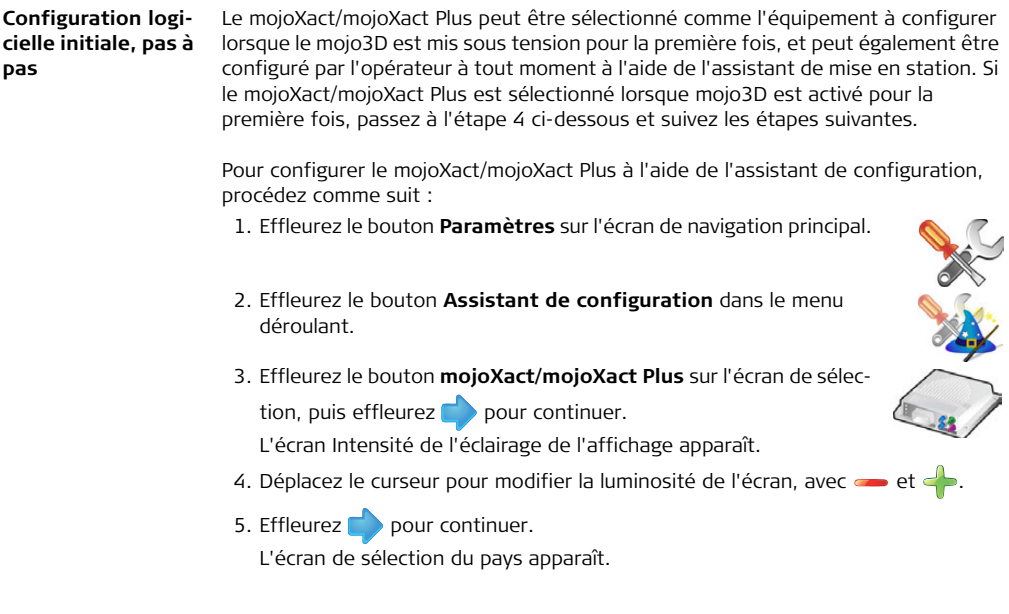

- 6. Effleurez le bouton portant le **drapeau de votre pays** sur l'écran de sélection du pays. Les pays sont affichés dans l'ordre alphabétique. Si le drapeau de votre pays n'est pas visible, effleurez pour en afficher plus.
- 7. Après avoir effectué cette sélection, effleurez **pour continuer.** L'écran de sélection de la langue apparaît.
- 8. Effleurez le bouton de la **langue choisie** sur l'écran de sélection de la langue.
- 9. Effleurez pour continuer.

L'écran Temps UTC s'affiche.

- 10. Sur l'écran Temps UTC, effleurez **et de** pour entrer l'heure locale, exprimée sous forme de décalage par rapport à l'UTC (temps universel coordonné). Chaque effleurement modifie le décalage de 30 minutes.
- 11. Après la sélection, effleurez pour continuer.

L'écran de sélection d'unités apparaît.

- 12. Effleurez les boutons suivants sur l'écran de sélection des unités :
	- **Longueurs** : peuvent être mesurées en unités du système métrique, impérial ou US.
	- **Vitesses** : peuvent être mesurées en unités du système métrique, impérial ou US.
	- **Surfaces** : peuvent être mesurées en unités du système métrique, impérial ou US. L'acre impériale est l'acre internationale définie et l'acre US, l'acre d'arpentage américaine.
- 13. Après avoir effectué cette sélection, effleurez pour continuer. L'écran de sélection du mode apparaît.
- 14. Effleurez les boutons suivants sur l'écran de sélection du mode.
	- **Mode** haut-bas : le nord est situé en haut de l'écran de carte, ou la direction de l'avant du véhicule se trouve dans la partie supérieure de l'écran de carte, et
	- **Mode affichage** : mode jour, mode nuit ou commutation automatique entre les modes.
- 15. Après avoir effectué cette sélection, effleurez pour continuer.

L'écran Mode de la barre lumineuse s'affiche.

Le mode de barre lumineuse par défaut est la barre lumineuse intelligente Leica Geosystems qui utilise l'erreur de déviation et l'erreur de cap pour vous guider vers la ligne. L'autre choix offert est la barre lumineuse traditionnelle qui n'utilise que l'erreur de déviation.

Pour configurer les paramètres de la barre lumineuse, procédez comme suit :

16. Sur l'écran Mode de la barre lumineuse, sélectionnez :

- Smart pour utiliser la barre lumineuse intelligente, ou
- Crosstrack pour utiliser la barre lumineuse traditionnelle.
- 17. Si vous avez sélectionné Smart, effleurez pour poursuivre l'exécution de l'assistant paramètres système.

L'écran configuration du modem cellulaire s'affiche - passez à l'étape 20 cidessous.

- 18. Si vous avez sélectionné Crosstrack, des options de configuration additionnelles seront à présent disponibles sur l'écran Mode de la barre lumineuse.
	- Poursuite : lorsque le mode Poursuite est activé (vert), la barre lumineuse représente l'emplacement de la ligne par rapport à celui du véhicule, et afin de conduire en direction de la ligne, il faut conduire en direction de la lumière ainsi, vous poursuivez la lumière. Lorsque le mode Poursuite est désactivé (gris), la barre lumineuse représente l'emplacement du véhicule par rapport à celui de la ligne, et afin de conduire en direction de la ligne, il faut conduire dans la direction opposée à la lumière pour "tirer" la lumière vers la ligne.
	- Erreur de déviation par segment de barre lumineuse : ce paramètre détermine l'ampleur de l'erreur de déviation représentée par chaque segment de la barre

lumineuse. Un petit nombre rend la barre lumineuse plus sensible et difficile à suivre, mais aussi plus précise. Un grand nombre rend la barre lumineuse moins sensible et plus facile à suivre, mais aussi moins précise. Choisissez les paramètres de la barre lumineuse.

19. Effleurez pour poursuivre l'exécution de l'Assistant paramètres système. L'écran Configuration du modem cellulaire s'affiche.

mojo3D permet à l'opérateur de choisir d'activer ou de désactiver le modem cellulaire.

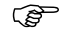

 Un service de réseau pour mojo3D et une carte SIM avec un service de données actif sont nécessaires pour l'utilisation des fonctions en ligne de mojo3D. Contactez la représentation locale pour obtenir les bons de déverrouillage requis.

Le modem cellulaire est activé ou désactivé en cochant ou en enlevant la coche de la case Activer le modem cellulaire. Si la case Activer le modem cellulaire est cochée, l'opérateur devra éventuellement saisir des informations additionnelles. L'opérateur réseau peut vous fournir ces informations.

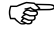

Cette information peut être pré-sélectionnée suivant le pays d'achat. Dans ce cas, cet écran n'est pas affiché.

Pour obtenir l'APN, le nom d'utilisateur et le mot de passe, veuillez contacter l'opérateur réseau pour la carte SIM.

## **• Champ APN**

20. Effleurez le champ **APN** (nom du point d'accès). Le clavier virtuel s'affiche.

21. Effleurez les touches du clavier virtuel pour entrer le nom.

- 
- Effleurez le bouton **Sélection du clavier** au coin inférieur<br>gauche du clavier virtuel pour sélectionner les claviers avec des chiffres et signes de ponctuation ou des lettres cyrilliques.

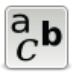

22. Effleurez  $\sqrt{\ }$  sur le clavier virtuel.

## **• Champ du nom d'utilisateur**

- 23. Effleurez le champ **Nom d'utilisateur**. Le clavier virtuel s'affiche.
- 24. Effleurez les touches du clavier virtuel pour entrer le nom d'utilisateur.

25. Effleurez  $\leq$  sur le clavier virtuel.

## **• Champ du mot de passe**

- 26. Effleurez le champ **Mot de passe**. Le clavier virtuel s'affiche.
- 27. Effleurez les touches du clavier virtuel pour entrer le mot de passe.

28. Effleurez  $\blacktriangledown$  sur le clavier virtuel.

## **• Code PIN SIM**

- 29. Si vous avez défini un numéro d'identification personnel (PIN) pour le module d'identité d'abonné (SIM) du module cellulaire, effleurez le bouton **SIM** PIN, puis le champ qui s'affiche.
- 30. Entrez le PIN en utilisant le pavé numérique virtuel.
- 31. Effleurez  $\swarrow$  sur le clavier virtuel.

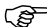

Si vous faites une erreur en entrant le code PIN SIM, retirez la carte SIM et réinitialisez-la en entrant un code de déblocage personnel (PUK), que vous obtiendrez de la part de votre opérateur réseau.

## **• Mode réseau mobile**

- 32. Cochez la case correspondant au mode de réseau mobile approprié.
- 33. Effleurez pour continuer.

L'écran Configuration de Virtual Vista s'affiche.

Pour vous connecter à Virtual Vista, il vous faut un compte Virtual Vista. La procédure d'inscription pour un compte est décrite dans le Manuel de l'utilisateur Virtual Vista Leica. Cette inscription fournit un nom d'utilisateur et un mot de passe, qui sont requis dans les étapes ci-dessous.

- 34. Pour activer Virtual Vista, effleurez la case à cocher Utiliser Virtual Vista.
- 35. Saisissez le nom d'utilisateur (adresse email) et le mot de passe utilisé lors de la création de votre compte Virtual Vista.

36. Effleurez pour continuer.

L'état de connexion est affiché dans la parte supérieure gauche de l'état du

système.  $\circled{2}$  indique que la connexion est bien établie, et  $\bullet$  indique qu'il y a eu une erreur lors de la connexion.

L'écran Configuration du véhicule s'affiche.

- 37. Sur l'écran de configuration du véhicule, effleurez le **type de véhicule** dans la liste du côté gauche de l'écran. Effleurez et et pour faire apparaître d'autres options.
- 38. Entrez les mesures exigées pour le type de véhicule que vous avez sélectionné.
	- Effleurez un champ. Le clavier virtuel s'affiche.
	- Utilisez ce clavier pour entrer la mesure. Effleurez pour continuer.
	- Répétez l'opération pour les autres mesures exigées.
- 39. Après avoir entré toutes les mesures de véhicule requises, ajoutez tous les outils nécessaires sur le même écran. Si aucun outil n'est nécessaire, effleurez pour continuer.

Pour ajouter un outil, procédez comme suit :

40. Effleurez sur l'écran de configuration du véhicule. Un bouton **Outil** apparaît dans la barre supérieure de l'écran et la liste des types d'outils s'affiche.

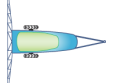

- 41. Effleurez le **type d'outil** requis dans la liste affichée sur le côté gauche de l'écran. Effleurez  $\leftarrow$  et  $\leftarrow$  pour faire apparaître d'autres options.
- 42. Entrez les mesures exigées pour le type d'outil que vous avez sélectionné.
	- Effleurez un champ. Le clavier virtuel s'affiche.
	- Utilisez ce clavier pour entrer les données. Effleurez  $\bigvee$  pour continuer.
	- Répétez l'opération pour toutes les autres valeurs exigées.
- 43. Si d'autres outils sont nécessaires, effleurez pour ajouter un outil. Pour modifier les réglages relatifs au véhicule ou des outils déjà configurés, effleurez le bouton correspondant dans la barre supérieure.
- 44. Après avoir entré tous les réglages requis, effleurez pour continuer. L'écran Rayon de rotation minimum s'affiche.
- 45. Sur l'écran Rayon de rotation minimum, saisissez une valeur appropriée pour votre configuration, puis effleurez pour continuer.

L'écran de configuration du contrôleur de tronçon/du mode Outil s'affiche.

- 46. Sur l'écran de configuration du contrôleur de tronçon/mode "outil", effleurez une option de la liste affichée sur le côté gauche pour sélectionner le **type de contrôleur de tronçon** :
	- **Aucun** : contrôle de tronçon désactivé.
	- **Sur écran** : les tronçons sont affichés mais un contrôle physique est impossible.
	- **Section unique** : un seul tronçon peut être configuré pour le véhicule. Il fait l'objet d'un contrôle automatique avec une sortie physique sur le câble d'expansion de port.
	- **Leica AS400** : contrôle automatique de plusieurs tronçons avec le contrôleur de tronçon Leica AS400 fourni avec le kit de contrôle multitronçon.

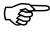

- Si le contrôle de tronçon direct a été déverrouillé, d'autres contrôleurs apparaissent dans la liste.
- 47. Effleurez pour sélectionner le **mode "Outil"** :
	- **Mode pulvérisateur** : c'est le choix le plus fréquent. Ce mode permet une configuration optimale du système de contrôle de tronçon pour des applications générales.
	- **Mode semoir** : optimise le système pour la mise en œuvre d'un semoir. Si actif, ce mode inverse la polarité de fonctionnement de Leica AS400.
- 48. Effleurez pour continuer.

L'écran Source d'entrée maître s'affiche.

- 49. Sur l'écran de la source d'entrée maître, effleurez la **source d'entrée maître souhaitée** dans la liste affichée à gauche :
- 50. Effleurez le **mode d'entrée** requis dans la liste affichée à droite.

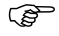

- Les options disponibles pour le mode et la source d'entrée dépendent de la configuration du système utilisé :
	- **mojo3D / Toucher** : l'affichage de la carte de couverture est activé par pression du bouton **Enregistrement maître** sur l'écran.
	- **mojo3D / Entrée maître** : l'affichage de la carte de couverture est activé par mesure d'une tension raccordée au fil maître du câble d'alimentation de mojo3D.
	- **Leica AS400 / Unique** : l'affichage de la carte de couverture est activé par mesure d'une tension raccordée au fil maître du port de contrôleur Leica AS400. Uniquement possible avec des câbles de contrôleur bien précis.
	- **Leica AS400 / commutation dipôle** : l'affichage de la carte de couverture est activé par mesure d'une paire de fils de commutation. Uniquement possible avec des câbles de contrôleur bien précis.
- 51. Effleurez pour continuer.

L'écran Configuration du contrôleur de tronçon s'affiche.

52. L'écran de configuration de contrôle de tronçon montre d'abord un tronçon sous forme de barre bleue dans la partie supérieure de l'écran. Pour définir le nombre
de tronçons, placez-vous sur le champ **Nombre de tronçons**, entrez le nombre correspondant et effleurez  $\mathcal{V}$ .

53. La barre bleue est divisée et indique le nombre de tronçons défini. Pour définir la largeur du premier tronçon, effleurez le champ **Largeur de tronçon**, entrez la

largeur mesurée et effleurez  $\sqrt{\phantom{a}}$ .

54. Effleurez **au coin supérieur droit de l'écran : le tronçon sélectionné dans la** barre sera reproduit en bleu. Procédez comme plus haut pour définir la largeur du tronçon : effleurez le champ **Largeur de tronçon**.

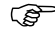

- Après avoir défini correctement toutes les largeurs de tronçon, la largeur totale affichée doit concorder avec la largeur effective de l'outil.
- 55. En cas d'utilisation du contrôle automatique de tronçon, vous devez entrer des informations additionnelles.
	- **Limite recouvrement** : taux de recouvrement limite avant la désactivation du tronçon.
	- **Stop vitesse lente** : vitesse de déplacement minimale sur un tronçon avant la désactivation de ce dernier.
	- **Latence arrêt** : nombre de secondes entre la désactivation du tronçon et l'arrêt de l'application.
	- **Latence marche** : nombre de secondes entre l'activation du tronçon et le démarrage de l'application.
- Reportez-vous à ["7 Contrôle automatique de tronçon"](#page-151-0) pour plus de détails sur les réglages individuels.
- 56. Après avoir entré toutes les données requises, effleurez pour continuer. L'écran Source de correction s'affiche.
- 57. Sur l'écran Source de correction, sélectionnez la source de correction à utiliser pour votre système.
- 58. Effleurez pour continuer.
	- Si Radio interne ou Radio externe est sélectionné, l'écran État de la source de correction s'affiche, indiquant le succès ou l'échec de la connexion. Effleurez le bouton pour procéder à l'écran Activer GL1DE<sup>TM</sup> comme option de repli.
	- Si Réseau RTK est sélectionné, des paramètres additionnels doivent être réglés, ce qui est expliqué sous ["10.4 Réseau RTK"](#page-224-0). Puis l'écran État de la source de correction s'affiche, indiquant le succès ou l'échec de la connexion.

Effleurez le bouton pour procéder à l'écran Activer GL1DE<sup>TM</sup> comme option de repli.

• Si GL1DE<sup>TM</sup> uniquement est sélectionné, il ne reste plus rien à configurer, et donc l'écran Espacement d'antenne/Hauteur de l'engin/Décalage d'antenne rouge s'affiche (étape [60.\)](#page-362-0) lorsque vous effleurez .

- 59. Sur l'écran Activer GL1DE<sup>TM</sup> comme option de repli, l'opérateur peut choisir de laisser le système utiliser la source de correction GL1DE<sup>TM</sup> dans le cas où la source de correction sélectionnée échoue, en effleurant la boîte Activer GL1DE<sup>TM</sup> comme option de repli, qui devient alors verte.
	- Délai GL1DE<sup>TM</sup> comme option de repli correspond au temps en minutes pendant lequel le système utilise la source de correction GL1DE™. Si la source de correction initialement configurée n'est toujours pas en ligne au bout de cette période, le guidage automatique est désactivé.
	- Limite de dérive si la source de correction initialement configurée revient en ligne et que la dérive par rapport à la ligne de cheminement est inférieure à cette valeur (en mètres), alors le guidage automatique reste activé. Or, si la dérive par rapport â la ligne de cheminement est supérieure á cette valeur, le guidage automatique est désactivé.

Sélectionnez ou désélectionnez Activer GL1DE™ comme option de repli et effleurez le bouton **de la L'écran Espacement d'antenne/Hauteur de l'engin/** Décalage d'antenne rouge s'affiche.

<span id="page-362-0"></span>60. Mesurez la distance indiquée sur l'image, puis effleurez le champ de valeur sous l'image correspondante.

Veuillez noter que pour un mojoXact Plus, seule l'antenne rouge est installée et qu'il n'y a donc aucune valeur d'Espacement d'antenne ; l'idéal est de monter

l'antenne sur la partie centre avant, de manière à ce que le Décalage d'antenne rouge ait une valeur de zéro.

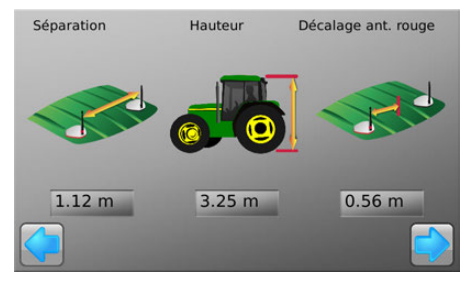

- 61. Utilisez le pavé virtuel pour entrer la mesure exacte. Effleurez  $\blacktriangledown$  sur le pavé numérique à la fin.
- 62. Effleurez **et l'écran Compensation de terrain s'affiche.**

Si ce n'est pas le premier réglage d'une compensation de terrain effectué, trois options sont disponibles :

• **Nouvelle compensation** : efface toutes les données de compensation existantes. Utilisez cette option après une réinstallation ou un déplacement du matériel.

- **Mise à jour de la compensation :** Améliore la qualité de la compensation ; utilisez cette option seulement si le matériel n'a pas été réinstallé ou déplacé.
- **Sauter la compensation :** ignore l'opération et ne modifie pas les données de compensation enregistrées.
- 63. Pour réaliser une compensation de terrain, allez dans une zone plane et arrêtezvous. Effleurez le bouton **Carré gris** à côté de l'instruction quand le véhicule est à l'arrêt.

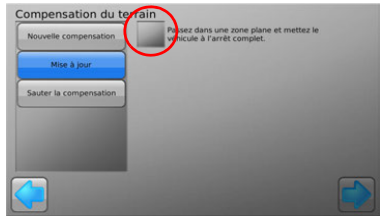

- 64. Tournez l'engin de 180° et arrêtez-vous exactement à la même position qu'auparavant, puis effleurez le bouton **Carré gris**.
- 65. Attendez la fin du calibrage des capteurs inertiels en observant la barre de

progression, puis effleurez pour continuer. L'écran Orientation mojoXact apparaît.

ou jusqu'à ce que l'orientation correcte soit affichée. Le mojoXact (dans l'illustration) peut être pivoté pour faciliter l'introduction de la valeur correcte.

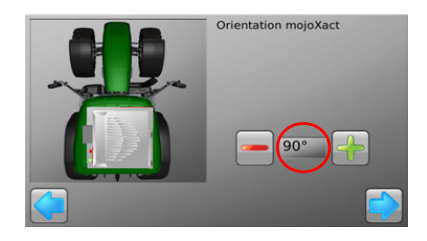

Effleurez pour continuer, puis l'écran Sélectionnez le kit de guidage s'affiche. 67. Sélectionnez le kit de guidage raccordé à mojoXact en effleurant le **nom du kit** 

de pilotage dans la liste. Effleurez **ou de la pour développer la liste.** 

68. Effleurez pour continuer.

En fonction du kit de guidage sélectionné, l'écran Sélectionnez le modèle et la marque ou l'écran État du kit de guidage s'affiche.

- 69. Si l'écran Sélectionnez le modèle et la marque s'affiche, sélectionnez le modèle et la marque appropriés pour votre kit de guidage en effleurant leurs noms dans la liste. Effleurez pour continuer, puis l'écran État du kit de guidage s'affiche.
- 70. Si les deux témoins Bus CAN connecté et Kit de guidage automatique actif sur

l'écran État du kit de guidage présentent une coche verte, effleurez **pour** continuer.

71. L'écran Configurer le kit de guidage apparaît.

Si le système mojo3D pense que le contrôleur de guidage n'est pas configuré, l'écran Configurer le kit de guidage apparaît, et seul le bouton Démarrer est visible, donnant à l'opérateur pour seule option de transmettre la configuration au contrôleur de guidage.

Si le système mojo3D pense que le contrôleur de guidage est configuré, l'écran Configurer le kit de guidage apparaît, et le bouton Sauter cette étape est sélectionné. L'opération Sauter laisse la configuration du contrôleur de guidage telle qu'elle était. Si l'opérateur pense que la configuration a été modifiée et doit être transmise au contrôleur du guidage, alors sur cet écran il peut sélectionner Transmettre la configuration. Il faut faire bien attention avant d'effleurer le bouton Démarrer, pour s'assurer que le contrôleur de guidage ne contient aucune configuration requise, car l'opération Transmettre la configuration remplace toute configuration présente sur le contrôleur de guidage par des paramètres d'usine. Si vous êtes certain qu'il faut transmettre une configuration au contrôleur de guidage, alors sélectionnez le bouton Transmettre la configuration puis effleurez le bouton Démarrer.

Si vous n'êtes pas sûr qu'il faut transmettre une configuration au contrôleur de guidage ou que vous savez que le contrôleur est déjà configuré, sélectionnez le bouton Sauter cette étape.

Effleurez  $\Box$  pour continuer.

72. En fonction du kit de guidage sélectionné, l'écran Activer l'activation à l'arrêt peut éventuellement s'afficher. Configurer les champs de la manière correspondante,

puis effleurez pour continuer. L'écran Réglage du guidage ou l'écran Configuration NMEA apparaît.

- 73. En fonction du kit de guidage sélectionné, l'écran Réglage du guidage peut éventuellement s'afficher. Suivez les instructions fournies sur l'écran pour régler le guidage. Effleurez pour continuer, puis l'écran de configuration NMEA s'affiche.
- 74. Si la sortie NMEA n'est pas nécessaire, effleurez pour achever la configuration initiale.

Si une sortie NMEA est requise, suivez les indications détaillées de la section ["11 Sortie NMEA"](#page-237-0).

75. Le mojoXact doit à présent redémarrer ; effleurez le bouton **Redémarrer main**tenant, puis pour continuer.

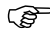

 mojo3D affiche un message d'erreur si le redémarrage de mojoXact/mojoXact Plus est incomplet.

Pour achever la connexion de mojo3D à mojoXact, procédez comme suit : 76. Testez la fonction de guidage conformément à ["Test de la fonction de guidage](#page-129-0)  [automatique, pas à pas"](#page-129-0), voir ["5.4 Test du guidage automatique"](#page-129-1).

77. Contrôlez le réglage conformément à ["5.2.1 Procédure d'ajustement"](#page-111-0).

**Modifier la configuration logicielle, pas à pas**

Il est possible de revenir sur la configuration du mojoXact/mojoXact Plus ou de raccorder un mojoXact/mojoXact Plus après la configuration initiale de mojo3D. Les étapes ci-dessous décrivent ces deux possibilités.

Pour configurer le logiciel sur la connexion mojo3D/mojoXact, effectuez les opérations suivantes sur mojo3D.

1. Effleurez le bouton **Paramètres** sur l'écran de navigation principal.

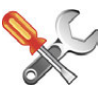

- **Leica mojo3D, Options mojo3D 370** 2. Effleurez le bouton **Équipement relié** dans le menu déroulant. 3. Effleurez le bouton **mojoXact** pour continuer. 4. Sélectionnez le type de correction Source de correction Canal Format de référence requis dans la liste. **Radio interne** Canal 10 Canal 11  $CMR/CMR +$ Radio externe RTK en réseau Canal 12 Canal 13 GLIDE™ uniquement
	-
	- Le choix dépend de l'installation et de la méthode sélectionnée pour les corrections GPS, par exemple station de base via radio interne.
	- 5. Vous devez sélectionner des informations de configuration additionnelles pour la plupart des options Source de correction. Après avoir réalisé cette configuration,

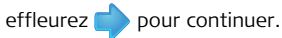

 $m$ nin $1$ 

RTCM 3

6. L'écran affiche les données de correction reçues et la force du signal de correc-

tion. Effleurez pour continuer.

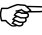

- En cas de sélection de l'option GL1DE<sup>TM</sup> uniquement, cet écran n'apparaît pas.
- 7. Si une source de correction autres que GL1DE<sup>TM</sup> uniquement a été sélectionnée, l'écran Activer GL1DE comme option de repli s'affiche. Sur cet écran, l'opérateur peut choisir de laisser le système utiliser la source de correction GL1DETM dans le cas où la source de correction sélectionnée échoue. Pour sélectionner cette option, effleurez la boîte Activer GL1DETM comme option de repli qui devient alors verte.
- Délai GL1DE<sup>TM</sup> comme option de repli correspond au temps en minutes pendant lequel le système utilise la source de correction GL1D $F^{TM}$ . Si la source de correction initialement configurée n'est toujours pas en ligne au bout de cette période, le guidage automatique est désactivé.
- Limite de dérive si la source de correction initialement configurée revient en ligne et que la dérive par rapport à la ligne de cheminement est inférieure à cette valeur (en mètres), alors le guidage automatique reste activé. Or, si la dérive par rapport â la ligne de cheminement est supérieure á cette valeur, le guidage automatique est désactivé.

Sélectionnez ou désélectionnez Activer GL1DE<sup>TM</sup> comme option de repli et

effleurez le bouton **.** L'écran Espacement d'antenne/Hauteur de l'engin/ Décalage d'antenne rouge s'affiche.

8. Mesurez la distance indiquée sur l'image, puis effleurez le champ de **valeur** sous l'image correspondante.

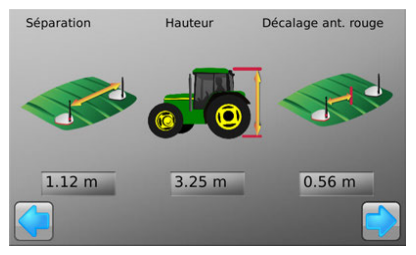

9. Utilisez le pavé virtuel pour entrer la mesure exacte. Effleurez sur le pavé numérique à la fin.

10. Effleurez pour continuer.

11. Effleurez pour passer à la compensation du terrain.

Si ce n'est pas la première compensation effectuée,

trois options sont disponibles :

- **Nouvelle compensation :** efface toutes les données de compensation existantes. Utilisez cette option après une réinstallation ou un déplacement du matériel.
- **Mise à jour de la compensation :** Améliore la qualité de la compensation ; utilisez cette option seulement si le matériel n'a pas été réinstallé ou déplacé.
- **Sauter la compensation :** ignore l'opération et ne modifie pas les données de compensation enregistrées.

12. Pour réaliser une compensation de terrain, allez dans une zone plane et arrêtez-vous. Effleurez le bouton **Carré gris** à côté de l'instruction quand le véhicule est à l'arrêt.

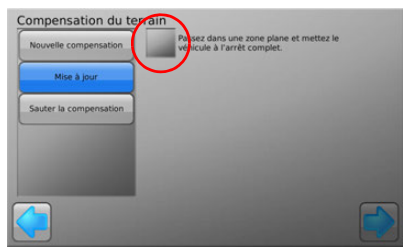

- 13. Tournez l'engin de 180° et arrêtez-vous exactement à la même position qu'auparavant, puis effleurez le bouton **Carré gris**.
- 14. Attendez la fin du calibrage des capteurs inertiels en observant la barre de progression, puis effleurez pour continuer.
- 15. Entrez l'orientation du mojoXact en

effleurant  $\rightarrow$  ou  $\rightarrow$  jusqu'à ce que l'orientation correcte soit affichée. Le mojoXact peut être pivoté pour faciliter l'introduction de la valeur correcte.

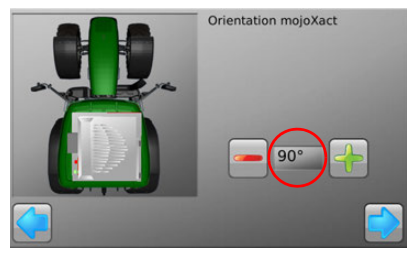

16. À la fin, effleurez pour continuer.

17. Sélectionnez le kit de guidage raccordé à mojoXact en effleurant le **nom du kit** 

de pilotage dans la liste. Effleurez **ou de** pour développer la liste.

18. Effleurez pour continuer.

En fonction du kit de guidage sélectionné, l'écran Sélectionnez le modèle et la marque ou l'écran État du kit de guidage s'affiche.

19. Si l'écran Sélectionnez le modèle et la marque s'affiche, sélectionnez le modèle et la marque appropriés pour votre kit de guidage en effleurant leurs noms dans

la liste. Effleurez pour continuer, puis l'écran État du kit de guidage s'affiche.

20. Si les deux témoins Bus CAN connecté et Kit de guidage automatique actif

présentent une coche verte, effleurez pour continuer.

21. L'écran Configurer le kit de guidage apparaît.

Si le système mojo3D pense que le contrôleur de guidage n'est pas configuré, l'écran Configurer le kit de guidage apparaît, et seul le bouton Démarrer est visible, donnant à l'opérateur pour seule option de transmettre la configuration au contrôleur de guidage.

Si le système mojo3D pense que le contrôleur de guidage est configuré, l'écran Configurer le kit de guidage apparaît, et le bouton Sauter cette étape est sélectionné. L'opération Sauter laisse la configuration du contrôleur de guidage telle qu'elle était. Si l'opérateur pense que la configuration a été modifiée et doit être transmise au contrôleur du guidage, alors sur cet écran il peut sélectionner Transmettre la configuration. Il faut faire bien attention avant d'effleurer le bouton Démarrer, pour s'assurer que le contrôleur de guidage ne contient aucune configuration requise, car l'opération Transmettre la configuration remplace toute configuration présente sur le contrôleur de guidage par des paramètres d'usine.

Si vous êtes certain qu'il faut transmettre une configuration au contrôleur de guidage, alors sélectionnez le bouton Transmettre la configuration puis effleurez le bouton Démarrer.

Si vous n'êtes pas sûr qu'il faut transmettre une configuration au contrôleur de guidage ou que vous savez que le contrôleur est déjà configuré, sélectionnez le bouton Sauter cette étape.

Effleurez pour continuer.

22. En fonction du kit de guidage sélectionné, l'écran Activer l'activation à l'arrêt peut éventuellement s'afficher. Configurer les champs de la manière correspondante,

puis effleurez pour continuer.

- 23. En fonction du kit de guidage sélectionné, l'écran Réglage du guidage peut éventuellement s'afficher. Suivez les instructions fournies sur l'écran pour régler le guidage. Effleurez pour continuer.
- 24. Effleurez le bouton **Redémarrer maintenant**, puis **pour continuer.**
- 25. Attendez que mojoXact ait redémarré, puis effleurez pour continuer.

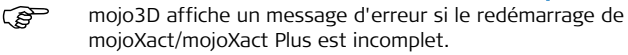

**Opérations de configuration finales, pas à pas** Pour achever la connexion de mojo3D à mojoXact, procédez comme suit :

- 1. Testez la fonction de guidage conformément à ["Test de la fonction de guidage](#page-129-0)  [automatique, pas à pas"](#page-129-0), voir ["5.4 Test du guidage automatique"](#page-129-1).
- 2. Contrôlez le réglage conformément à ["5.2.1 Procédure d'ajustement"](#page-111-0).

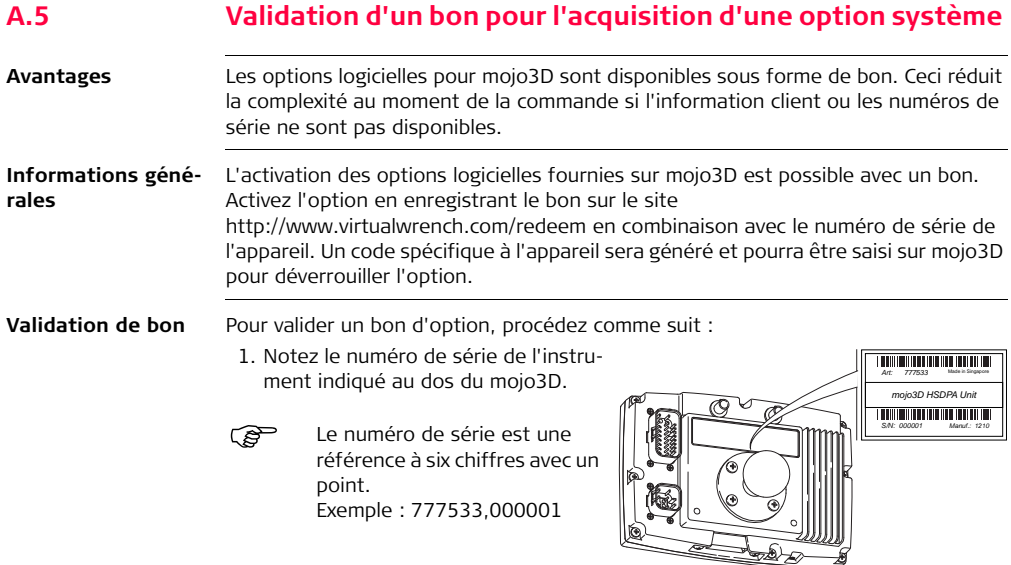

GeoPRO\_005

- 2. Visitez le site http://www.virtualwrench.com/redeem et suivez les instructions à l'écran.
- 3. Après l'exécution réussie, un code de déblocage d'option sera fourni. Ce code de déblocage est unique pour l'instrument avec le numéro de série entré.
- Raccordez mojo3D à Virtual Wrench™ pour télécharger automatiquement le code de déverrouillage et activer l'option. OU Entrez directement le code de déverrouillage dans mojo3D pour une activation manuelle de l'option.

# **Annexe B Formatage des lecteurs flash USB**

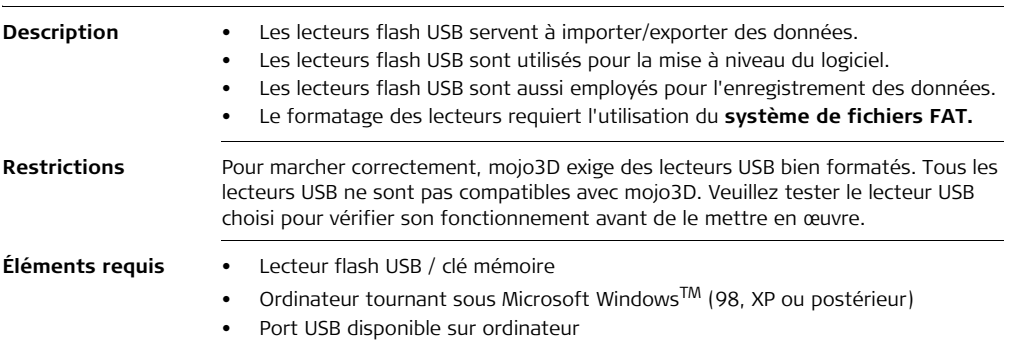

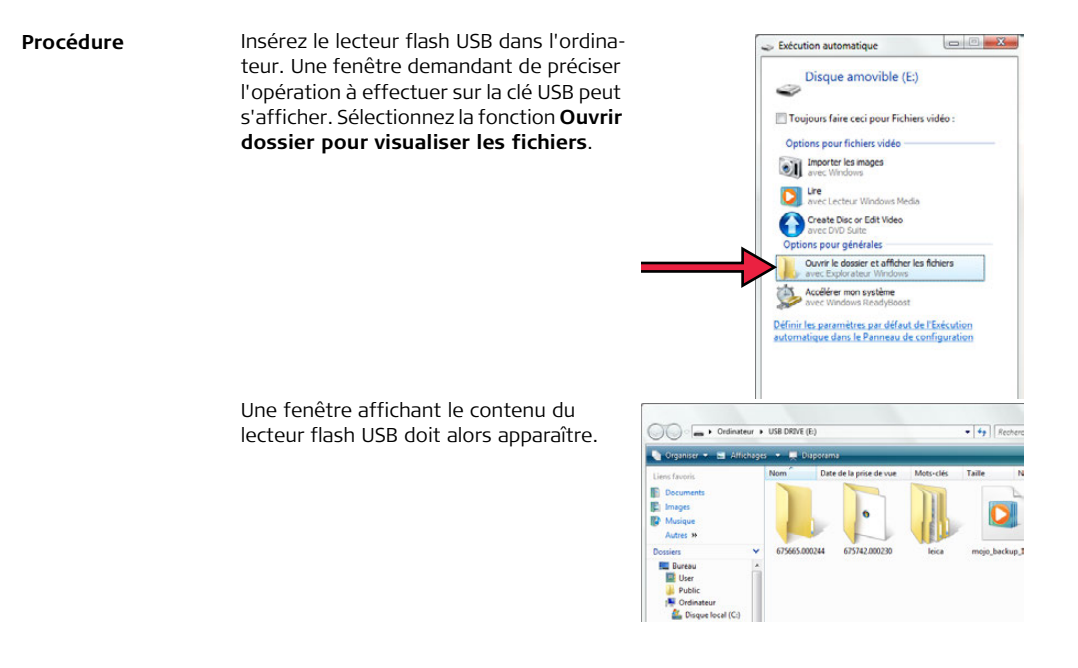

Sélectionnez **Ordinateur** pour visualiser une liste de tous les lecteurs de l'ordinateur.

Cliquez avec le bouton droit de la souris sur l'icône de la clé USB pour voir la fonction **Formater**.

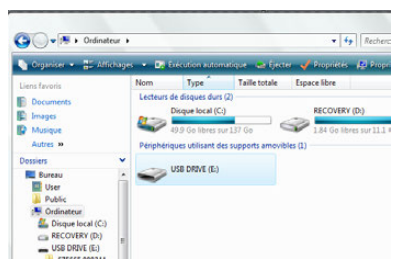

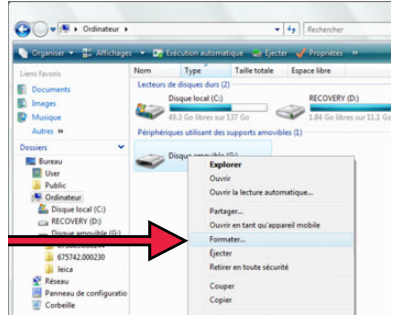

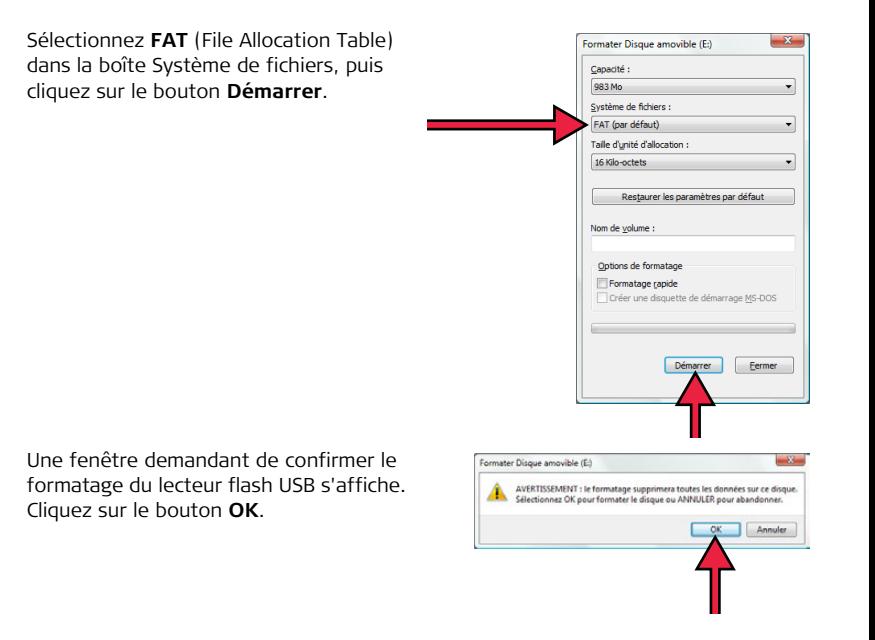

L'ordinateur formate alors le lecteur flash USB. La barre de progression verte s'étend de gauche à droite.

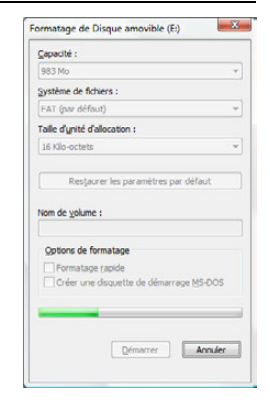

Une fenêtre indiquant la fin du formatage du lecteur flash USB s'affiche. Cliquez avec le bouton gauche de la souris sur le bouton **OK**.

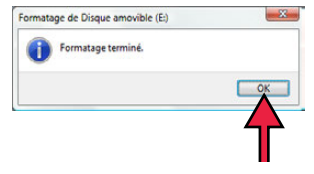

À ce stade, le lecteur flash USB doit être complètement vide.

Cliquez avec le bouton droit de la souris sur l'icône du lecteur flash et sélectionnez la fonction **Éjecter**. Vous pouvez retirer après quelques secondes le lecteur flash USB de l'ordinateur et l'utiliser avec mojo3D.

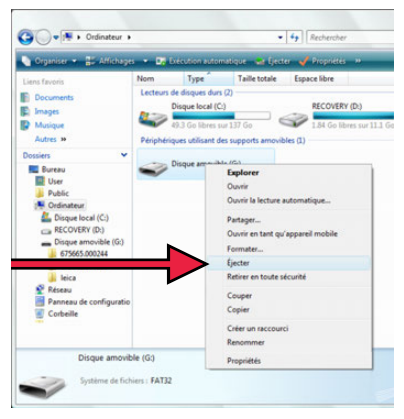

# **Annexe C Licence publique générale GNU**

**Logiciel mojo3D** Ce produit renferme des composantes logicielles couvertes par la licence GPL V2. La présente déclaration est une offre valable pour une période d'au moins trois ans, par l'intermédiaire de laquelle tout tiers obtient une copie complète du code source correspondant à lecture informatique moyennant la prise en charge de frais de distribution physique. Pour en savoir plus sur les dispositions de la licence et recevoir des informations supplémentaires, visitez le site http://www.virtualwrench.com/gpl.

# **Annexe D Glossaire**

# **Almanach**

L'almanach est utilisé pour une estimation des satellites visibles et raccourcit donc la durée de recherche.

#### **Base**

Source de signaux de correction pour la solution RTK. Également désignée par : station de base, station de référence et station de référence réseau.

# **Code C/A**

**Code** GPS **C**oarse/**/A**cquisition (acquisition approximative) modulé sur le signal GPS L1. Ce code est une séquence de 1 023 modulations biphasées binaires pseudo-aléatoires sur la porteuse GPS à une cadence de chip de 1,023 MHz, ce qui correspond à une période de répétition du code de 1 milliseconde.

# **Bus CAN**

Le bus **C**ontroller **A**rea **N**etwork est un réseau de communication interne spécialisé qui interconnecte les éléments à l'intérieur d'un véhicule. Un réseau établi à l'intérieur d'un véhicule doit respecter des exigences bien précises, notamment l'assurance de la transmission du message, l'absence de conflit entre les messages, le temps minimum de transmission, une exploitation économique, l'aptitude à bien fonctionner dans un environnement à interférences électriques. Les technologies réseau standard que l'on trouve sur les ordinateurs, comme Ethernet, sont rarement utilisées dans les véhicules.

# **CDMA**

**C**ode-**D**ivision **M**ultiple **A**ccess. CDMA se réfère à une série de protocoles utilisés dans les téléphones portables de deuxième et troisième génération (2G, 3G). CDMA utilise le multiplexage, qui permet de transmettre de nombreux signaux dans un seul canal. La fréquence d'un signal est tributaire du code (modèle défini), ceci afin d'assurer que seul un

récepteur utilisant le même code puisse recevoir le signal.

# **CMR**

**C**ompact **M**easurement **R**ecord. C'est un protocole de correction RTK.

#### **DGPS**

**D**ifferential **G**lobal **P**ositioning **S**vstem, terme couramment utilisé pour décrire une position GPS corrigée par une station de référence pour éliminer certaines des erreurs de position les plus fréquentes.

#### **EDGE**

**E**nhanced **D**ata rates for **G**SM **E**volution. Le protocole EDGE optimise les débits de transmission en tant qu'extension du standard GSM. EDGE est une technologie de troisième génération (3G).

#### **Ephéméride**

Liste de positions ou d'emplacements d'un objet céleste comme fonction du temps.

### **GPS**

GPS est l'abréviation de NAVSTAR GPS, qui signifie **NAV**igation **S**ystem with **T**ime **A**nd **R**anging **G**lobal **P**ositioning **S**ystem.

#### **HSDPA**

**H**igh-**S**peed **D**ownlink **P**acket **A**ccess. HSDPA est un protocole pour la transmission de données de téléphone portable. On le désigne aussi par technologie 3.5G (G étant l'abréviation de "génération"). Le protocole HSDPA assure un débit de téléchargement (descendant) sur le téléphone portable équivalent à celui d'un réseau ADSL (Asymmetric Digital Subscriber Line) filaire. HSDPA est un perfectionnement du protocole W-CDMA (3G).

# **Latitude**

La latitude est l'angle entre la perpendiculaire à l'ellipsoïde et le plan de l'équateur. La latitude est égale à 0° sur l'équateur et égale à 90° aux pôles.

### **Longitude**

La longitude est l'angle entre l'ellipse méridienne qui passe par Greenwich et l'ellipse méridienne conte-

# **Leica mojo3D, Glossaire 390**

nant le point à déterminer. La longitude est donc égale à 0° à Greenwich et mesurée sur 360° vers l'est, ou sur 180° vers l'est et sur 180° vers l'ouest.

#### **NMEA**

**N**ational **M**arine **E**lectronics **A**ssociation.

# **NMEA 0183**

NMEA 0183 est une norme combinant des spécifications électriques et de données pour la communication entre des équipements électriques marins, tels qu'une écho-sonde, un sonar, un anémomètre (vitesse et direction du vent), une boussole gyroscopique, un pilote automatique, un récepteur GPS et de nombreux autres types d'instruments.

# **NTrip**

**N**etworked **Tr**ansport of RTCM via **I**nternet **P**rotocol.

# **Post-traitement**

Calcul différé de positions à l'aide des données recueillies préalablement avec des récepteurs GPS.

# **EMQ**

**R**oot **M**ean **S**quared, la valeur quadratique moyenne, ou moyenne quadratique, est une mesure statistique de la magnitude d'une quantité variable.

### **RTCM**

**R**adio **T**echnical **C**ommission for **M**aritime Services. RTCM3 est un protocole de correction RTK.

# **RTK**

**R**eal **T**ime **K**inematic. Terme utilisé pour décrire la procédure de levée des ambiguïtés de phase sur le récepteur GPS afin d'éviter un post-traitement.

# **SBAS**

**S**atellite **B**ased **A**ugmentation **S**ystem. SBAS comprend un certain nombre de stations de sol aux points levés. Les stations de sol prennent des mesures des satellites GPS, de leurs signaux, déterminent les facteurs environnementaux qui peuvent affecter la réception des signaux par les utilisateurs et créent des messages de correction envoyés à un ou plusieurs satellites en vue de leur retransmission.

#### **Total Quality Management : Notre engagement pour la satisfaction totale des clients.**

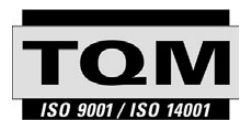

Leica Geosystems AG, Heerbrugg, Suisse, a été certifié comme étant doté d'un système de qualité satisfaisant aux exigences des Normes Internationales relatives à la Gestion de la Qualité et aux Systèmes de Qualité (norme ISO 9001) et aux Systèmes de Management environnemental (norme ISO 14001).

**Vous pouvez obtenir de plus amples informations concernant notre programme TQM auprès du représentant Leica Geosystems le plus proche.**

# **Leica Geosystems AG**

Heinrich-Wild-Strasse CH-9435 Heerbrugg Suisse Tél. +41 71 727 31 31

**www.leica-geosystems.com**

- when it has to be right

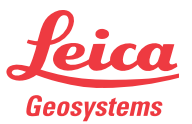